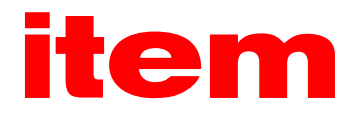

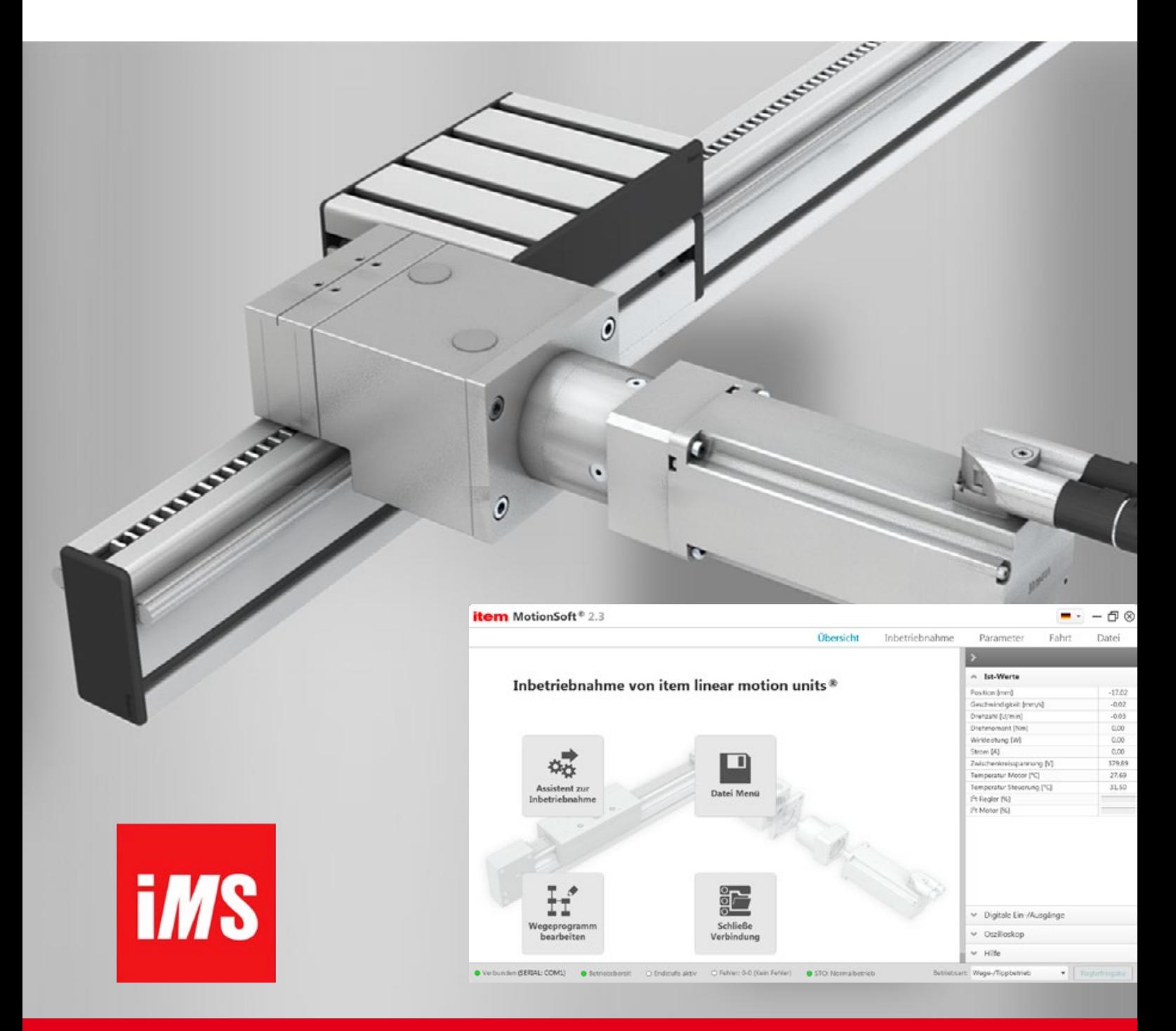

item MotionSoft® – Version 2.3 Produkthandbuch

### Originalbetriebsanleitung

#### Urheberrechte

© 2021 item Industrietechnik GmbH. Alle Rechte vorbehalten.

Die Informationen und Angaben in diesem Dokument sind nach bestem Wissen zusammengestellt worden. Trotzdem können abweichende Angaben zwischen dem Dokument und dem Produkt nicht mit letzter Sicherheit ausgeschlossen werden. Für die Geräte und zugehörige Programme in der dem Kunden überlassenen Fassung gewährleistet item den vertragsgemäßen Gebrauch in Übereinstimmung mit der Nutzerdokumentation. Im Falle erheblicher Abweichungen von der Nutzerdokumentation ist item zur Nachbesserung berechtigt und, soweit diese nicht mit unangemessen Aufwand verbunden ist, auch verpflichtet. Eine eventuelle Gewährleistung erstreckt sich nicht auf Mängel, die durch Abweichen von den für das Gerät vorgesehenen und in der Nutzerdokumentation angegebenen Einsatzbedingungen verursacht werden.

item übernimmt keine Gewähr dafür, dass die Produkte den Anforderungen und Zwecken des Erwerbers genügen oder mit anderen von ihm ausgewählten Produkten zusammenarbeiten. item übernimmt keine Haftung für Folgeschäden, die im Zusammenwirken der Produkte mit anderen Produkten oder aufgrund unsachgemäßer Handhabung an Maschinen oder Anlagen entstehen.

item behält sich das Recht vor, das Dokument oder das Produkt ohne vorherige Ankündigung zu ändern, zu ergänzen oder zu verbessern.

Dieses Dokument darf weder ganz noch teilweise ohne ausdrückliche Genehmigung des Urhebers in irgendeiner Form reproduziert oder in eine andere natürliche oder maschinenlesbare Sprache oder auf Datenträger übertragen werden, sei es elektronisch, mechanisch, optisch oder auf andere Weise.

### Warenzeichen

Alle Produktnamen in diesem Dokument können eingetragene Warenzeichen sein. Alle Warenzeichen in diesem Dokument werden nur zur Identifikation des jeweiligen Produkts verwendet.

item MotionSoft® ist ein eingetragenes Warenzeichen der item Industrietechnik GmbH.

Microsoft and Windows are either registered trademarks or trademarks of Microsoft Corporation in the United States and/or other countries.

### Kontaktdaten

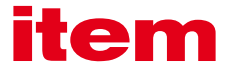

item Industrietechnik GmbH Friedenstraße 107-109 42699 Solingen Deutschland Telefon +49 212 6580 0 Telefax +49 212 6580 310 info@item24.com item24.com

### Revisionsinformation

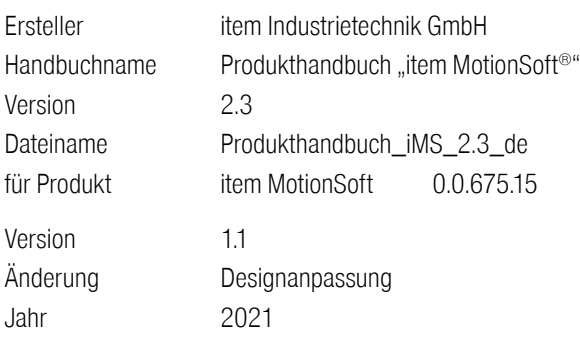

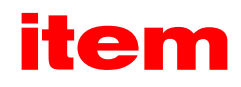

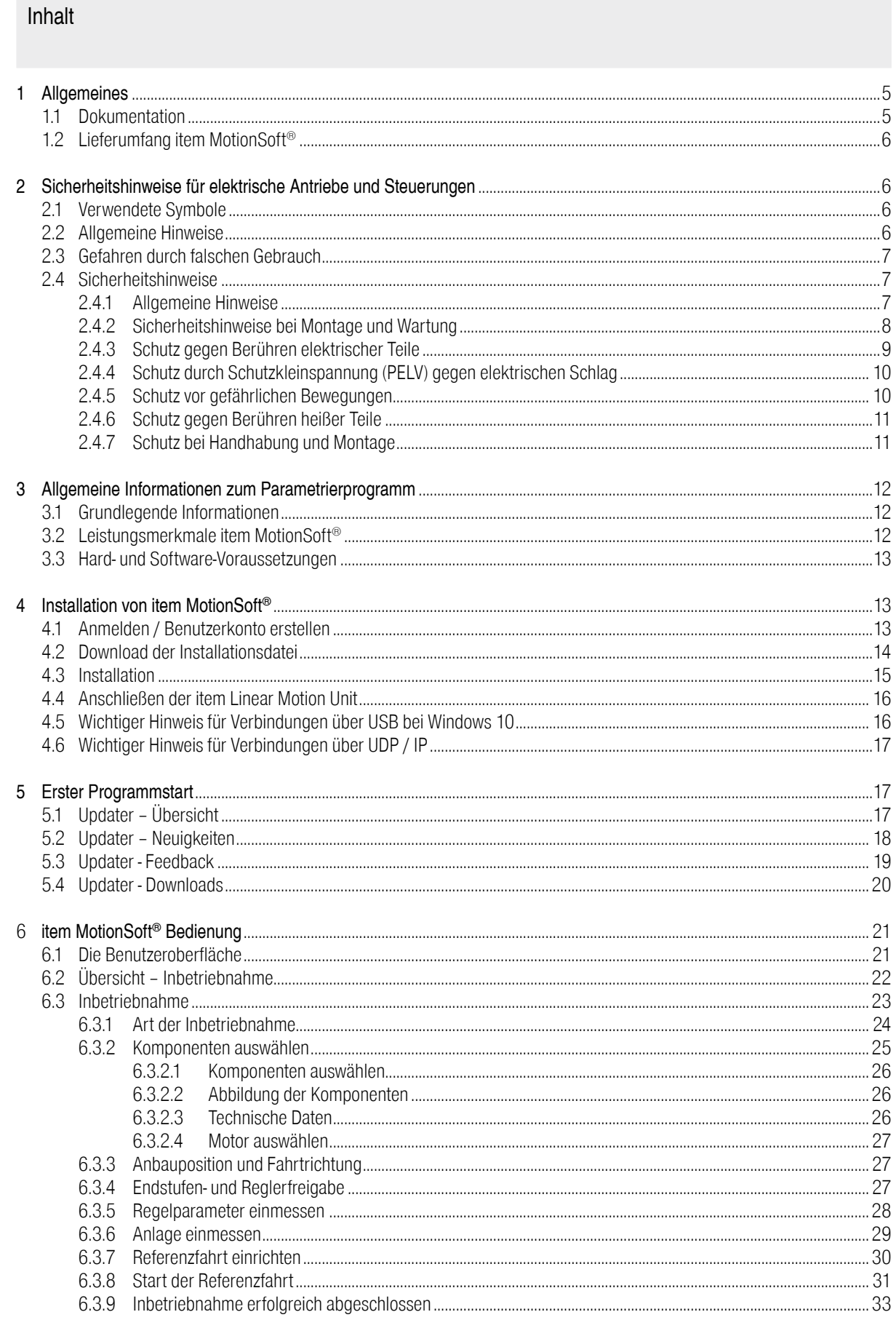

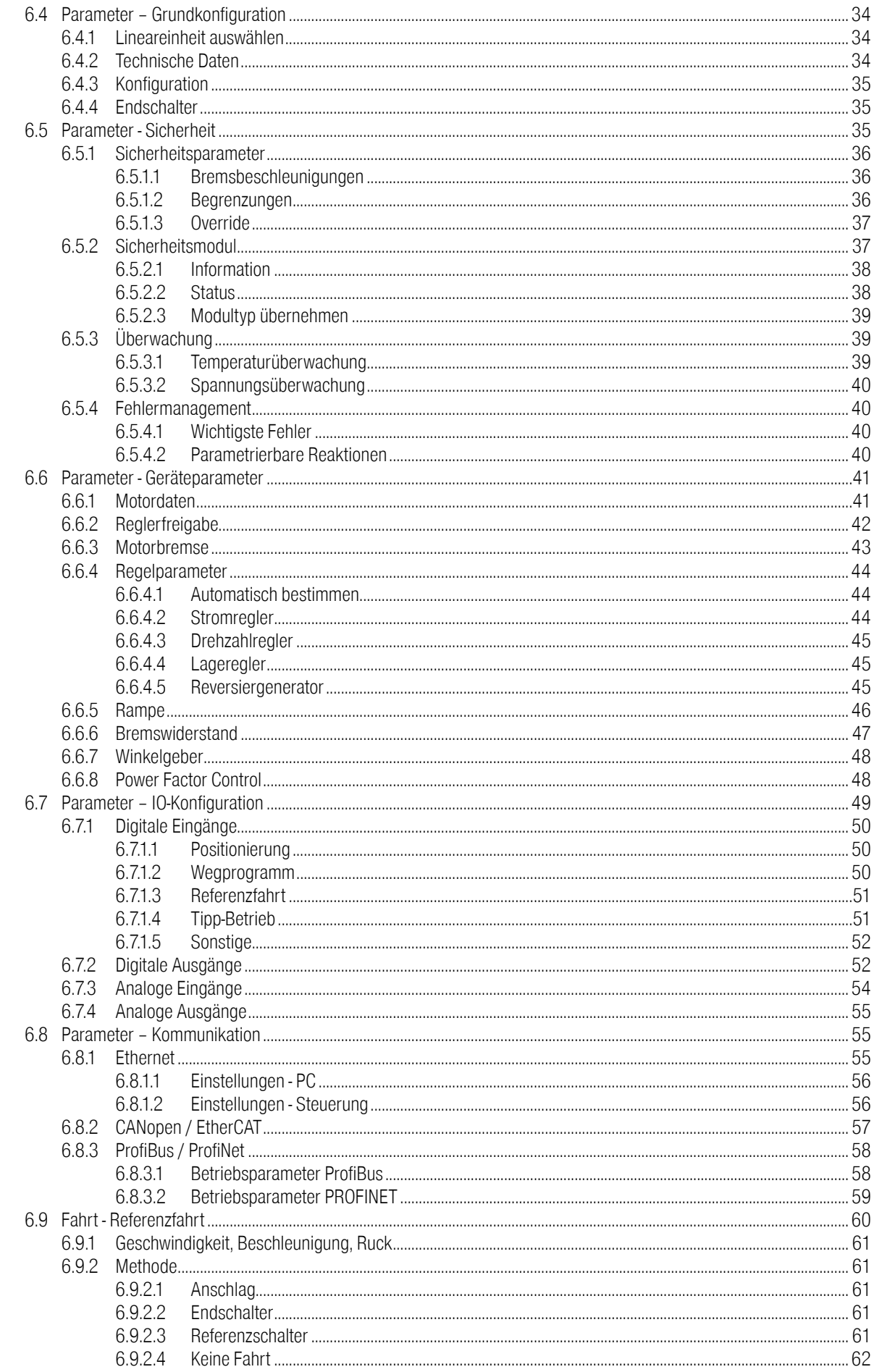

# item

<span id="page-4-0"></span>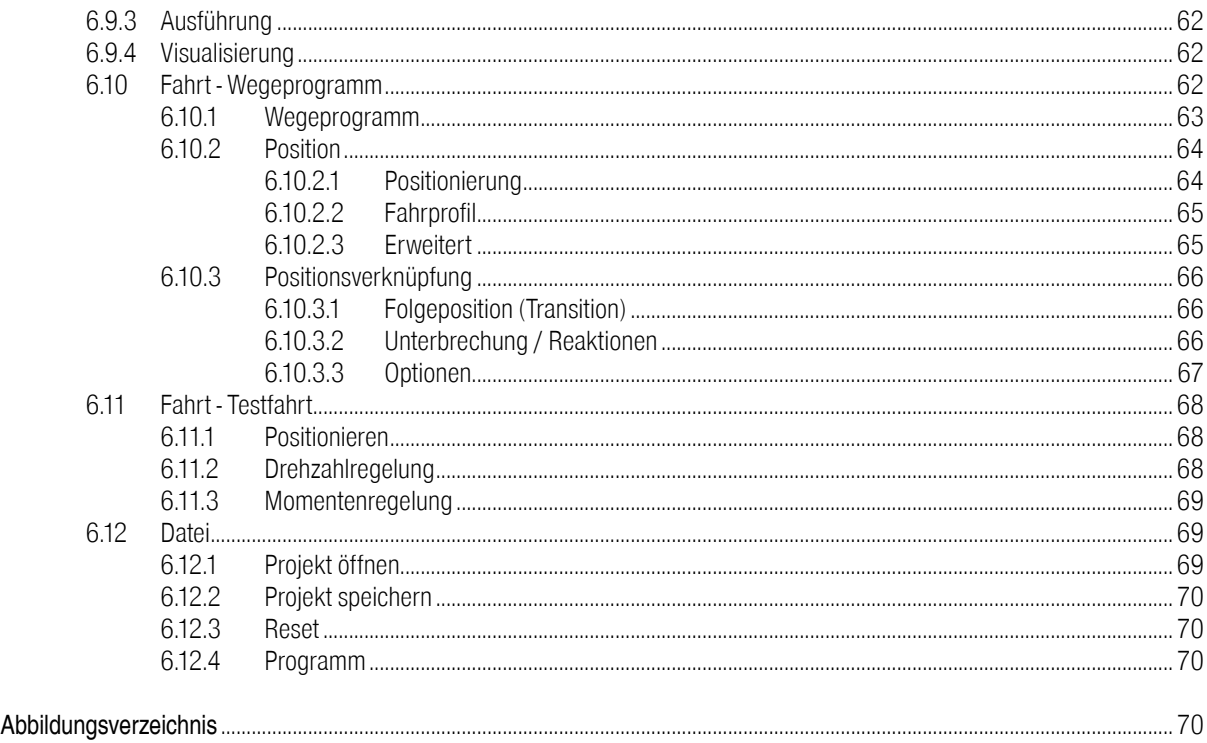

# 1 Allgemeines 1.1 Dokumentation

Dieses Handbuch dient zum sicheren Arbeiten mit dem Parametrierprogramm item MotionSoft® für die item Servopositionierregler.

In dieser Version des Softwarehandbuchs sind die Funktionen der Softwareversion 2.3 beschrieben. Dargestellte Programmfenster zeigen daher die Version 2.3.

- · Produkthandbuch "item Servo Positioning Controller C 1-Serie": Beschreibung der technischen Daten und der Gerätefunktionalität sowie Hinweise zur Installation und Betrieb der Servopositionierregler C 1-02, C 1-05 und C 1-08.
- Produkthandbuch "item Servo Positioning Controller C 3-Serie": Beschreibung der technischen Daten und der Gerätefunktionalität sowie Hinweise zur Installation und Betrieb der Servopositionierregler C 3-05 und C 3-10.
- CANopen-Handbuch "item Servo Positioning Controller C Serie": Beschreibung des implementierten CANopen Protokolls gemäß DSP402
- **PROFIBUS/PROFINET-Handbuch "item Servo Positioning Controller C Serie": Beschreibung des implementierten PROFI-**BUS-DP Protokolls.

Die Umsetzung der gesamten Softwarefunktionalität des Servopositionierreglers der item C-Series Gerätefamilie wird im Rahmen eines schrittweisen Entwicklungsprozesses umgesetzt.

In dieser Version des Softwarehandbuches sind die Funktionen der Firmware Version 1.3 und die der in Vorbereitung befindlichen Firmware Version 1.x beschrieben.

In den entsprechenden Kapitelüberschriften und Textstellen finden sich dementsprechende Hinweise, mit denen auf die jeweilige Verfügbarkeit der Funktionen der Firmware Versionen hingewiesen wird.

Die dargestellten Fenster des Parametrierprogramms item MotionSoft® in diesem Handbuch sind teilweise noch nicht in Ihrer endgültigen Fassung abgebildet und können von denen in der Parametriersoftware item MotionSoft® abweichen.

# <span id="page-5-0"></span>1.2 Lieferumfang item MotionSoft®

Die Software item MotionSoft® ist gegenwärtig nur als Download verfügbar. Die Installationsdatei für item MotionSoft® kann im Online Shop unter www.item24.de herunterladen werden.

### 2 Sicherheitshinweise für elektrische Antriebe und Steuerungen 2.1 Verwendete Symbole

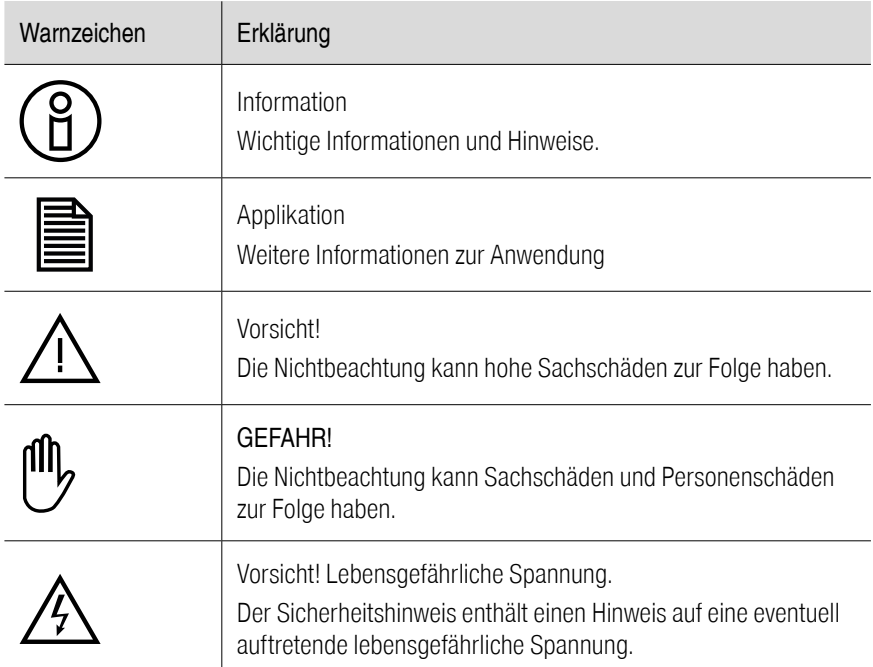

### 2.2 Allgemeine Hinweise

Bei Schäden infolge von Nichtbeachtung der Warnhinweise in dieser Betriebsanleitung übernimmt die item Industrietechnik GmbH keine Haftung.

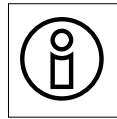

Vor der Inbetriebnahme sind die Sicherheitshinweise ab Seite 8 vollständig zu lesen und zu beachten.

Wenn die Dokumentation in der vorliegenden Sprache nicht einwandfrei verstanden wird, bitte beim Lieferant anfragen und diesen informieren.

Der einwandfreie und sichere Betrieb des Servoantriebsreglers setzt den sachgemäßen und fachgerechten Transport, die Lagerung, die Montage und die Installation sowie die sorgfältige Bedienung und die Instandhaltung voraus. Für den Umgang mit elektrischen Anlagen ist ausschließlich ausgebildetes und qualifiziertes Personal einzusetzen.

Ausgebildetes und qualifiziertes Personal im Sinne dieses Produkthandbuches bzw. der Warnhinweise auf dem Produkt selbst sind Personen, die mit der Aufstellung, der Montage, der Inbetriebsetzung und dem Betrieb des Produktes sowie mit allen Warnungen und Vorsichtsmaßnahmen gemäß dieser Betriebsanleitung in diesem Produkthandbuch ausreichend vertraut sind und über die ihrer Tätigkeit entsprechenden Qualifikationen verfügen:

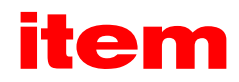

- <span id="page-6-0"></span>▪ Ausbildung und Unterweisung bzw. Berechtigung, Geräte/Systeme gemäß den Standards der Sicherheitstechnik ein- und auszuschalten, zu erden und gemäß den Arbeitsanforderungen zweckmäßig zu kennzeichnen.
- Ausbildung oder Unterweisung gemäß den Standards der Sicherheitstechnik in Pflege und Gebrauch angemessener Sicherheitsausrüstung.
- **Schulung in Erster Hilfe.**

Die nachfolgenden Hinweise sind vor der ersten Inbetriebnahme der Anlage zur Vermeidung von Körperverletzungen und/ oder Sachschäden zu lesen:

#### Diese Sicherheitshinweise sind jederzeit einzuhalten.

Versuchen Sie nicht, den Servoantriebsregler zu installieren oder in Betrieb zu nehmen, bevor Sie nicht alle Sicherheitshinweise für elektrische Antriebe und Steuerungen in diesem Dokument sorgfältig durchgelesen haben. Diese Sicherheitsinstruktionen und alle anderen Benutzerhinweise sind vor jeder Arbeit mit dem Servoantriebsregler durchzulesen.

Sollten Ihnen keine Benutzerhinweise für den Servoantriebsregler zur Verfügung stehen, wenden Sie sich an Ihren zuständigen Vertriebsrepräsentanten. Verlangen Sie die unverzügliche Übersendung dieser Unterlagen an den oder die Verantwortlichen für den sicheren Betrieb des Servoantriebsreglers.

Bei Verkauf, Verleih und/oder anderweitiger Weitergabe des Servoantriebsreglers sind diese Sicherheitshinweise ebenfalls mitzugeben.

Ein Öffnen des Servoantriebsreglers durch den Betreiber ist aus Sicherheits- und Gewährleistungsgründen nicht zulässig. Die Voraussetzung für eine einwandfreie Funktion des Servoantriebsreglers ist eine fachgerechte Projektierung!

# UU)

### GEFAHR!

Unsachgemäßer Umgang mit dem Servoantriebsregler und Nichtbeachten der hier angegebenen Warnhinweise sowie unsachgemäße Eingriffe in die Sicherheitseinrichtung können zu Sachschaden, Körperverletzung, elektrischem Schlag oder im Extremfall zum Tod führen.

### 2.3 Gefahren durch falschen Gebrauch

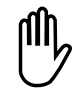

### GEFAHR!

Hohe elektrische Spannung und hoher Arbeitsstrom! Lebensgefahr oder schwere Körperverletzung durch elektrischen Schlag! Hohe elektrische Spannung durch falschen Anschluss! Lebensgefahr oder Körperverletzung durch elektrischen Schlag!

Heiße Oberflächen auf Gerätegehäuse möglich! Verletzungsgefahr! Verbrennungsgefahr!

Gefahrbringende Bewegungen! Lebensgefahr, schwere Körperverletzung oder Sachschaden durch unbeabsichtigte Bewegungen der Motoren!

# 2.4 Sicherheitshinweise 2.4.1 Allgemeine Hinweise

<span id="page-7-0"></span>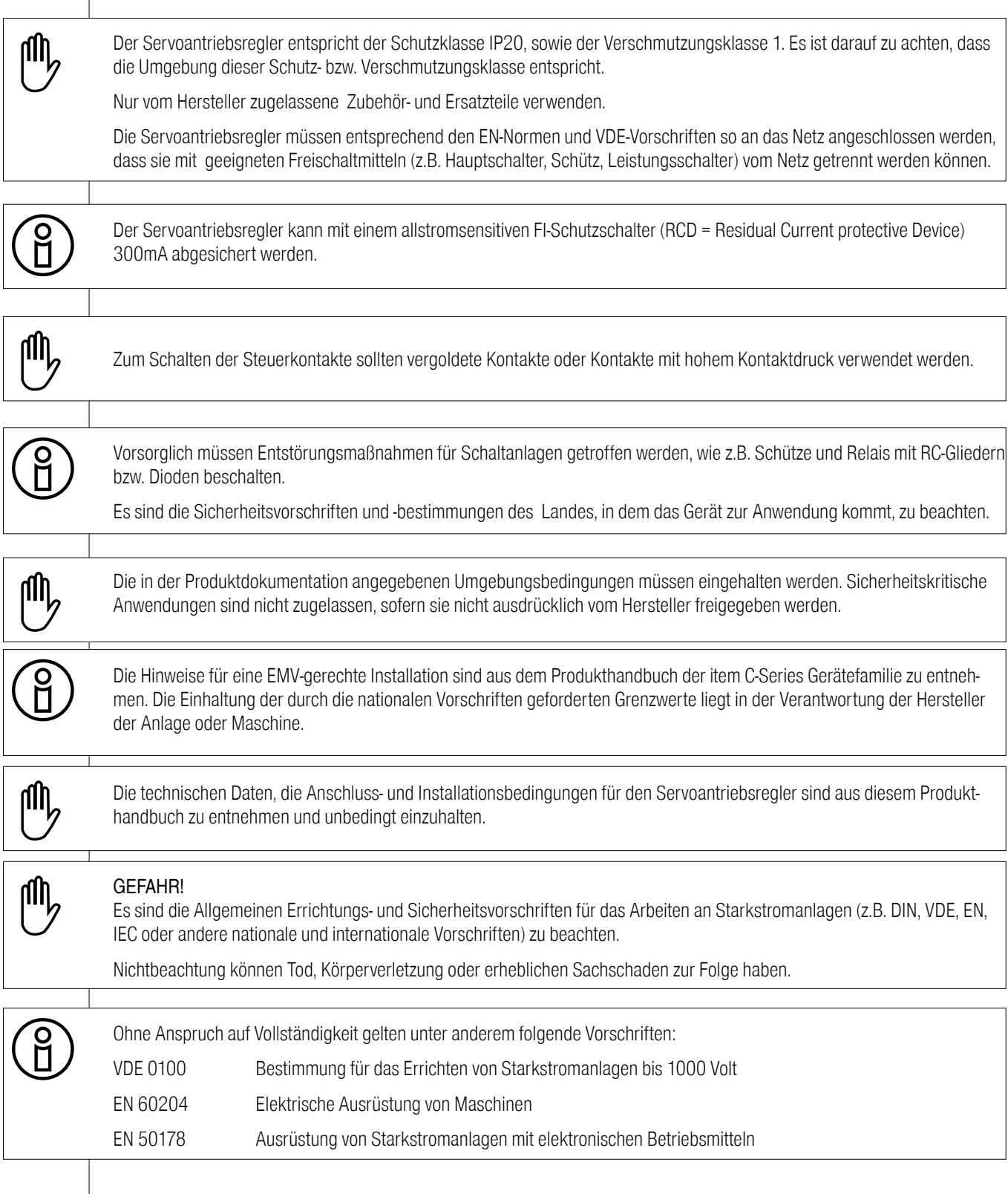

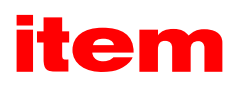

# <span id="page-8-0"></span>2.4.2 Sicherheitshinweise bei Montage und Wartung

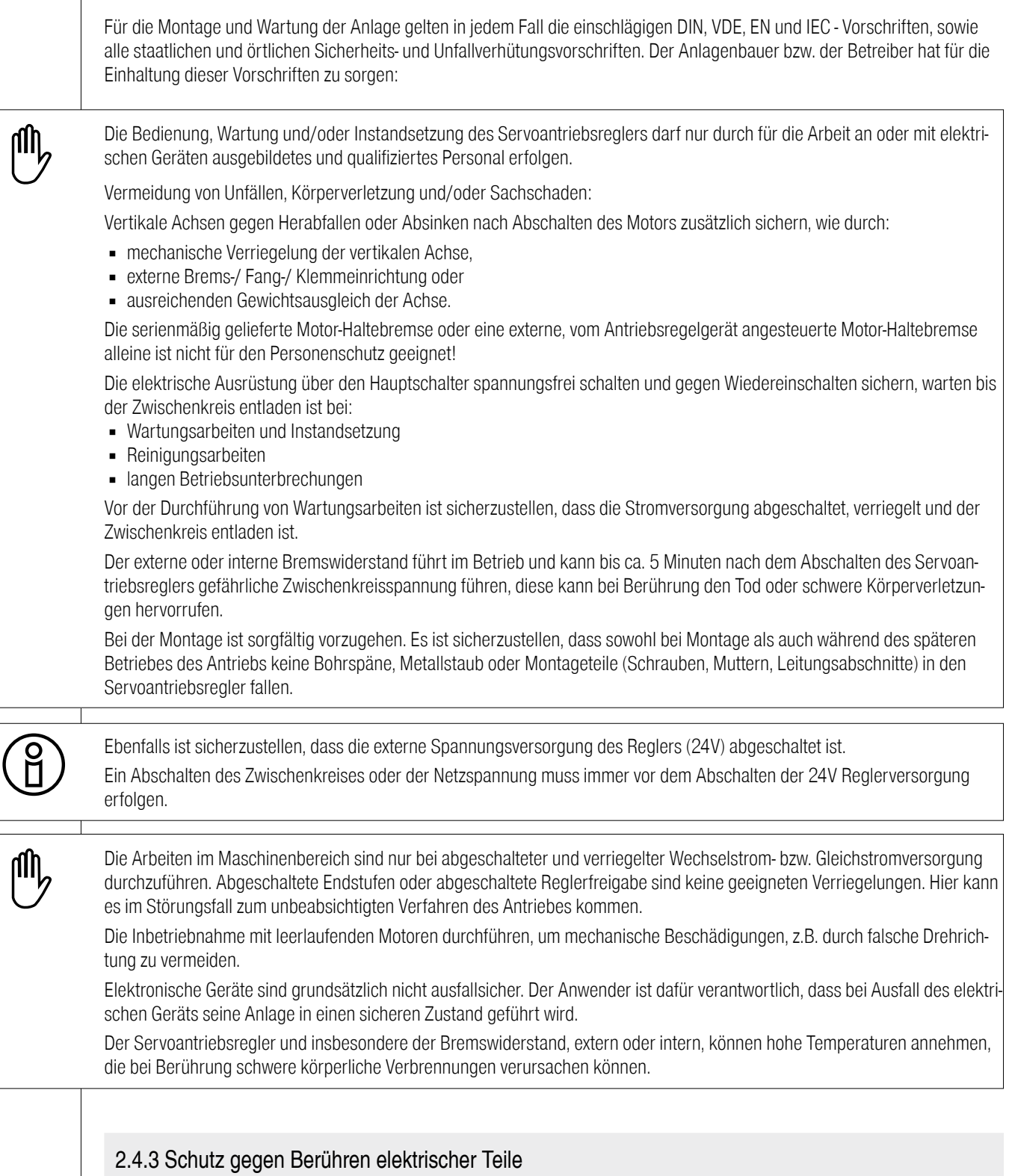

Dieser Abschnitt betrifft nur Geräte und Antriebskomponenten mit Spannungen über 50 Volt. Werden Teile mit Spannungen größer 50 Volt berührt, können diese für Personen gefährlich werden und zu elektrischem Schlag führen. Beim Betrieb elektrischer Geräte stehen zwangsläufig bestimmte Teile dieser Geräte unter gefährlicher Spannung.

# <span id="page-9-0"></span>11 N

UD.

# GEFAHR!

Hohe elektrische Spannung!

Lebensgefahr, Verletzungsgefahr durch elektrischen Schlag oder schwere Körperverletzung!

Für den Betrieb gelten in jedem Fall die einschlägigen DIN, VDE, EN und IEC - Vorschriften, sowie alle staatlichen und örtlichen Sicherheits- und Unfallverhütungsvorschriften. Der Anlagenbauer bzw. der Betreiber hat für die Einhaltung dieser Vorschriften zu sorgen:

Vor dem Einschalten die dafür vorgesehenen Abdeckungen und Schutzvorrichtungen für den Berührschutz an den Geräten anbringen. Für Einbaugeräte ist der Schutz gegen direktes Berühren elektrischer Teile durch ein äußeres Gehäuse, wie beispielsweise einen Schaltschrank, sicherzustellen. Die Vorschriften VGB4 sind zu beachten!

Den Schutzleiter der elektrischen Ausrüstung und der Geräte stets fest an das Versorgungsnetz anschließen. Der Ableitstrom ist aufgrund der integrierten Netzfilter größer als 3,5 mA!

Nach der Norm EN60617 den vorgeschriebenen Mindest-Kupfer-Querschnitt für die Schutzleiterverbindung in seinem ganzen Verlauf beachten!

Vor Inbetriebnahme, auch für kurzzeitige Mess- und Prüfzwecke, stets den Schutzleiter an allen elektrischen Geräten entsprechend dem Anschlussplan anschließen oder mit Erdleiter verbinden. Auf dem Gehäuse können sonst hohe Spannungen auftreten, die elektrischen Schlag verursachen.

Elektrische Anschlussstellen der Komponenten im eingeschalteten Zustand nicht berühren.

Vor dem Zugriff zu elektrischen Teilen mit Spannungen größer 50 Volt das Gerät vom Netz oder von der Spannungsquelle trennen. Gegen Wiedereinschalten sichern.

Bei der Installation ist besonders in Bezug auf Isolation und Schutzmaßnahmen die Höhe der Zwischenkreisspannung zu berücksichtigen. Es muss für ordnungsgemäße Erdung, Leiterdimensionierung und entsprechenden Kurzschlussschutz gesorgt werden.

Das Gerät verfügt über eine Zwischenkreisschnellentladeschaltung gemäß EN60204 Abschnitt 6.2.4. In bestimmten Gerätekonstellationen, vor allem bei der Parallelschaltung mehrerer Servoantriebsregler im Zwischenkreis oder bei einem nicht angeschlossenen Bremswiderstand, kann die Schnellentladung allerdings unwirksam sein. Die Servoantriebsregler können dann nach dem Abschalten bis zu 5 Minuten unter gefährlicher Spannung stehen (Kondensatorrestladung).

# 2.4.4 Schutz durch Schutzkleinspannung (PELV) gegen elektrischen Schlag

Alle Anschlüsse und Klemmen mit Spannungen von 5 bis 50 Volt an dem Servopositionierregler sind Schutzkleinspannungen, die entsprechend folgender Normen berührungssicher ausgeführt sind:

international: IEC 60364-4-41

Europäische Länder in der EU: EN 50178/1998, Abschnitt 5.2.8.1.

ull

### GEFAHR!

Hohe elektrische Spannung durch falschen Anschluss! Lebensgefahr, Verletzungsgefahr durch elektrischen Schlag!

An alle Anschlüsse und Klemmen mit Spannungen von 0 bis 50 Volt dürfen nur Geräte, elektrische Komponenten und Leitungen angeschlossen werden, die eine Schutzkleinspannung (PELV = Protective Extra Low Voltage) aufweisen.

Nur Spannungen und Stromkreise, die sichere Trennung zu gefährlichen Spannungen haben, anschließen. Sichere Trennung wird beispielsweise durch Trenntransformatoren, sichere Optokoppler oder netzfreien Batteriebetrieb erreicht.

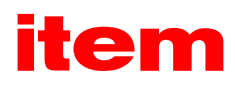

# <span id="page-10-0"></span>2.4.5 Schutz vor gefährlichen Bewegungen

Gefährliche Bewegungen können durch fehlerhafte Ansteuerung von angeschlossenen Motoren verursacht werden. Die Ursachen können verschiedenster Art sein:

- unsaubere oder fehlerhafte Verdrahtung oder Verkabelung
- Fehler bei der Bedienung der Komponenten
- **Fehler in den Messwert- und Signalgebern**
- defekte oder nicht EMV-gerechte Komponenten
- **E** Fehler in der Software im übergeordneten Steuerungssystem

Diese Fehler können unmittelbar nach dem Einschalten oder nach einer unbestimmten Zeitdauer im Betrieb auftreten.

Die Überwachungen in den Antriebskomponenten schließen eine Fehlfunktion in den angeschlossenen Antrieben weitestgehend aus. Im Hinblick auf den Personenschutz, insbesondere der Gefahr der Körperverletzung und/oder Sachschaden, darf auf diesen Sachverhalt nicht allein vertraut werden. Bis zum Wirksamwerden der eingebauten Überwachungen ist auf jeden Fall mit einer fehlerhaften Antriebsbewegung zu rechnen, deren Maß von der Art der Steuerung und des Betriebszustandes abhängen.

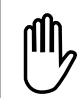

#### GEFAHR!

Gefahrbringende Bewegungen!

Lebensgefahr, Verletzungsgefahr, schwere Körperverletzung oder Sachschaden!

Der Personenschutz ist aus den oben genannten Gründen durch Überwachungen oder Maßnahmen, die anlagenseitig übergeordnet sind, sicherzustellen. Diese werden nach den spezifischen Gegebenheiten der Anlage einer Gefahren- und Fehleranalyse vom Anlagenbauer vorgesehen. Die für die Anlage geltenden Sicherheitsbestimmungen werden hierbei mit einbezogen. Durch Ausschalten, Umgehen oder fehlendes Aktivieren von Sicherheitseinrichtungen können willkürliche Bewegungen der Maschine oder andere Fehlfunktionen auftreten.

2.4.6 Schutz gegen Berühren heißer Teile

# UU)

### GEFAHR!

Heiße Oberflächen auf Gerätegehäuse möglich! Verletzungsgefahr! Verbrennungsgefahr!

UJ)

Gehäuseoberfläche in der Nähe von heißen Wärmequellen nicht berühren! Verbrennungsgefahr!

Vor dem Zugriff Geräte nach dem Abschalten erst 10 Minuten abkühlen lassen.

Werden heiße Teile der Ausrüstung wie Gerätegehäuse, in denen sich Kühlkörper und Widerstände befinden, berührt, kann das zu Verbrennungen führen!

# <span id="page-11-0"></span>2.4.7 Schutz bei Handhabung und Montage

Die Handhabung und Montage bestimmter Teile und Komponenten in ungeeigneter Art und Weise kann unter ungünstigen Bedingungen zu Verletzungen führen.

# ull

# GEFAHR!

Verletzungsgefahr durch unsachgemäße Handhabung! Körperverletzung durch Quetschen, Scheren, Schneiden, Stoßen!

### Hierfür gelten allgemeine Sicherhinweise:

 $\overline{\mathbb{m}}$ 

# Die allgemeinen Errichtungs- und Sicherheitsvorschriften zu Handhabung und Montage beachten.

Geeignete Montage- und Transporteinrichtungen verwenden.

Einklemmungen und Quetschungen durch geeignete Vorkehrungen vorbeugen.

Nur geeignetes Werkzeug verwenden. Sofern vorgeschrieben, Spezialwerkzeug benutzen.

Hebeeinrichtungen und Werkzeuge fachgerecht einsetzen.

Wenn erforderlich, geeignete Schutzausstattungen (zum Beispiel Schutzbrillen, Sicherheitsschuhe, Schutzhandschuhe) benutzen.

Nicht unter hängenden Lasten aufhalten.

Auslaufende Flüssigkeiten am Boden sofort wegen Rutschgefahr beseitigen.

# 3 Allgemeine Informationen zum Parametrierprogramm

# 3.1 Grundlegende Informationen

Das Parametrierprogramm item MotionSoft® ist ein Programm, das eine Parametrierung der Servopositionierregler der item C-Serie Gerätefamilie erlaubt.

Die in diesem Handbuch aufgeführten Informationen beziehen sich auf folgende Firmware- und Parametriersoftware-Versionen:

▪ item Servo Positioning Controller C Serie-Firmware der Produktstufen 1.3

■ Parametriersoftware item MotionSoft<sup>®</sup> der Produktstufen bis 2.3

Wenn nicht explizit dokumentiert, sind die Funktionen älterer Versionen generell auch Bestandteil darauffolgender Versionsstände.

Die Firmware der item Servo Positioning Controller C Serie und die Parametriersoftware item MotionSoft<sup>®</sup> müssen aufeinander abgestimmt sein, d.h., dass bei Funktionserweiterungen einer neuen Firmware-Version in der Regel auch eine entsprechende Version der Software item MotionSoft® benötigt wird.

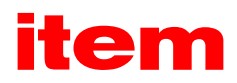

### <span id="page-12-0"></span>3.2 Leistungsmerkmale item MotionSoft®

Sie können mit der Parametriersoftware item MotionSoft® die item C-Series Servopositionierregler optimal an Ihre Applikation anpassen.

Das Parametrierprogramm bietet folgende Leistungsmerkmale:

- Parametrierung der Servopositionierregler C 1 und C 3
- Komfortable, automatische Erstinbetriebnahme
- Einstellung sämtlicher Parameter über den PC
- Anzeigen von Betriebsgrößen
- **Laden von neuen Firmware-Versionen**
- **E** Laden und Speichern von Parametersätzen
- **Oszilloskop Funktion**
- Sprachunterstützung: deutsch, englisch, französisch, spanisch, italienisch, polnisch
- Umfangreiche kontextsensitive Hilfe

### 3.3 Hard- und Software-Voraussetzungen

Voraussetzungen für die Installation des Parametrierprogramms:

- Administrator-Rechte
- IBM-kompatibler PC-AT, ab Pentium-Prozessor mit min. 256 MB Hauptspeicher und min. 300 MB freiem Festplattenspeicher
- Microsoft .NET Framework 4.5.2 oder höher
- $\blacksquare$  Microsoft C++ Runtime 2013
- **•** Betriebssystem (32/64 Bit) Windows<sup>®</sup> 7, Windows® 8 oder Windows® 10
- **· Freie USB Schnittstelle**
- Freie serielle Schnittstelle (bei Nutzung der RS232 Parametrierschnittstelle)

### 4 Installation von item MotionSoft®

Die Installationsdatei für item MotionSoft® können Sie bequem im Online Shop unter www.item24.de herunterladen. Dazu benötigen Sie ein Benutzerkonto.

## <span id="page-13-0"></span>4.1 Anmelden / Benutzerkonto erstellen

Rufen Sie in Ihrem Browser die item Webseite unter item24.de auf. Sollten Sie bereits ein Benutzerkonto angelegt haben, melden Sie sich mit diesem an. Andernfalls können Sie kostenlos ein Konto erstellen.

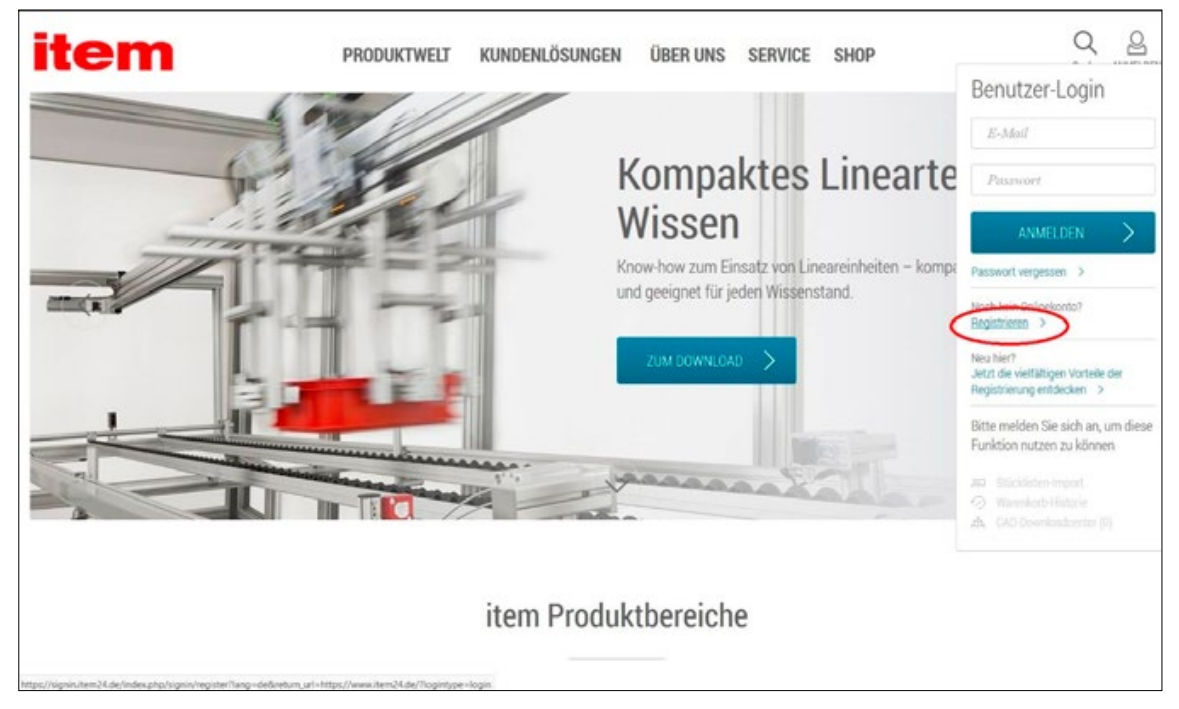

Abbildung 1: Registrieren bei item

Wählen Sie dazu den Menüpunkt Registrieren aus.

In dem darauffolgenden Fenster füllen Sie das Formular zur Registration aus. Wir senden Ihnen daraufhin eine E-Mail mit einem Link. Öffnen Sie diesen und klicken auf den Button Registrierung abschließen. Sollten Sie keine E-Mail erhalten, überprüfen Sie bitte den Spam-Ordner Ihres E-Mail-Postfachs.

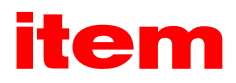

## <span id="page-14-0"></span>4.2 Download der Installationsdatei

Sie sollten zu diesem Zeitpunkt bereits mit Ihrem Konto bei item angemeldet sein. Öffnen Sie dann den item Shop und suchen nach item MotionSoft®.

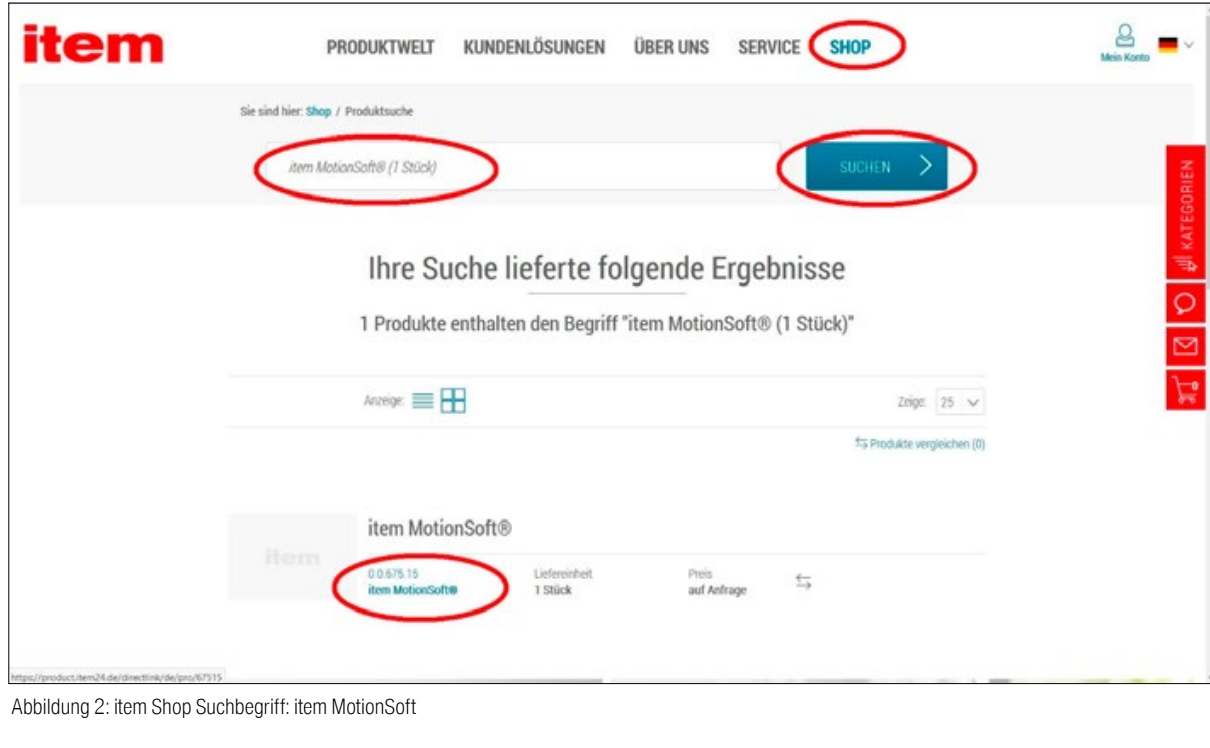

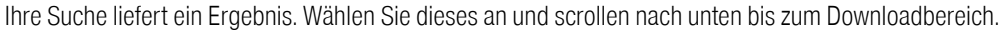

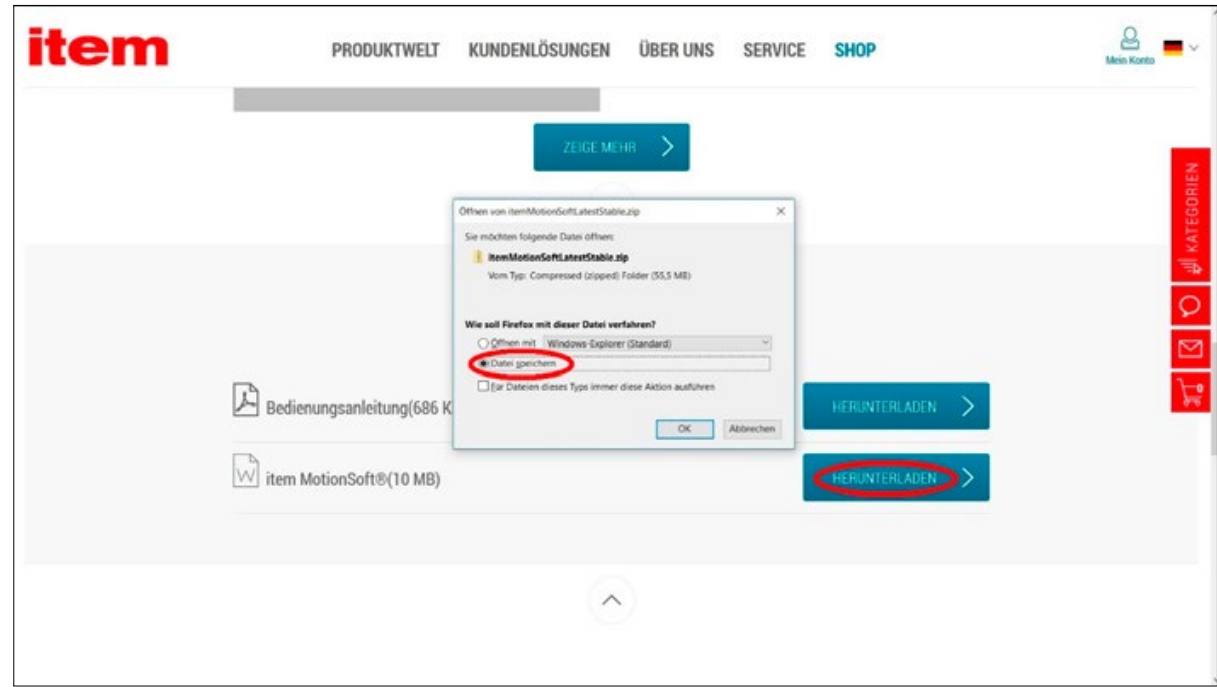

Speichern Sie den ZIP-Ordner durch einen Klick auf den Button HERUNTERLADEN. Dieser wird standardmäßig unter Downloads in Ihrem Windows-Verzeichnis gespeichert. Andernfalls wählen Sie einen beliebigen Speicherort aus.

Abbildung 3: Download Installationsdatei

### <span id="page-15-0"></span>4.3 Installation

In dem heruntergeladenen Ordner befindet sich die Setup.exe-Datei. Starten Sie das Setup durch einen Doppelklick. Dazu müssen Sie Administrator-Rechte besitzen.

Erlauben Sie etwaige Sicherheitshinweise Ihres Systems. Der Installationsassistent führt Sie durch die Installation. Sie benötigen mindestens 165MB freien Speicher auf Ihrem ausgewählten Laufwerk.

4.4 Anschließen der item Linear Motion Unit

Wie Sie den Controller und die Hardware anschließen können Sie im Handbuch des Controllers nachlesen. Verbinden Sie anschließend den Controller mit Ihrem Computer. Nutzen Sie dazu zunächst eine USB oder RS232-Verbindung. Weitere Infos finden Sie im Abschnitt 4.6 Wichtiger Hinweis für Verbindungen über UDP / IP

4.5 Wichtiger Hinweis für Verbindungen über USB bei Windows 10

Verbinden Sie Ihren Computer mit einem USB-Kabel an dem USB Anschluss X19 Ihres item Controllers.

Sollte die Treiber-Installation nicht automatisch starten, befolgen Sie die folgenden Schritte:

▪ Überprüfen Sie, ob der Treiber installiert wurde. Öffnen Sie dazu den Geräte-Manager Ihres Computers, indem Sie das Windows Symbol in Ihrer Taskleiste anklicken und anschließend durch das Eingeben des Suchbegriffes nach Geräte-Manager suchen. Alternativ öffnen Sie den Geräte-Manager über die Systemsteuerung unter Systemsteuerung → Hardware und Sound → Geräte-Manager.

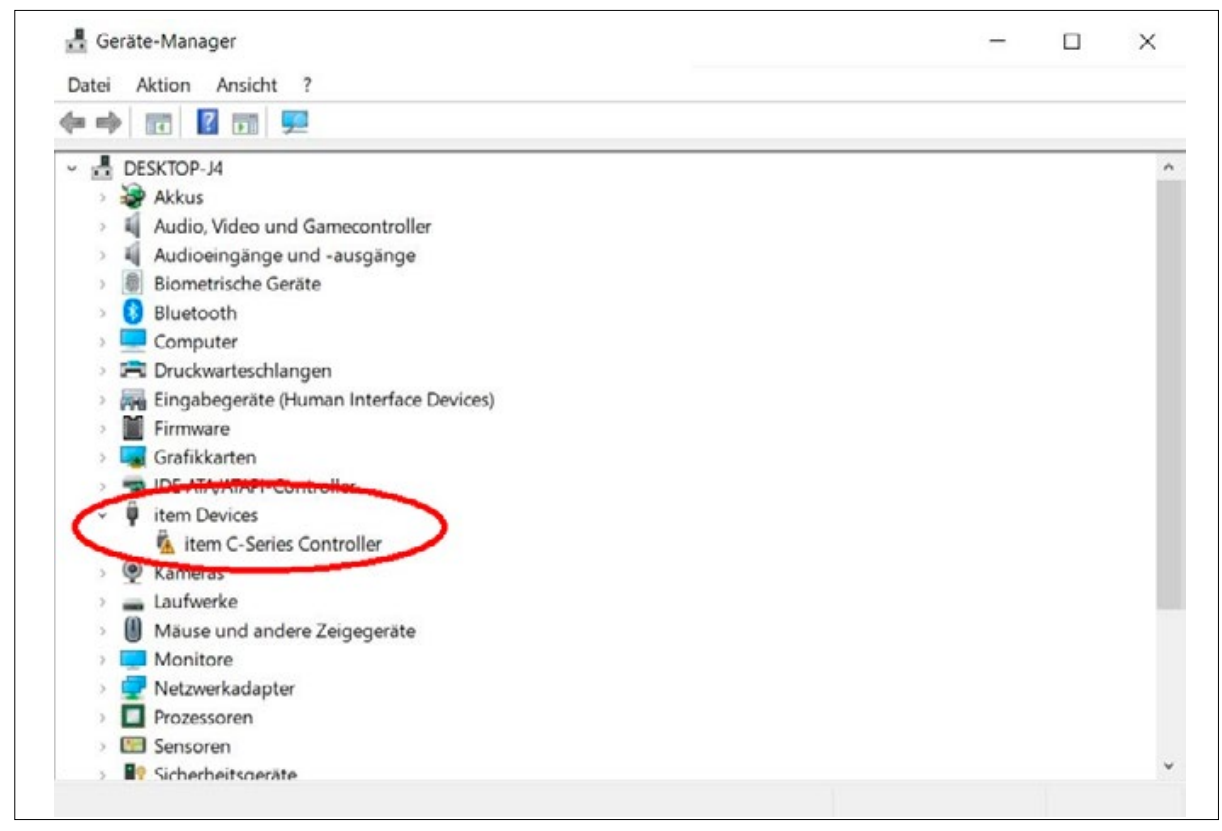

Abbildung 4: Geräte-Manager

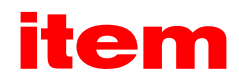

- <span id="page-16-0"></span>▪ Im Geräte-Manager gibt es das Stichwort item Devices mit dem Unterpunkt item C-Series Controller. Wenn das Symbol mit einem gelben Ausrufezeichen versehen ist, ist der Treiber nicht installiert worden.
- In diesem Fall kopieren Sie folgenden Link in die Adresszeile Ihres Browsers und speichern die Treiber-Datei.
- http://downloads.item-motionsoft.de/Releases/item%20Controller%20Driver%203.2%20Setup.exe
- Installieren Sie den Treiber durch einen Doppelklick auf die Setup.exe. Dazu müssen Sie Administrator-Rechte besitzen.

Anschließend ist der Treiber installiert und das gelbe Ausrufezeichen im Geräte-Manager wird nicht mehr angezeigt.

### 4.6 Wichtiger Hinweis für Verbindungen über UDP / IP

Die Verbindung über Ethernet ist nur nach vorheriger Netzwerkkonfiguration möglich, die über USB oder RS232 und item MotionSoft® vorgenommen werden muss.

### 5 Erster Programmstart

Starten Sie als erstes den itemUpdater über die Desktop-Verknüpfung (wenn vorhanden) oder in dem von Ihnen bei der Installation gewählten Verzeichnis durch doppelklicken der ItemUpdater.exe.

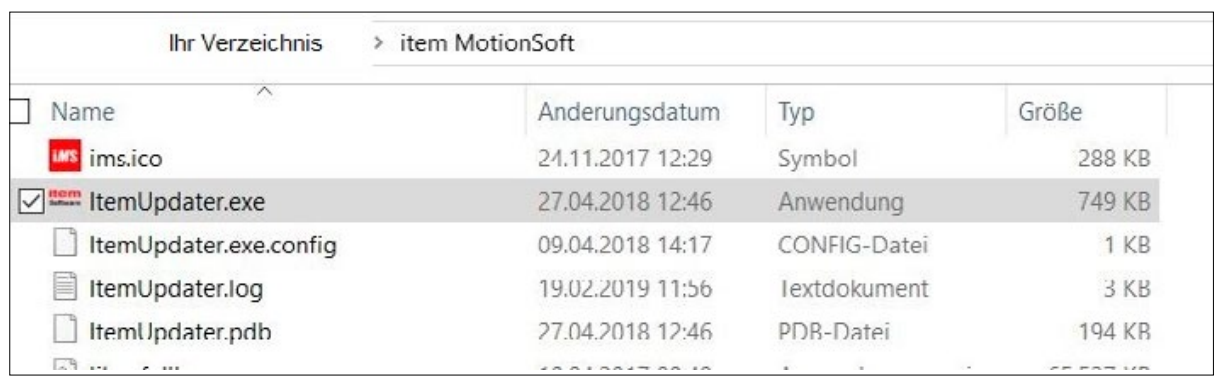

Abbildung 5: Starten des itemUpdaters

Beim ersten Programmstart werden Sie dazu aufgefordert die Datenschutz Einstellungen zu bestätigen. Dies ist dringend zu empfehlen, um immer die neuste Version von item MotionSoft® zu nutzen.

Im Allgemeinen sollte item MotionSoft® immer über den itemUpdater gestartet werden.

# <span id="page-17-0"></span>5.1 Updater – Übersicht

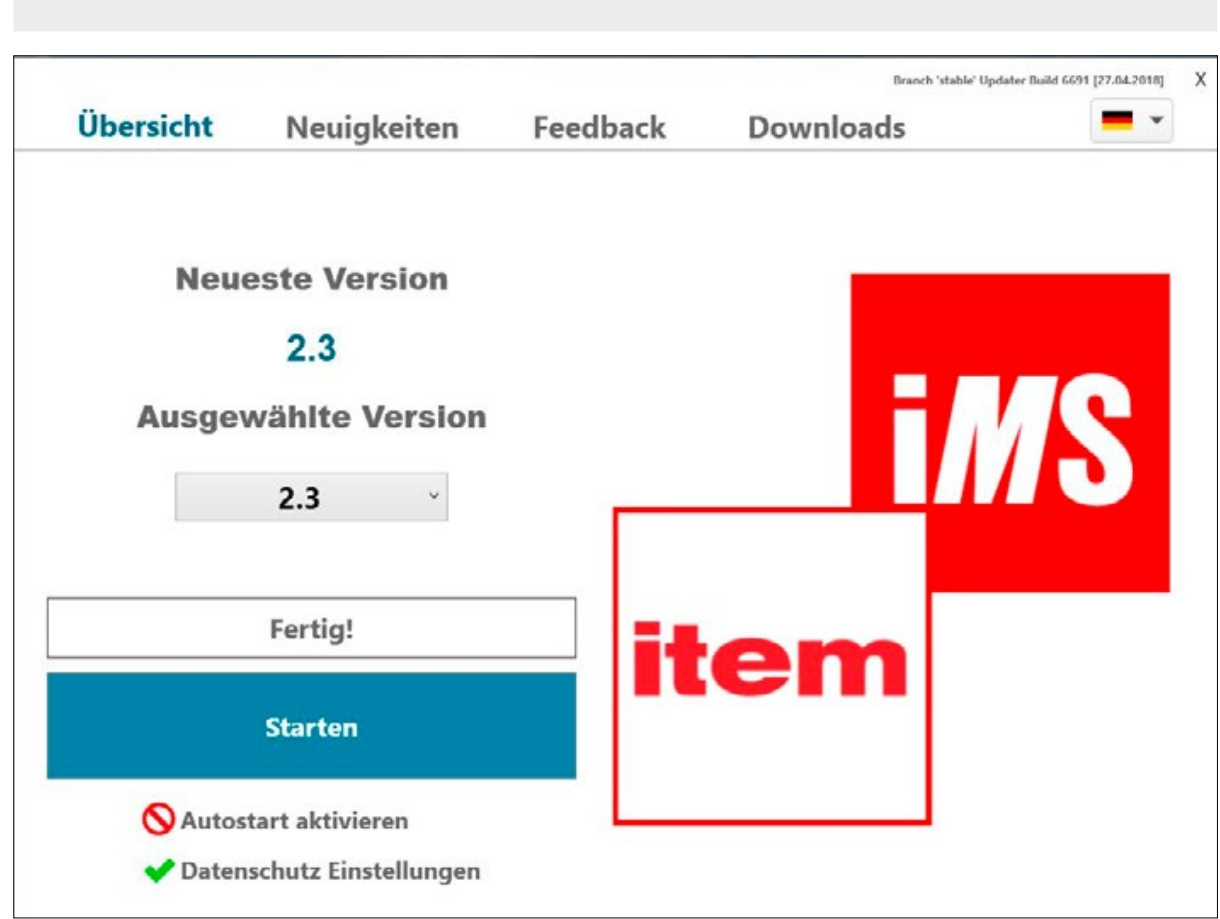

Auf der Übersichtsseite des itemUpdaters können Sie auswählen welche Version von item MotionSoft® gestartet werden soll. Zudem wird diese Version bei einem vorhandenen Update aktualisiert.

Abbildung 6: Übersicht itemUpdater

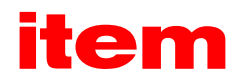

# <span id="page-18-0"></span>5.2 Updater – Neuigkeiten

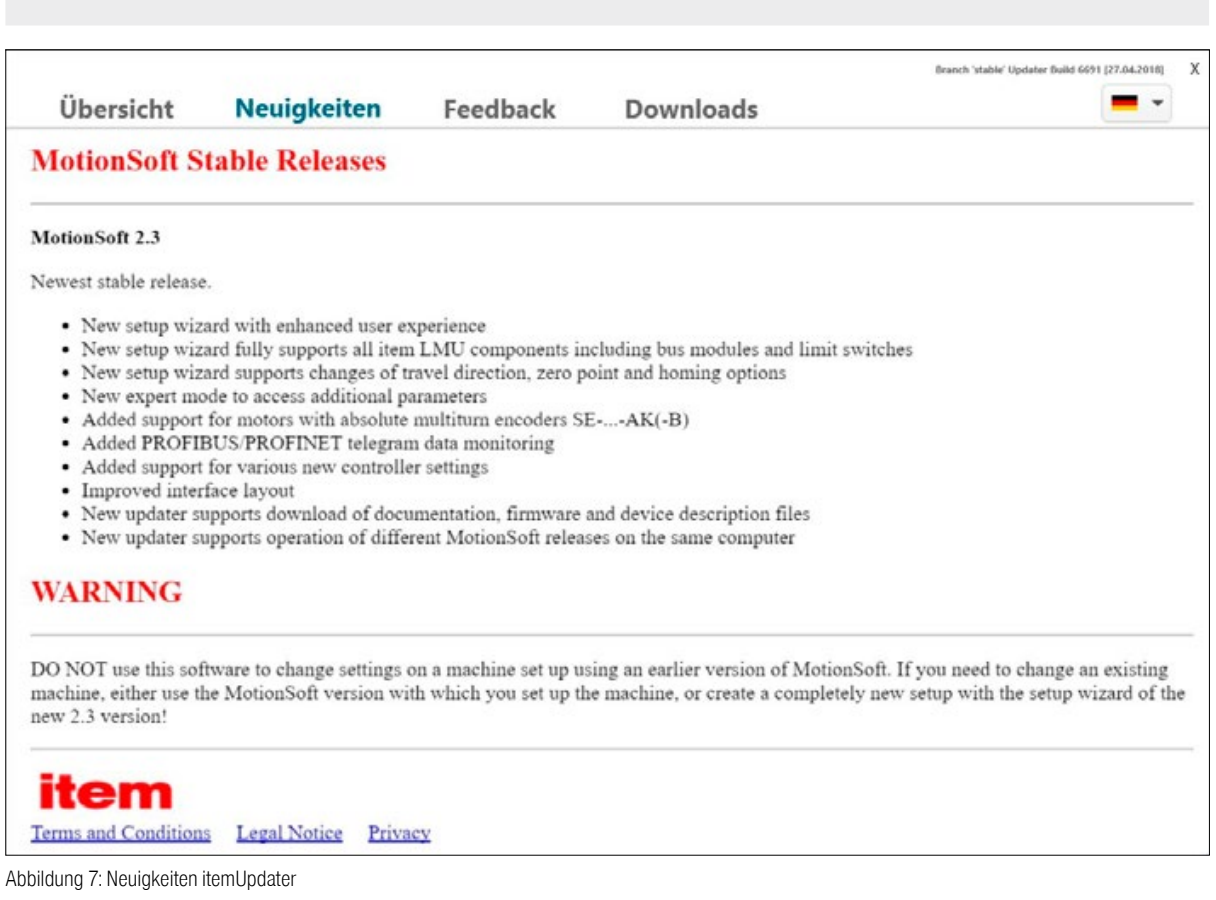

In dem Reiter Neuigkeiten des itemUpdaters können Sie nachlesen welche Verbesserungen das letzte Update enthielt.

<span id="page-19-0"></span>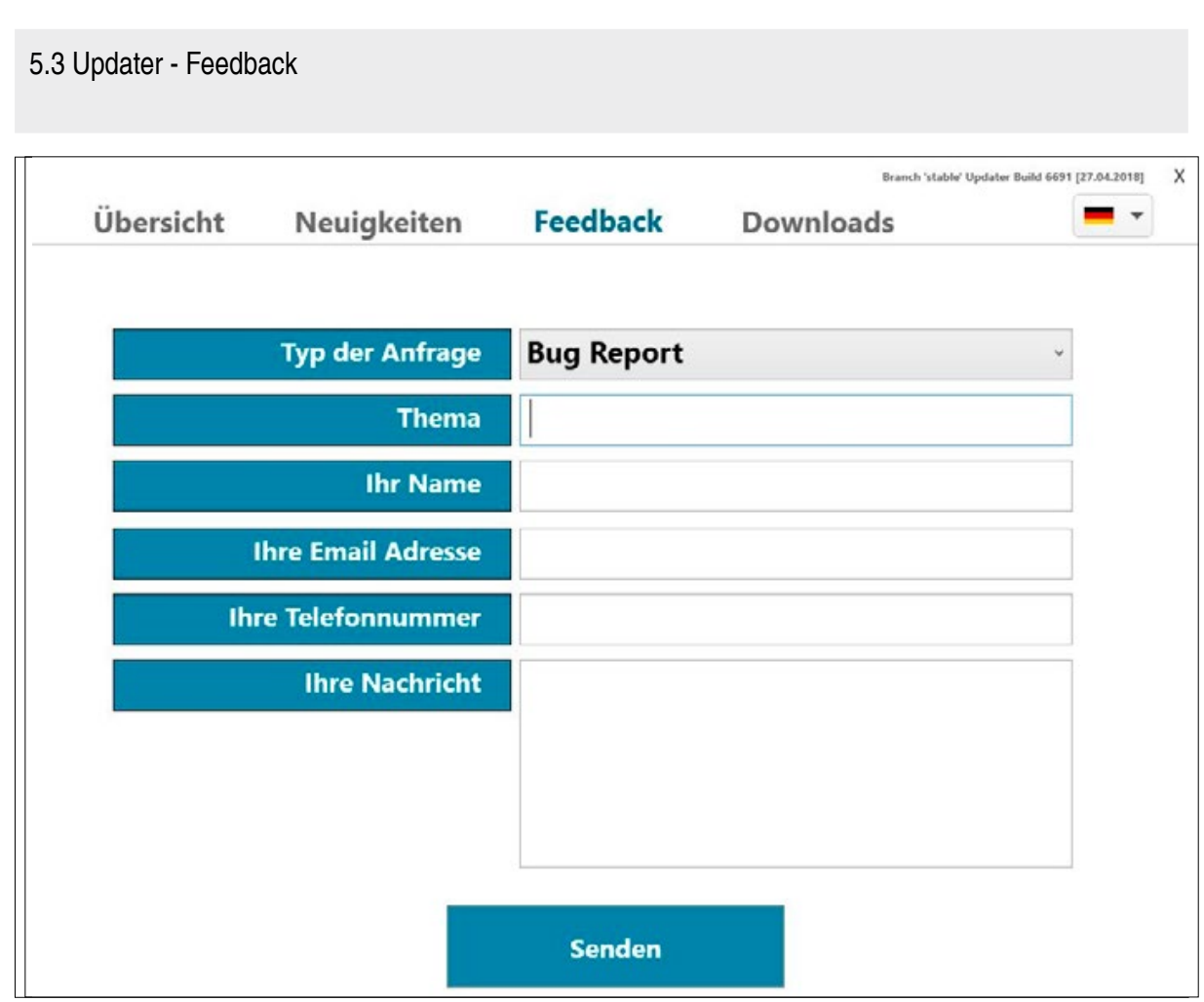

Abbildung 8: Feedback itemUpdater

Im Reiter Feedback können Sie einen gefundenen Bug beschreiben, damit dieser schnellstmöglich behoben werden kann. Zudem können Sie eine Idee zur Verbesserung vorschlagen oder eine Support Frage stellen.

### 5.4 Updater - Downloads

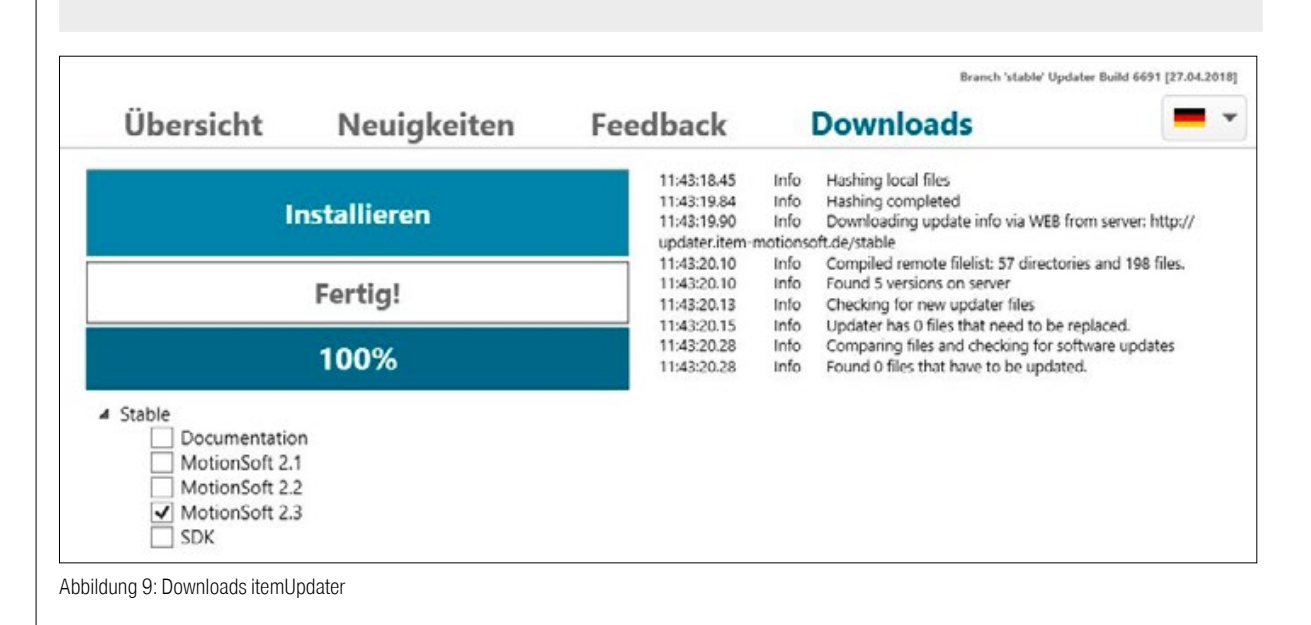

20

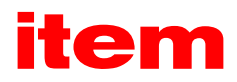

<span id="page-20-0"></span>Im Reiter Downloads wird dokumentiert was der itemUpdater seit dem letzten Programmstart durchgeführt hat. Es kann zusätzlich die Dokumentation und das Software Development Kit heruntergeladen werden. Zudem können Sie auswählen welche Versionen von item MotionSoft® installiert werden sollen. Per Default wird die neuste Version angewählt.

### 6 item MotionSoft® Bedienung

Nach dem ersten Programmstart von item MotionSoft® öffnet sich die Übersicht – Inbetriebnahme.

# 6.1 Die Benutzeroberfläche

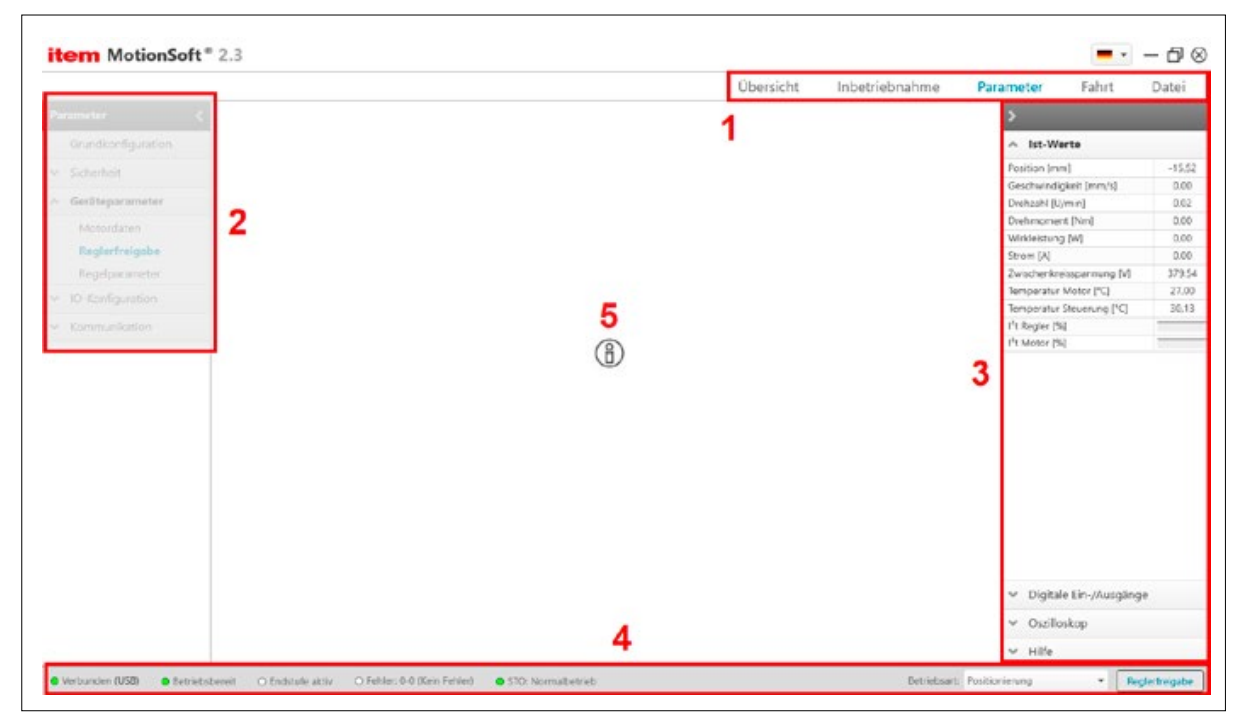

Abbildung 9: Downloads itemUpdater

### 1: Die Navigationsleiste

In der Navigationsleiste können Sie auswählen auf welcher der fünf Hauptseiten von item MotionSoft® Sie arbeiten wollen. Für detaillierte Informationen zu den einzelnen Seiten lesen Sie den entsprechenden Abschnitt dieses Handbuchs.

### 2: Das Seitenmenü

Das Menü bietet die Möglichkeit innerhalb der Parameter- und der Fahrt-Seite auszuwählen welche Art von Aktionen oder Änderungen Sie ausführen möchten. Detailliert beschrieben sind die einzelnen Funktionen in den folgenden Kapiteln.

#### 3: Systemüberwachung

Die einzelnen Abschnitte der Systemüberwachung können am jeweiligen Abschnitts-Kopf mit der Maus per Drag & Drop als freies Fenster dargestellt werden und auf diese Art auch vergrößert werden.

Im ersten Abschnitt werden die aktuellen IST-Werte der angeschlossenen item Linear Motion Unit angezeigt.

Im zweiten Abschnitt kann der aktuelle Status der digitalen Ein- und Ausgänge überprüft werden. Eine grüne LED zeigt an, dass dieser Ein- oder Ausgang aktuell aktiv ist.

Im Oszilloskop-Abschnitt wird ein frei zusammenstellbares Oszilloskop angezeigt. Die betrachtete Zeitbasis kann zwischen 10ms und 1000ms gewählt werden. Anschließend können folgende Werte zum Oszilloskop hinzugefügt oder herausgelöscht werden:

- <span id="page-21-0"></span>■ Schleppfehler
- jeweils als Soll- und Istwert: Drehmoment, Drehzahl, Lage
- Im Abschnitt Hilfe werden jeweils zur aktuell aufgerufenen Seite passende Hilfetexte angezeigt.

#### 4: Statusleiste

In der Statusleiste kann ganz links jederzeit abgelesen werden, ob und wie eine Achse angeschlossen ist. Zudem kann die Verbindung getrennt werden. Wenn die LED grün leuchtet ist die Achse ordnungsgemäß verbunden.

Daneben wird angezeigt, ob die item Linear Motion Unit betriebsbereit ist. Dies ist der Fall, wenn keine Fehler vorliegen.

Der aktuelle Status der Endstufe wird daneben angezeigt. Damit die Achse verfahren werden kann muss die Endstufe durch die Reglerfreigabe aktiv geschaltet sein.

Die Fehler-LED leuchtet rot, wenn ein Fehler vorliegt. Durch einen Klick wird angezeigt welcher Fehler vorliegt und behobene Fehler können gelöscht werden.

Wenn ein STO-Modul angeschlossen ist, wird der Status hier ebenfalls angezeigt.

Auf der rechten Seite der Statusleiste kann zudem über ein Dropdown-Menü die Betriebsart eingestellt werden. Gewählt werden kann zwischen der Momentenregelung, Drehzahlregelung; dem Wegeprogramm, Tippbetrieb und dem Wege-/Tippbetrieb.

Ganz rechts befindet sich eine Schaltfläche, mit der die Reglerfreigabe erteilt werden kann, sofern dies in den Einstellungen unter Parameter → Geräteparameter → Reglerfreigabe zugelassen wurde.

#### 5: Informationen

Auf den Seiten zur Inbetriebnahme befindet sich überwiegend das Informationssymbol. Klickt man dieses an erhält man weitere, wichtige Informationen zum aktuellen Schritt der Inbetriebnahme.

### 6.2 Übersicht – Inbetriebnahme

In diesem Menü kann die item linear motion unit® in Betrieb genommen werden.

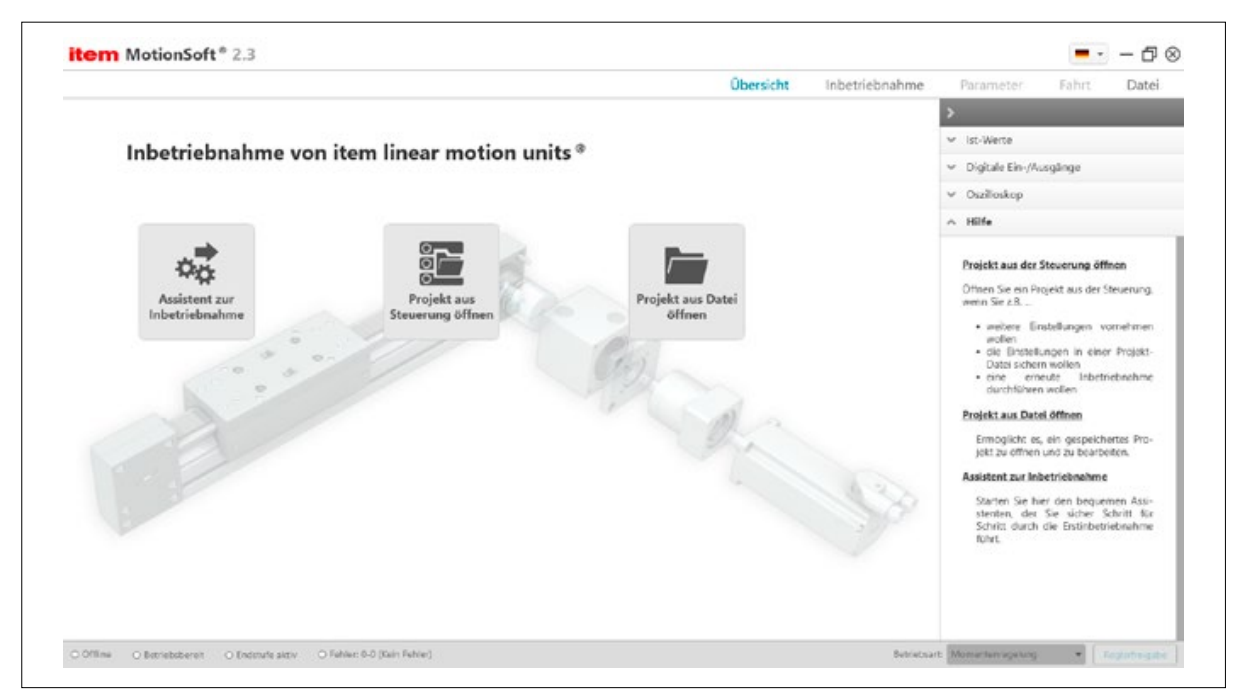

Abbildung 11: Inbetriebnahme – nicht verbunden

Assistent zur Inbetriebnahme: Starten Sie hier den bequemen Assistenten, der Sie sicher Schritt für Schritt durch die Erstinbetriebnahme führt.

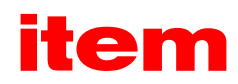

<span id="page-22-0"></span>Projekt aus der Steuerung öffnen: Öffnen Sie ein Projekt aus der Steuerung, wenn Sie

- weitere Einstellungen vornehmen wollen.
- die Einstellungen in einer Projekt-Datei sichern wollen.
- eine erneute Inbetriebnahme durchführen wollen.

Projekt aus Datei öffnen: Ermöglicht es, ein gespeichertes Projekt zu öffnen und zu bearbeiten.

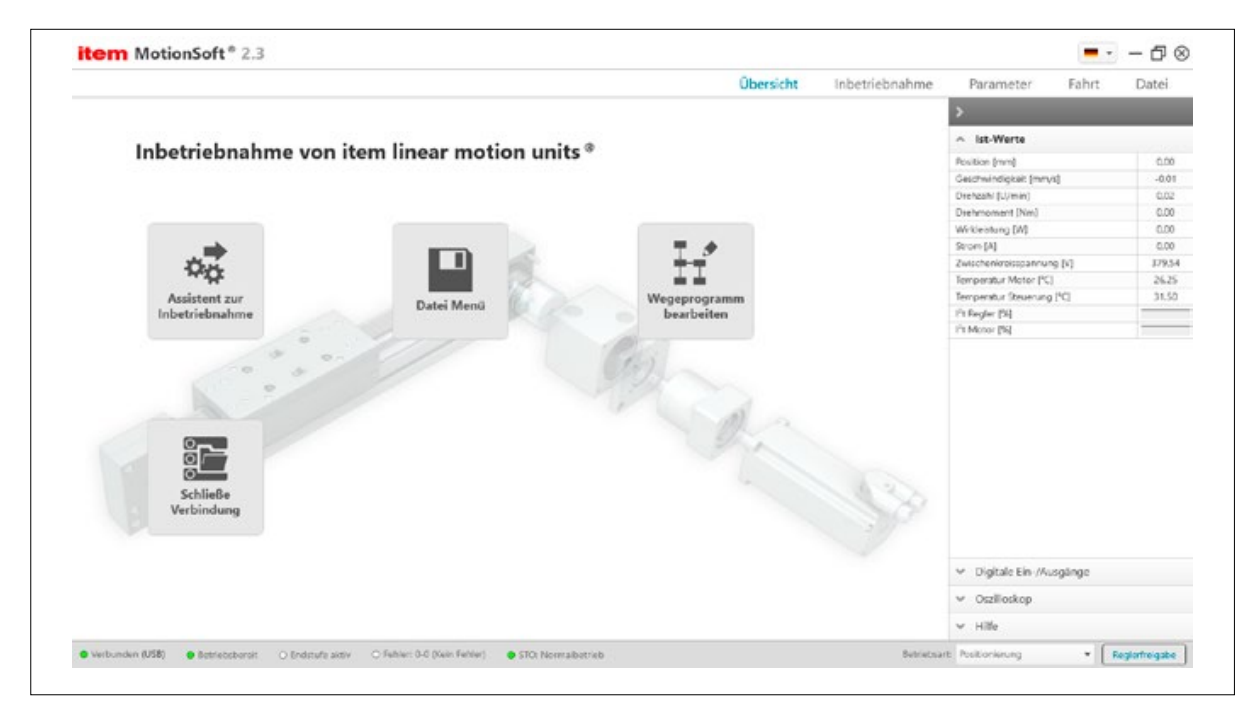

Abbildung 12: Inbetriebnahme - verbunden

Assistent zur Inbetriebnahme: Soll die Inbetriebnahme wiederholt werden, können Sie hier den Assistenten erneut ausführen. Projekt in Datei speichern: Hiermit wechselt man in das Datei Menü und kann das Projekt aus der Steuerung auf der Festplatte sichern.

Wegeprogramm bearbeiten: Hiermit wechselt man in die Bearbeitung des im Projekt hinterlegten Fahrprofils. Schließe Verbindung: Die Verbindung zur item linear Motion Unit® wird getrennt.

### <span id="page-23-0"></span>6.3 Inbetriebnahme

Die Inbetriebnahme startet, wenn Sie in der Navigationsleiste auf Inbetriebnahme klicken oder den Assistent zur Inbetriebnahme starten. Als erstes versucht item MotionSoft® automatisch eine Verbindung zu einem item Controller herzustellen. Sollte keine Verbindung hergestellt werden, beachten Sie, dass eine Verbindung zunächst über USB oder RS232 hergestellt werden muss. Bei einer USB-Verbindung unter Windows 10 beachten Sie den Abschnitt 4.5.

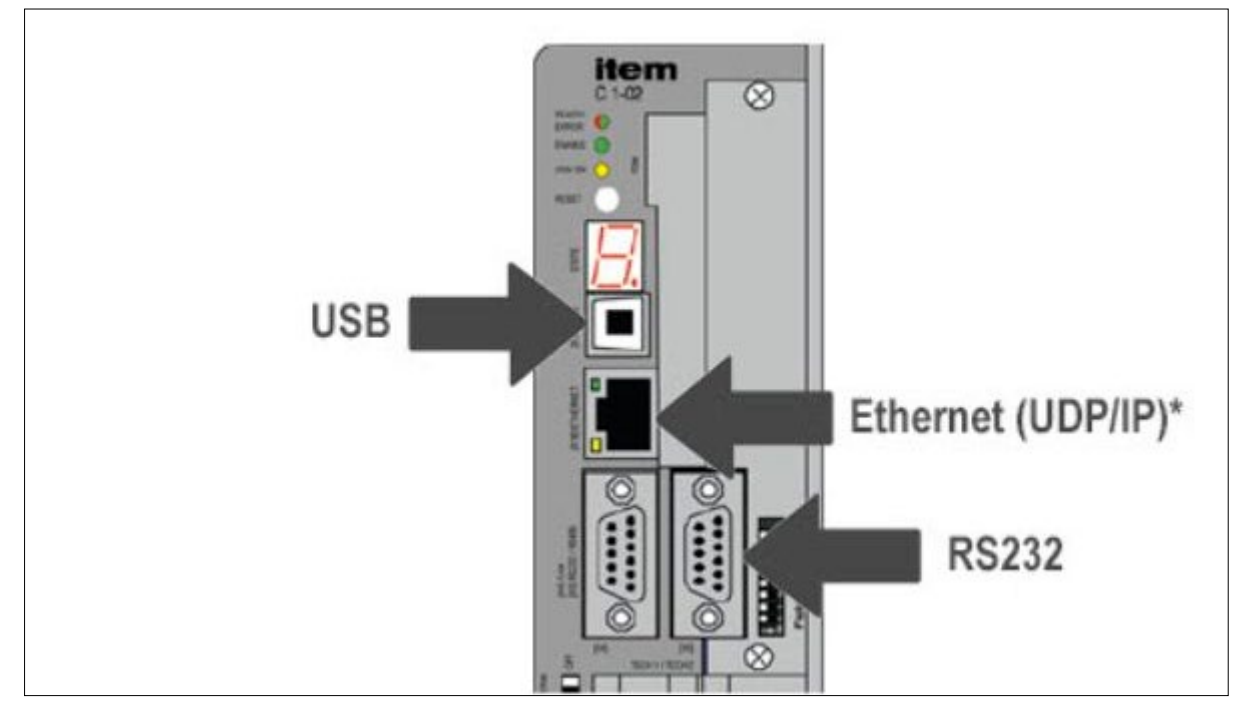

Abbildung 13: Parametrier-Schnittstellen

Über die Statusleiste können Sie auch manuell eine Verbindung herstellen. Klicken Sie dazu auf die Schaltfläche Offline und wählen einen Verbindungstyp aus.

RS232: Wählen Sie RS232 wenn die Steuerung über eine serielle Schnittstelle an Ihren PC angeschlossen ist. item MotionSoft stellt automatisch die passenden Verbindungsoptionen ein (COM-Port, Baudrate).

Hinweis: Sollte ein Verbindungsaufbau nicht funktionieren, prüfen Sie bitte, ob das Verbindungs-Kabel an der Steuerung an der Kommunikationsschnittstelle [X5] RS232 / RS485 (rechter Anschluss) angeschlossen ist. Prüfen Sie, ob die Belegung der Pins der Verbindungsleitung korrekt ist - evtl. sind die Sende- und Empfangsleitungen vertauscht. Ein Nullmodem- Adapter kann hier Abhilfe schaffen. Sehen Sie hierzu auch im Handbuch der Steuerung nach.

UDP: Wählen Sie UDP wenn die Steuerung über eine Netzwerkverbindung an Ihren PC angeschlossen ist. Es wird versucht, mit den unter Paramete→Kommunikation→Ethernet eingestellten Optionen eine Verbindung herzustellen.

Tipp: Im Auslieferungszustand hat die Steuerung keine feste IP-Adresse sondern bezieht diese automatisch von einem sog. "DHCP-Server". Schalten Sie dafür einen Router zwischen Ihren PC und die Steuerung - dieser kann eine automatische Adress-Zuweisung durchführen. Beachten Sie bitte, dass dafür auch die Netzwerkadapter- Einstellung Ihres Computers auf IP-Adresse automatisch beziehen stehen muss. Kontaktieren Sie hierzu ggf. Ihren Netzwerkadministrator.

USB: Wählen Sie USB, wenn Sie sich über USB mit der Steuerung verbinden wollen. item MotionSoft® muss dafür aber korrekt installiert sein.

Eine erfolgreiche Verbindung wird links unten in der Statusleiste angezeigt. [Verbunden (USB)]

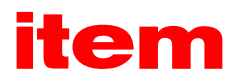

### <span id="page-24-0"></span>6.3.1 Art der Inbetriebnahme

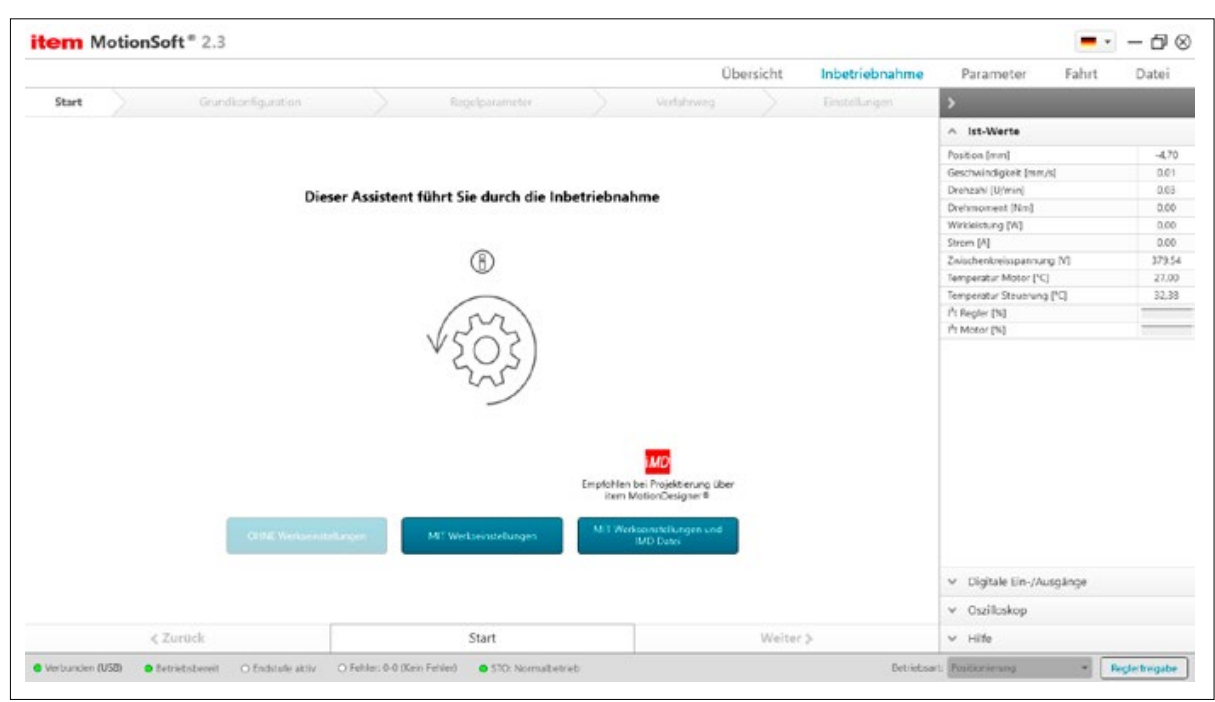

Abbildung 14: Art der Inbetriebnahme

In diesem Fenster können Sie die Inbetriebnahme starten. Es gibt drei Optionen.

Ohne Werkseinstellungen: Dies startet die Inbetriebnahme ohne eine Wiederherstellung der Werkseinstellungen und ohne eine Vorkonfiguration. Von dieser Option wird abgeraten. Alte Einstellungen können den Erfolg der Inbetriebnahme negativ beeinflussen.

Mit Werkseinstellungen: Dies setzt die C-Serie auf Werkseinstellungen zurück und startet die Inbetriebnahme. Diese Option wird empfohlen, wenn keine .imd-Datei vorhanden ist. Vorherige Einstellungen werden gelöscht.

Mit Werkseinstellungen und IMD Datei: Dies setzt die C-Serie auf Werkseinstellungen zurück und startet die Inbetriebnahme mit einer item MotionDesigner® Konfiguration. Diese Option wird empfohlen, wenn Sie Ihr System mit dem Online-Konfigurator item MotionDesigner® ausgelegt haben. Auf der Ergebnisseite des item MotionDesigner® können Sie sich eine .imd-Konfigurationsdatei herunterladen. Diese enthält Informationen zu Ihren Komponenten und ggf. Ihr erstelltes Fahrprofil. Beides wird von item MotionSoft® übernommen und erleichtert die Inbetriebnahme und die Anwendungskonfiguration. Vorherige Einstellungen gehen verloren.

Wenn Sie diese Option starten öffnet sich ein neues Fenster, in welchem Sie die .imd-Datei auswählen können.

## <span id="page-25-0"></span>6.3.2 Komponenten auswählen

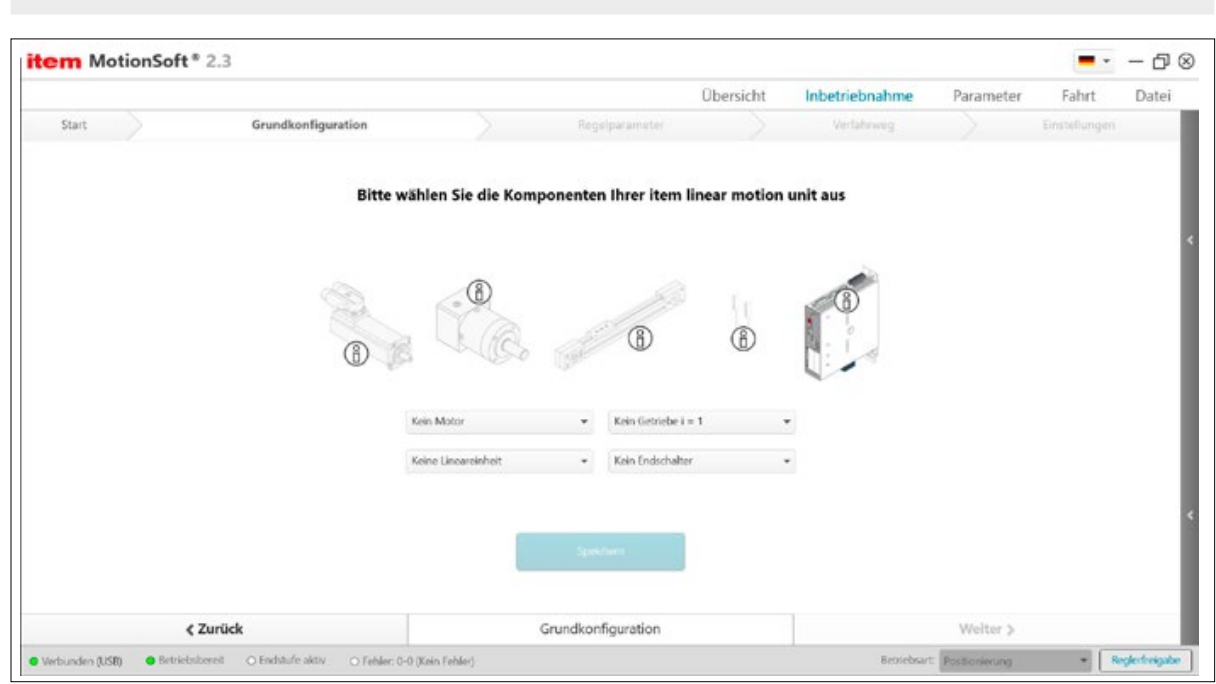

Abbildung 15: Komponentenauswahl

### 6.3.2.1 Komponenten auswählen

Wählen Sie hier Ihre Lineareinheit und das verbaute Getriebe aus den entsprechenden Dropdown-Menüs aus. Bei Auswahl einer Lineareinheit werden im Hintergrund automatisch Sicherheitsparameter übernommen. Sollten Sie kein Getriebe verwenden, stellen Sie den Faktor i = 1 ein. Gleichen Sie die eingestellten Daten mit den auf den Lineareinheit- und Getriebe- Typenschildern angegebenen Daten ab.

### 6.3.2.2 Abbildung der Komponenten

Hier wird die ausgewählte Lineareinheit grafisch dargestellt. Überprüfen Sie bitte, ob die hier dargestellte Einheit mit der vorliegenden Einheit identisch ist.

### 6.3.2.3 Technische Daten

Auflistung der wichtigen technischen Daten des ausgewählten Produkts. Zusammengefasst finden Sie diese am Ende der Inbetriebnahme.

Getriebefaktor: Übersetzung des Getriebes.

Vorschubkonstante: Die Vorschubkonstante beschreibt, wie weit sich der Schlitten einer Lineareinheit pro eingangsseitiger Umdrehung bewegt. D.h. bei einem Zahnriemenantrieb muss der Wirkumfang der Umlenkung angegeben werden.

Gesamtvorschub: Vorschubkonstante in mm pro Motorumdrehung.

Rechnung: Gesamtvorschub = Vorschubkonstante der Lineareinheit / Getriebefaktor

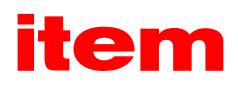

<span id="page-26-0"></span>max. Geschwindigkeit: Maximal zulässige Geschwindigkeit der ausgewählten Lineareinheit.

max. Beschleunigung: Maximal zulässige Beschleunigung der ausgewählten Lineareinheit.

max. Verfahrweg: Maximal möglicher Verfahrweg der gewählten Lineareinheit.

Sicherheitsabstand: Der Sicherheitsabstand beschreibt eine Pufferzone zwischen mechanischen und softwareseitigen Endlagen. Dieser Abstand wird bei der abschließenden Messfahrt im Inbetriebnahme Assistenten berücksichtigt.

### 6.3.2.4 Motor auswählen

Motor auswählen: Wählen Sie einen Motor aus, der an ihrer Lineareinheit verbaut ist. Prüfen Sie die Auswahl ggf. mit den Angaben auf dem Typenschild des Motors. Nachdem Sie eine Auswahl getroffen haben finden Sie die technischen Daten durch klicken auf den Info-Button.

Motordaten: Diese Auflistung zeigt die Motordaten des ausgewählten Motors. Wenn zuvor bereits Daten in der Steuerung gespeichert waren, zeigt die Auflistung einen Datenvergleich zwischen dem ausgewählten Motor und den Motordaten die in der Steuerung aktuell gespeichert sind. Mit dem "Speichern-" oder "Weiter-" Button überschreiben Sie die Werte, die Sie ausgewählt haben.

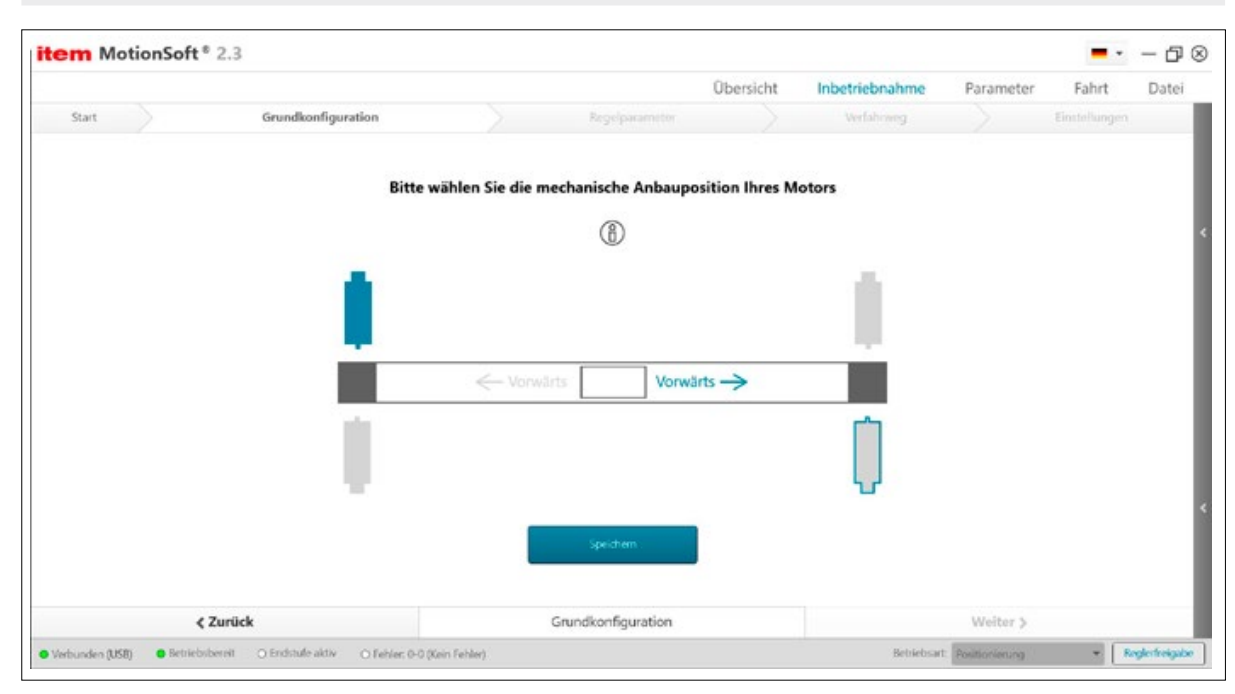

### 6.3.3 Anbauposition und Fahrtrichtung

Abbildung 16: Anbauposition des Motors

Bezogen auf die Anbauposition des Motors resultiert eine positive Fahrtrichtung des Schlittens. Bitte wählen Sie die Anbauposition des Motors mit Hilfe der schematischen Achsenaufsicht, in dem Sie den Motor anwählen, der Ihrer physischen Anbauposition entspricht.

Nun können Sie anhand des ausgewählten Vorwärts-Pfeils die positive Fahrtrichtung Ihres Schlittens bezogen auf die Anbauposition des Motors erkennen. Durch Anwählen des ausgegrauten Pfeils können Sie das Zählsystem umdrehen und damit die positive Fahrtrichtung ändern.

## <span id="page-27-0"></span>6.3.4 Endstufen- und Reglerfreigabe

Die item C-Serie muss zwingend über die digitalen Eingänge auf der Oberseite freigegeben werden. Zur Freigabe der Endstufe müssen 24V DC an Digitaleingang DIN4 (Anschluss I/O [X1.21] auf der Oberseite der Steuerung) anliegen. Der Anschluss kann fest oder über einen Schaltkontakt geschehen. Es kann die Hilfsspannung +24V an Anschluss I/O [X1.18] verwendet werden.

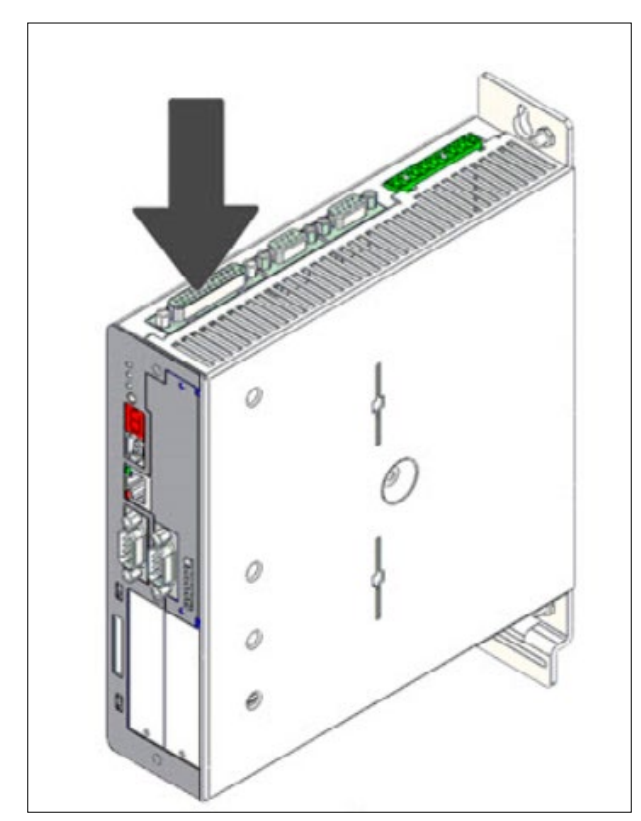

Abbildung 17: Position Anschluss X1

Bitte beachten Sie, dass die Endstufenfreigabe an DIN4 vor einem Zuschalten der Reglerfreigabe an DIN5 anliegen muss.

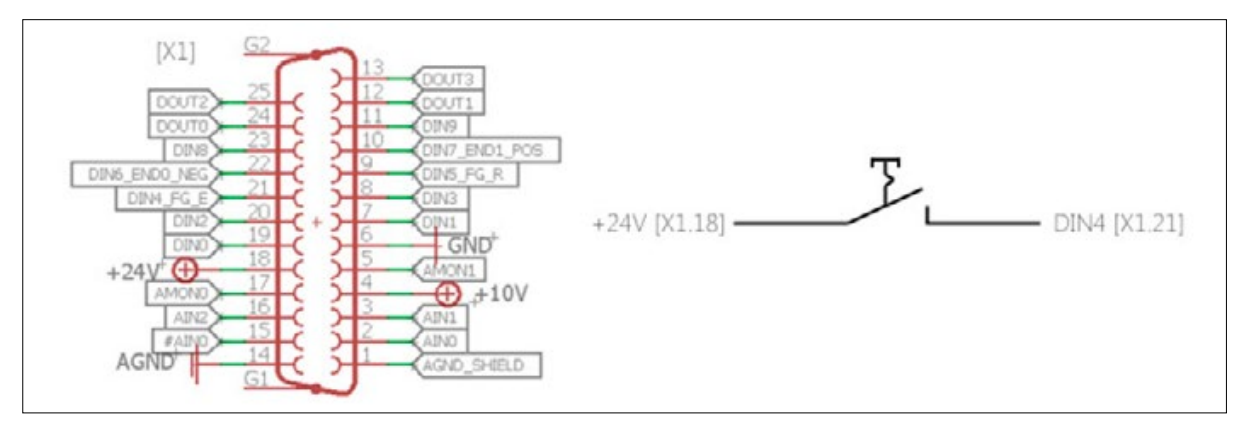

Abbildung 18: Pinbelegung X1

Zur einfachen Verdrahtung im Schaltschrank kann der I/O Übergabebaustein (0.0.688.62) verwendet werden. Dieser führt den Sub-D Anschluss [X1] auf Federkraftklemmen und ist für die Hutschienenmontage geeignet.

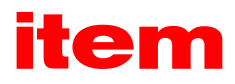

### <span id="page-28-0"></span>6.3.5 Regelparameter einmessen

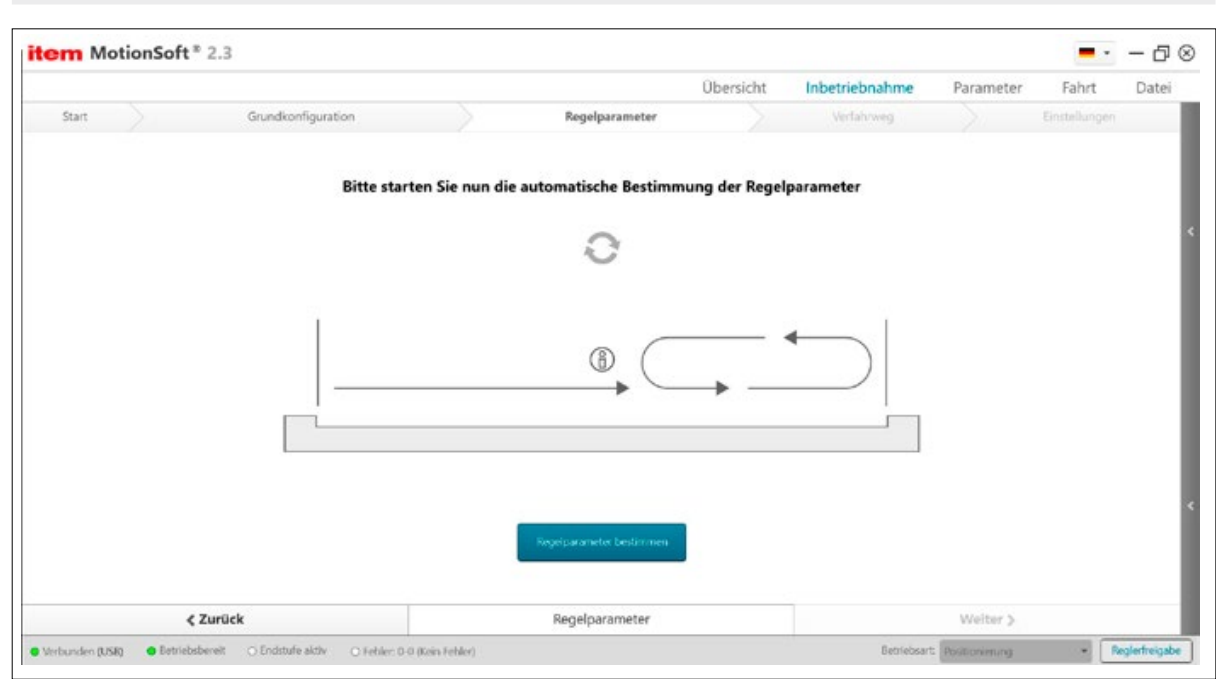

Abbildung 19: Parameter bestimmen

In diesem Inbetriebnahmeschritt werden automatisch die für Ihre Applikation am besten passenden Regelparameter ermittelt. Optimal eingestellte Regelparameter sind für eine saubere Positionierfahrt unerlässlich!

Stellen Sie sicher, dass der Schlitten von Anschlag zu Anschlag fahren kann.

Für optimale Ergebnisse können Sie den Schlitten für diesen Inbetriebnahmeschritt bereits mit einem durchschnittlichen Gewicht Ihrer Anwendung beladen.

Starten der Fahrt: Starten Sie die Funktion indem Sie zunächst den Regler freigeben und anschließend den Button Regelparameter bestimmen betätigen. Mit dem Button Stoppen kann die Optimierungsfahrt abgebrochen werden.

Bei wiederholter automatischer Bestimmung können kleine Abweichungen für die Werte der Verstärkung und Zeitkonstante auftreten.

Stromregler, Drehzahlregler, Lageregler: Vor und nach der automatischen Optimierungsfahrt werden hier die Parameter des jeweiligen Reglers angezeigt.

Status der Optimierung:

0B: Durchsacken der Achse erkannt, ggf. Parameter anpassen und Ablauf erneut starten.

0D: Achse blockiert, beide Anschläge erkannt, bitte die Lineareinheit prüfen oder ggf. Parameter anpassen und Ablauf erneut starten.

### <span id="page-29-0"></span>6.3.6 Anlage einmessen

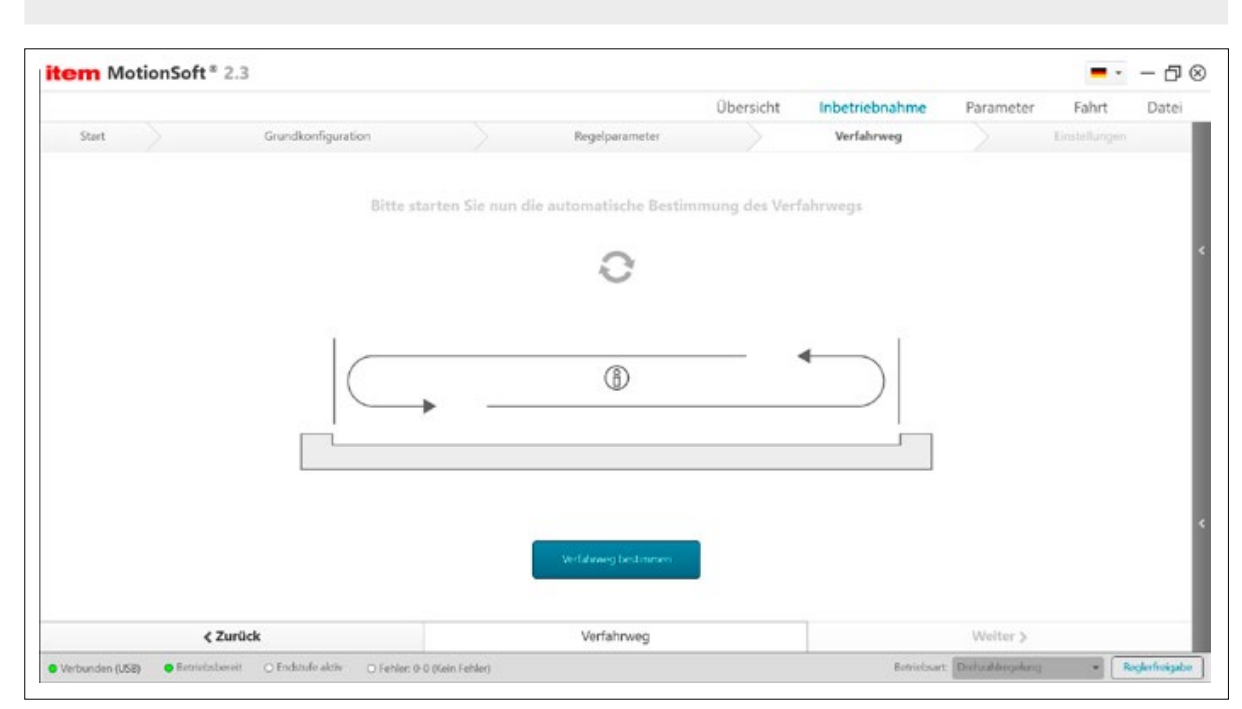

Abbildung 20: Verfahrweg bestimmen

In dem Inbetriebnahmeschritt Anlage einmessen, wird Ihre bestellte item linear motion unit automatisch eingemessen. Während dieser Fahrt fährt der Schlitten von Anschlag zu Anschlag und vermisst dabei den maximalen Positionierbereich. Der Sicherheitsabstand jeder Lineareinheit wird dabei berücksichtigt. Wenn Sie End- bzw. Referenzschalter angeschlossen haben, werden diese ebenfalls mit der zugehörigen Position angezeigt. Nach Beenden der Fahrt und einem Klick auf den Button Speichern ist die Inbetriebnahme abgeschlossen und die ermittelten Werte werden in die entsprechenden Sicherheitsparameter übernommen. Stellen Sie sicher, dass der Schlitten ihrer Lineareinheit von Anschlag zu Anschlag fahren kann. Ggf. müssen Sie einen Endanschlag nachträglich anbringen. Hier zu finden Sie Informationen in der Montageanleitung. Starten der Fahrt: Starten Sie die Messfahrt indem Sie zunächst den Regler freigeben und anschließend den Button Verfahrweg bestimmen betätigen. Mit dem Button Stoppen kann die Messfahrt abgebrochen werden.

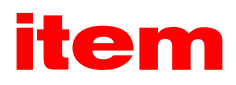

### <span id="page-30-0"></span>6.3.7 Referenzfahrt einrichten

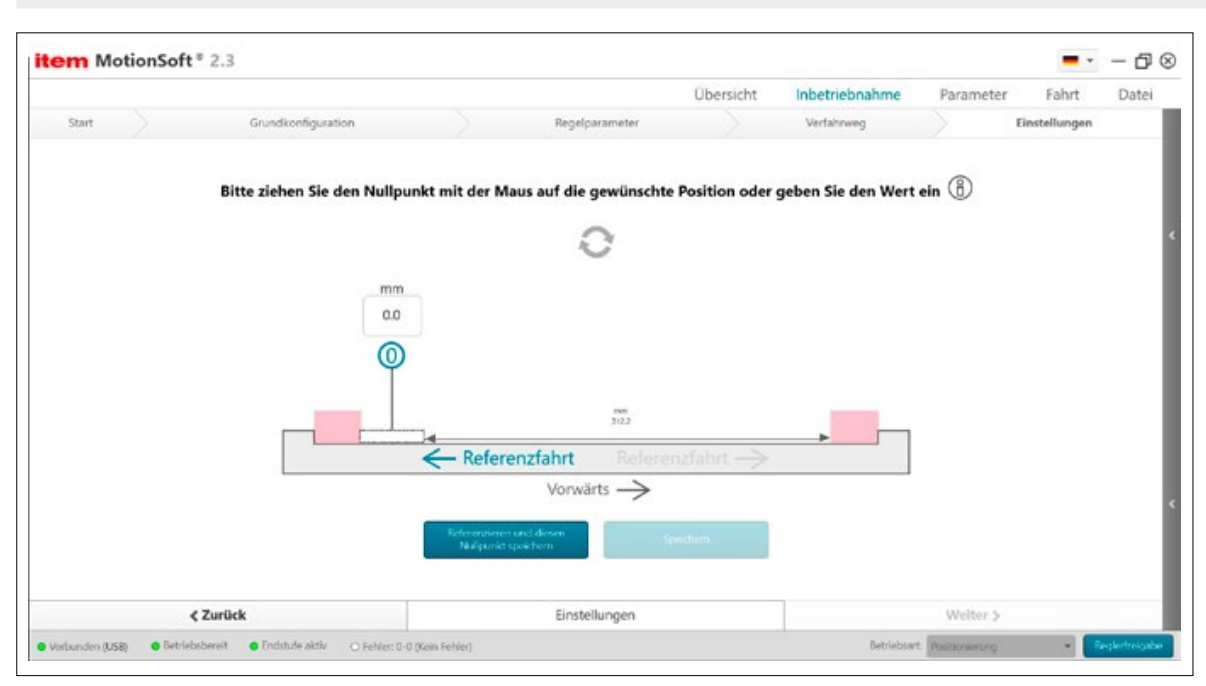

Abbildung 21: Referenzfahrt einrichten

Wählen Sie durch Verschiebung des Nullpunktes bezogen auf die positive Fahrtrichtung und den ausgemessenen Fahrweg, wo der Nullpunkt Ihrer Anwendung mit dem Wert 0mm liegen soll.

Nach einer Referenzfahrt fährt der Schlitten standardmäßig auf diese Position (0mm). Wenn Sie einen Absolutwertgeber einsetzen, muss die Referenzfahrt nur einmal mit dieser Inbetriebnahme ausgeführt werden.

Der Abstand von Nullpunkt in Fahrtrichtung Vorwärts bis zur Endlage steht Ihnen als positiver und der Abstand von Nullpunkt gegen Fahrtrichtung bis Endlage steht Ihnen als negativer Fahrweg zur Verfügung. Bei Achsen ohne Endschalter befindet sich die Endlage um den spezifischen Sicherheitsabstand der Lineareinheit vor dem mechanischen Anschlag. Bei Einsatz von Endschaltern liegt die Endlage standardmäßig 10mm vor dem Auslösepunkt des Endschalters.

Die Softwareendlagen werden standardmäßig so gesetzt, dass der maximale Fahrbereich zu jeder Seite um 5mm erweitert wird. Dadurch ist gewährleistet, dass Sie die Maximalposition jeder Seite anfahren können, ohne dass das System in Fehler geht.

Starten Sie die Referenzfahrt über die Schaltfläche Referenzieren und diesen Nullpunkt speichern. Anschließend speichern Sie die vorgenommenen Einstellungen mit dem entsprechenden Button.

# 6.3.8 Start der Referenzfahrt

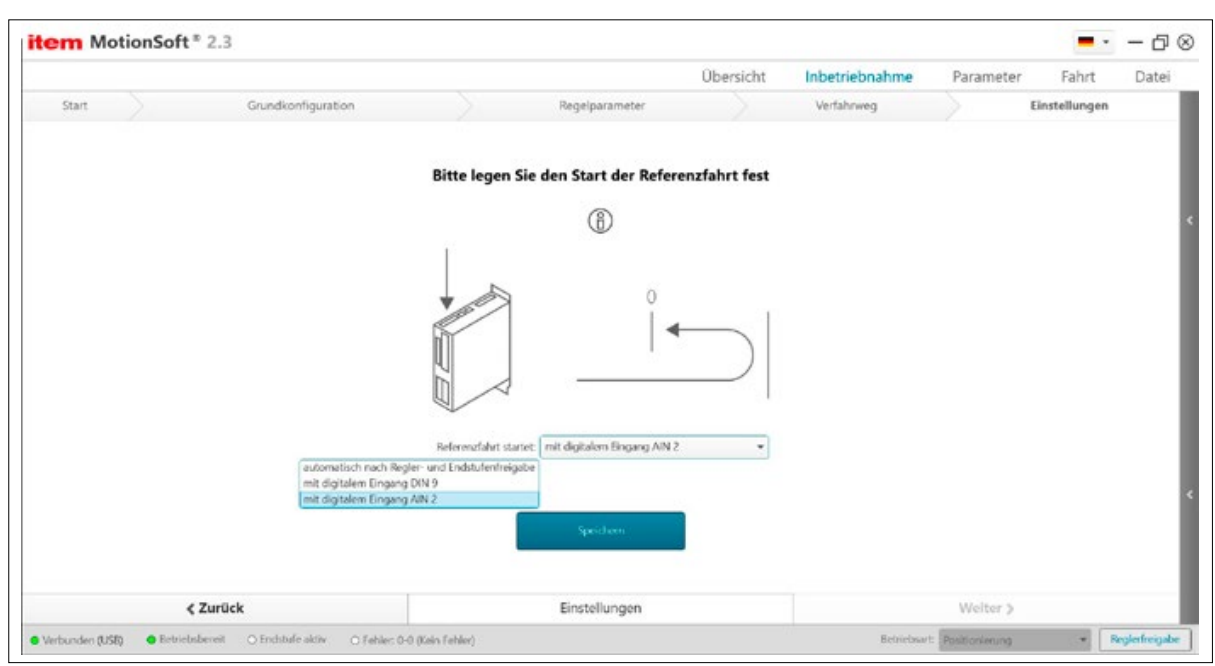

Abbildung 22: Referenzfahrt starten

Wenn Sie keinen Motor mit Absolutwertgeber einsetzen, müssen Sie festlegen wann die Steuerung eine Referenzfahrt ausführt. Nach jedem Neustart der C-Serie muss eine Referenzfahrt durchgeführt werden.

Sie können die Referenzfahrt automatisch nach Endstufen- und Reglerfreigabe starten lassen. Dies hat den Vorteil, dass die Anlage ohne weitere Maßnahmen und ohne zusätzliche Verdrahtung / Taster nach einem Neustart und Gabe der notwendigen Freigaben referenziert wird. Nur wenn beide Freigaben erneut gegeben werden, wird neu referenziert, nicht aber wenn nur die Reglerfreigabe weggenommen und wieder gegeben wird.

Manche Anwendungen lassen automatisches Referenzieren oder das erneute Referenzieren nach Anforderung der Sicherheitsfunktion und Anlagenfreigabe nicht zu. Nutzen Sie in diesem Fall einen Digitalen Eingang zum manuellen Starten der Referenzfahrt. In der Inbetriebnahme können DIN9 oder DIN AIN 2 ausgewählt werden. Mit einer Flanke von 0V DC auf 24V DC am ausgewählten Eingang startet die Referenzfahrt. Im Untermenü Digitale Eingänge können später auch andere Eingänge angewählt werden.

Die Referenzfahrt wird bei verbauten Endschaltern gegen die Endschalter, ansonsten gegen den Endanschlag ausgeführt. Im Untermenü Referenzfahrt stehen weitere Methoden zur Verfügung.

Im Nachgang muss noch ausgewählt werden, wie die Reglerfreigabe in Zukunft erteilt werden soll.

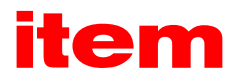

<span id="page-32-0"></span>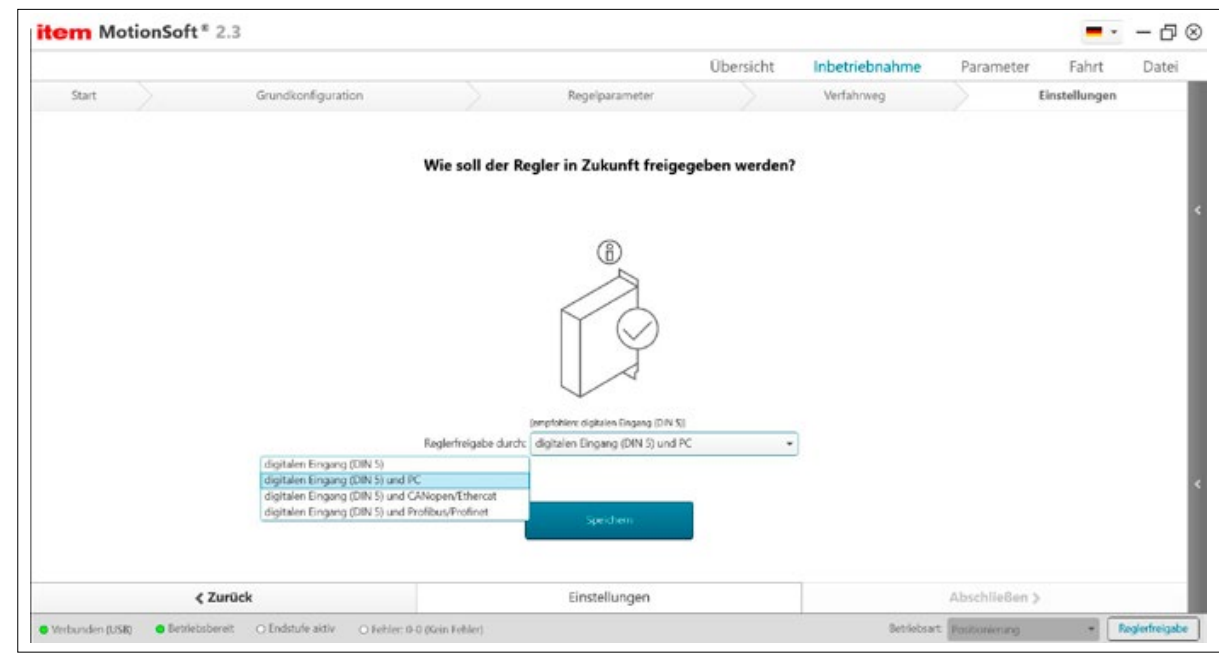

Abbildung 23: Reglerfreigabe

Wenn für die Reglerfreigabe eine der drei unteren Möglichkeiten gewählt wurde, liegt in der Steuerung eine UND Verknüpfung als Anforderung vor. Sollte die Reglerfreigabe auf DIN 5 und PC eingestellt sein, ist daher ein Stand-Alone-Betrieb ohne angeschlossenen Computer mit dieser Einstellung nicht möglich.

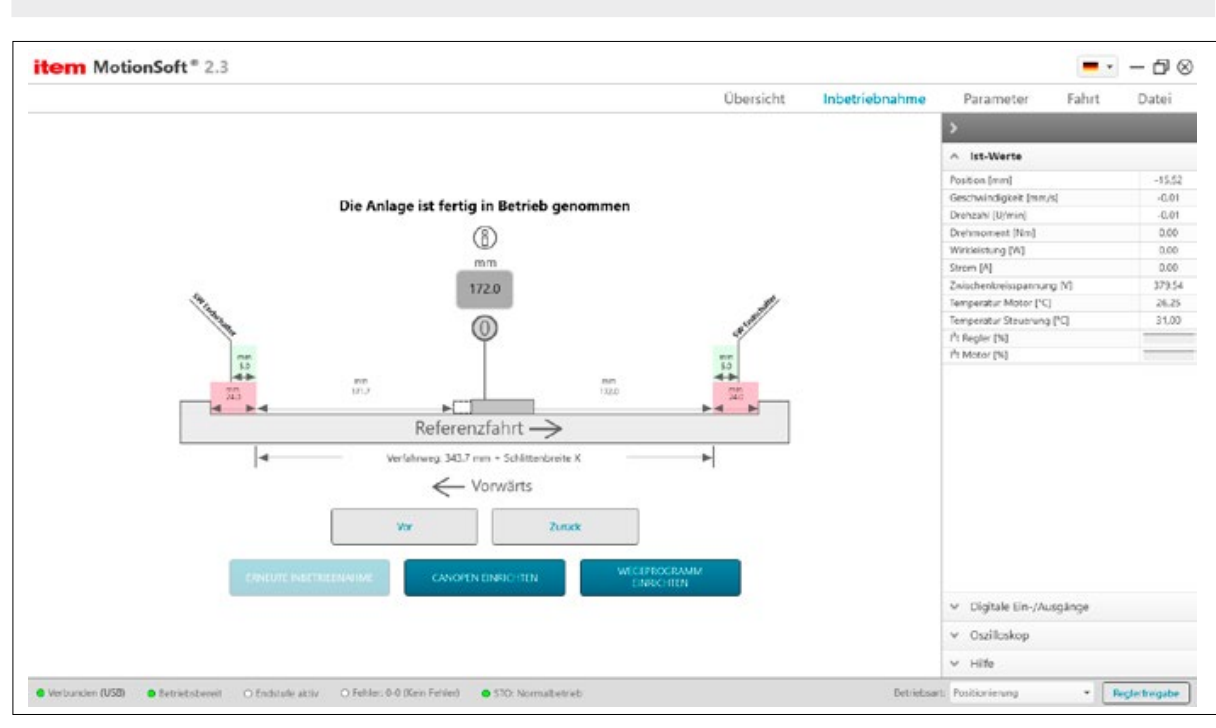

### 6.3.9 Inbetriebnahme erfolgreich abgeschlossen

Abbildung 24: Erfolgreiche Inbetriebnahme

<span id="page-33-0"></span>Die Inbetriebnahme ist erfolgreich abgeschlossen und die Daten wurden automatisch in die Steuerung gespeichert. Die Abbildung zeigt den max. Verfahrweg der Lineareinheit. Des Weiteren werden Referenz- / Endschalter an der verbauten Position angezeigt, falls diese angeschlossen sind.

Mit den Buttons Vor und Zurück können Sie die Achse manuell verfahren. Sollten Sie in einen Software-Endschalter fahren, bleibt die Achse stehen und geht in Fehler. Klicken Sie auf den Fehler um diesen löschen zu können. Nach erneuter Reglerfreigabe über die Statusleiste können Sie die Achse wieder verfahren.

## 6.4 Parameter – Grundkonfiguration

In diesem Menü können grundlegende Einstellungen der Applikation angegeben werden.

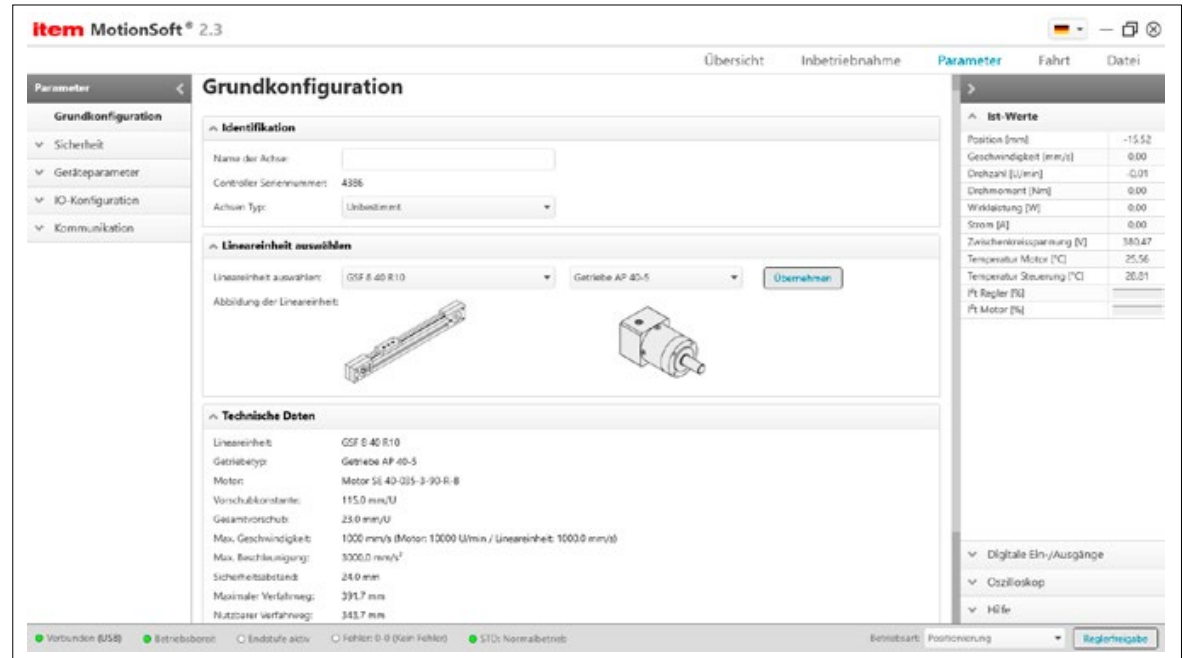

Abbildung 25: Basiskonfiguration

### 6.4.1 Lineareinheit auswählen

Lineareinheit auswählen: Wählen Sie hier Ihre Lineareinheit aus der Dropdown Liste aus. Bei Auswahl einer Lineareinheit werden die max. Grenzwerte der Applikation angezeigt. Um die Daten in die Steuerung zu speichern muss man diese übernehmen. Die Werte werden dann entsprechend in die Sicherheitsparameter übernommen.

Abbildung der Lineareinheit: Hier wird die ausgewählte Lineareinheit grafisch dargestellt. Überprüfen Sie bitte, ob die hier dargestellte Einheit mit der vorliegenden Einheit identisch ist.

### 6.4.2 Technische Daten

Getriebefaktor: Stellen Sie hier den Getriebefaktor eines ggf. verbauten Getriebes ein. Der Faktor kann auf dem Typenschild des Getriebes abgelesen werden (z.B. i = 3). Sollten Sie kein Getriebe verwenden, stellen Sie hier den Faktor i = 1 ein.

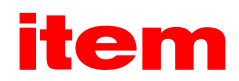

<span id="page-34-0"></span>Vorschubkonstante: Hier kann die Vorschubkonstante der Lineareinheit eingestellt werden. Die Vorschubkonstante beschreibt, wie weit sich der Schlitten einer Lineareinheit pro eingangsseitiger Umdrehung bewegt. D.h. bei einem Zahnriemenantrieb muss der Wirkumfang der Umlenkung angegeben werden.

Gesamtvorschub: Vorschubkonstante in mm pro Motorumdrehung.

Gesamtvorschub = Vorschubkonstante der Lineareinheit / Getriebefaktor

max. Geschwindigkeit: Stellen Sie hier die maximal zulässige Geschwindigkeit der Lineareinheit ein. Mit dieser Eingabe werden im Hintergrund die Sicherheitsparameter Geschwindigkeitsgrenze positiv, Geschwindigkeitsgrenze negativ sowie Durchdrehschutz auf diesen Wert eingestellt.

max. Beschleunigung: Stellen Sie hier die maximal zulässige Beschleunigung der Lineareinheit ein.

max. Verfahrweg: Stellen Sie hier den maximalen Verfahrweg der Anwendung ein. Bei Auswahl einer Lineareinheit wird der max. Hub eingetragen. Bitte passen Sie die Werte entsprechend ihrer Applikation an oder führen Sie eine erneute Inbetriebnahme durch.

Sicherheitsabstand: Stellen Sie hier den Sicherheitsabstand Ihrer Lineareinheit ein. Der Sicherheitsabstand beschreibt eine Pufferzone zwischen mechanischen und softwareseitigen Endlagen. Dieser Abstand wird bei der abschließenden Messfahrt im Inbetriebnahme Assistenten berücksichtigt.

### 6.4.3 Konfiguration

Haltemomentkompensation: Dieses Kontrollkästchen ist zu aktivieren, wenn die Applikation durch ein dauerhaftes Moment in einer Richtung beansprucht wird (z.B. Gewichtskraft bei einer Vertikalachse). In diesem Fall wird im Regler bei Drehzahl- und Lageregelung sowie im Positionierbetrieb beim Lösen der Haltebremse das Haltemoment vorgesteuert, um das Durchsacken der Achse aufgrund des Eigengewichts zu minimieren.

# 6.4.4 Endschalter

In diesem Menü können Sie die Logik für die Endschalter festlegen. Die Endschalterlogik beschreibt den Zusammenhang zwischen der logischen und der physikalischen Stellung der Endschalter.

Sie können auswählen, ob die Endschalter als Öffner oder als Schließer arbeiten.

Die Steuerung kann zwei Endschalter auswerten, die zur Festlegung des Verfahrbereiches verwendet werden können. Jeder Endschalter legt die Verfahrgrenze für eine Drehrichtung fest.

Die Zuordnung der physikalisch Endschalter, die an DIN 6 und DIN 7 angeschlossen sind, kann getauscht werden.

Bauart: Geben Sie ein, ob der Endschalter als Öffner oder Schließer arbeiten soll.

Vertauscht (Endschalter wechseln): Tauschen der Endschalter: Der physikalische Endschalter, der an DIN 6 angeschlossen ist, übernimmt die Wirkungsweise von dem Endschalter, der an DIN 7 angeschlossen ist, und umgekehrt.

### 6.5 Parameter - Sicherheit

In diesem Menü werden verschiedene Sicherheitsaspekte betrachtet.

### <span id="page-35-0"></span>6.5.1 Sicherheitsparameter

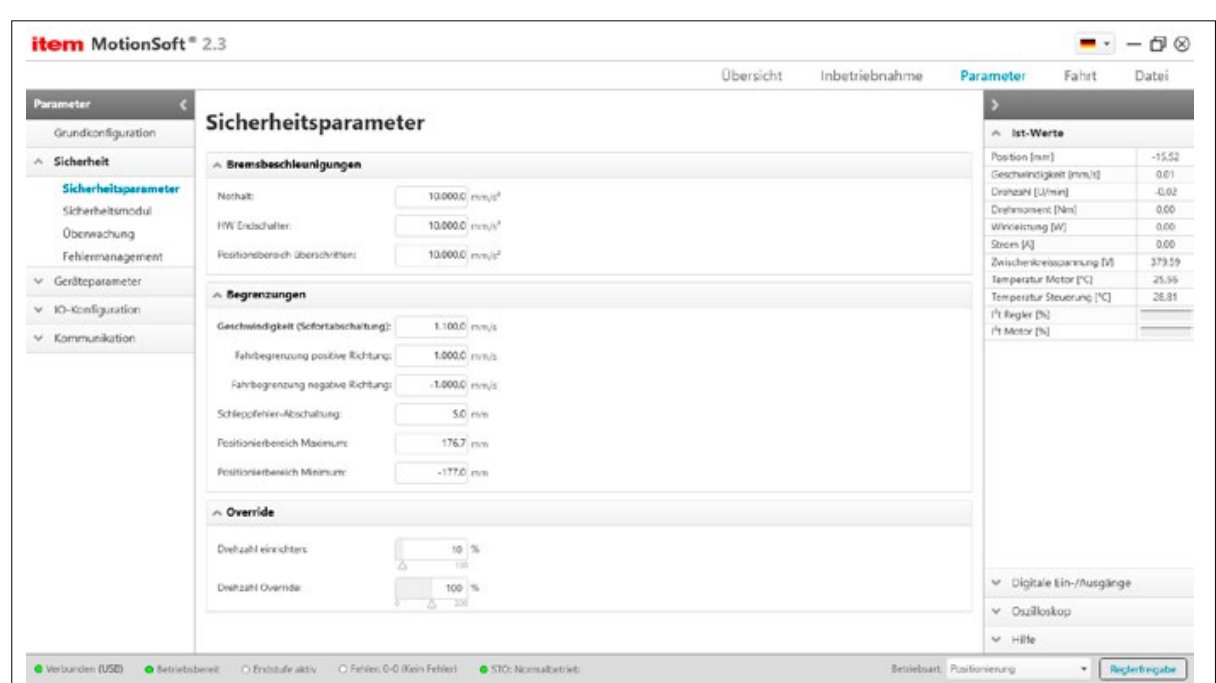

Abbildung 26: Sicherheitsparameter einstellen

### 6.5.1.1 Bremsbeschleunigungen

Nothalt: Mit dieser Beschleunigung wird abgebremst, wenn die Reglerfreigabe erlischt.

HW-Endschalter: Mit dieser Beschleunigung wird abgebremst, wenn ein Hardware-Endschalter erreicht wurde.

Positionierbereich überschritten (nur in der Betriebsart Positionieren): Mit dieser Beschleunigung wird abgebremst, wenn in der Betriebsart Positionieren der erlaubte Positionsbereich verlassen wird. Der Start einer Positionierung über den gültigen Positionierbereich hinaus wird unterdrückt. Eine Überschreitung kann aber z.B. in folgenden Fällen auftreten:

- Positionieren mit Endgeschwindigkeit <> 0
- **-** Lagesynchroner Betrieb

### 6.5.1.2 Begrenzungen

Geschwindigkeit (Sofortabschaltung): Überschreitet die aktuelle Drehzahl den hier parametrierten Wert, wird der Fehler 10 "Überdrehzahl (Durchdrehschutz)" ausgelöst.

Fahrbegrenzung positive Richtung: Hier kann die maximale positive Geschwindigkeit Ihrer Applikation eingegeben werden. Die effektive Geschwindigkeitsgrenze ist jedoch abhängig von den Einstellungen für den Override sowie für die Einrichtdrehzahl.

Fahrbegrenzung negative Richtung: Hier kann die maximale negative Geschwindigkeit Ihrer Applikation eingegeben werden. Die effektive Grenze der Geschwindigkeit ist jedoch abhängig von den Einstellungen für den Override sowie für die Einrichtdrehzahl.

Schleppfehler-Abschaltung: Überschreitet der aktuelle Schleppfehler die eingestellte Grenze, wird die im Fehlermanagement eingestellte Reaktion eingeleitet.

Positionierbereich Minimum / Maximum: Hier wird der aktuelle Positionierbereich dargestellt. Positionierungen können nur innerhalb dieses Bereiches ausgeführt werden.
# Itam

# 6.5.1.3 Override

Drehzahl einrichten: Im Einrichtbetrieb ist der maximal zulässige Drehzahlsollwert symmetrisch auf einen prozentualen Anteil (0…100%) der Maximaldrehzahl abgesenkt. Dabei wird jeweils der vom Betrag her kleinere Wert von negativer und positiver Geschwindigkeitsgrenze herangezogen.

#### Beispiel:

Positive Drehzahlgrenze: 500 U/min Negative Drehzahlgrenze: -300 U/min Einrichtdrehzahl: 10 %

Bei aktivem Einrichtbetrieb ergibt sich ein maximaler Drehzahlsollwert von +/- 30 U/min.

Die Positioniersteuerung erkennt den Einrichtbetrieb ebenfalls. In der Betriebsart Positionieren wird die vorgesteuerte Geschwindigkeit ggf. unter den maximalen Drehzahlsollwert reduziert, um das sofortige Auftreten eines Schleppfehlers zu vermeiden. Beträgt der Override einen Wert über 100% kann diese Funktion aber übersteuert werden. In diesem Fall tritt dann doch ein Schleppfehler auf, da der aus der Positioniersteuerung vorgegebene Drehzahlsollwert begrenzt wird. Somit kann der berechnete Lagesollwertverlauf nicht eingehalten werden.

Der Einrichtbetrieb kann durch einen digitalen Eingang aktiviert werden, siehe hierzu das Menü IO-Konfiguration.

Drehzahl Override: In der Betriebsart Positionieren wird die über die Positioniersteuerung vorgesteuerte aktuelle Fahrgeschwindigkeit einer laufenden Positionierung zusätzlich durch einen Faktor (Override) bestimmt. In die zyklischen Berechnungen geht also zu jedem Zeitpunkt die in dem Positionssatz hinterlegte Fahrgeschwindigkeit multipliziert mit dem Override ein. Der Override ist damit gleichermaßen für alle Positionssätze und auch während der Referenzfahrt gültig. Bei einem Wert von 100 % ist er praktisch ohne Auswirkung.

Der Override wird vorwiegend von Feldbussystemen benutzt, die diesen Wert zyklisch überschreiben. Er kann auch bei einer Inbetriebnahme hilfreich sein. Über diesen können z.B. die Fahrgeschwindigkeiten aller Positionssätze vorübergehend reduziert werden, ohne jeden Positionssatz einzeln ändern zu müssen.

Der Override wird nicht gespeichert. Nach einem Reset beträgt dieser stets 100%.

# 6.5.2 Sicherheitsmodul

Das Fenster Sicherheitsmodul zeigt den Zustand sowie die Gerätedaten des aktuell eingebauten Moduls an und dient der Projektierung der Applikation nach einem Modultausch.

Für die Funktionale Sicherheit besteht die Anforderung an eine Nachvollziehbarkeit von Änderungen. Um dies sicherstellen zu können, werden auf dem eingebauten Funktionalen Sicherheitsmodul Angaben zum Modultyp, zur Seriennummer und zur Revision gespeichert. Im Grundgerät werden diese Daten seinerseits als Vergleichswerte abgelegt. Dadurch kann eine Änderung an den Komponenten erkannt werden.

Bei der Erkennung einer Änderung, z.B. einem Modultausch, wird ein nicht quittierbarer Fehler ausgelöst. Um die Applikation mit der Steuerung wieder in Betrieb setzen zu können, muss die Änderung projektiert werden. Das bedeutet, dass die Änderung explizit übernommen bzw. bestätigt wird. In Bezug auf die Funktionalen Sicherheitsmodule FSM 2.0 – STO und FSM 2.0 – FBA handelt es sich bei diesen nachvollziehbaren Änderungen um einen Modultausch.

Das Funktionale Sicherheitsmodul FSM 2.0 – STO selbst erfordert keine Parametrierung.

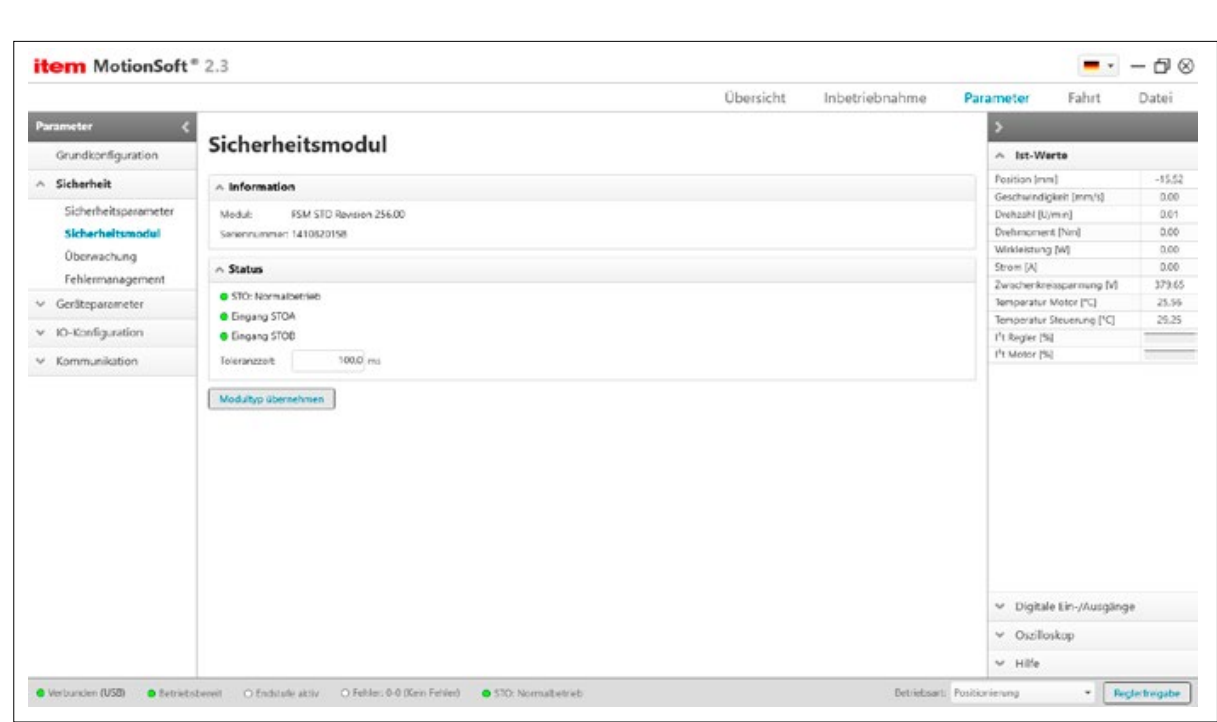

Abbildung 27: Informationen zum Sicherheitsmodul

#### 6.5.2.1 Information

<span id="page-37-0"></span>item MotionSoft® ― Produkthandbuch

In diesem Feld werden die Gerätedaten angezeigt, die bei der werksseitigen Inbetriebnahme auf dem Funktionalen Sicherheitsmodul bzw. in der Hardware der fest integrierten Sicherheitsfunktion abgespeichert wurden.

Modul: Genaue Typbezeichnung, z.B. FSM 2.0 – STO sowie die Revisionsnummer der Hardware des Moduls.

Seriennummer: Die Seriennummer wird bei der Produktion vergeben und auf dem Modul bzw. in der Hardware der fest integrierten Sicherheitsfunktion abgespeichert. Sie ist eindeutig für ein Produkt des jeweiligen Typs bzw. für jede Hardware.

#### 6.5.2.2 Status

Anzeige über drei LEDs:

- $\blacksquare$  Normalbetrieb
- Safe Torque Off (STO)
- Fehler Sicherheitskreis

Alle LEDs Aus: Das Funktionale Sicherheitsmodul ist nicht initialisiert / nicht betriebsbereit.

Normalbetrieb an: Nicht sicherer Zustand. Das Modul FSM 2.0 – STO ist fehlerfrei initialisiert und betriebsbereit.

STO an: Sicherer Zustand. Die Leistungsendstufe der Steuerung ist sicher abgeschaltet.

Fehler Sicherheitskreis an: Sicherheitsbedingungen sind verletzt. Der erfasste Status der beiden Treiberversorgungsspannungen entspricht keinem als gültig definierten Zustand. Die PWM wurde deaktiviert, die Leistungsendstufe ist nicht sicher abgeschaltet, d.h. es liegt ein "nicht sicherer Zustand" vor.

Eingang STOA: Die Treiberversorgung ist abgeschaltet / eingeschaltet.

Eingang STOB: Die Treiberversorgung ist abgeschaltet / eingeschaltet.

Toleranzzeit: Der Übergang zwischen sicherem und unsicherem Zustand wird durch Pegeländerungen an den Steuereingängen STOA und STOB des Sicherheitsmoduls eingeleitet. Gemäß Spezifikation der Sicherheitsfunktion müssen beide Pegel identisch sein, andernfalls wird eine Fehlermeldung generiert. Diese Pegeländerungen erfolgen z. B. aufgrund von Bauteiltoleranzen oder prellenden Ausgängen von Sicherheitssteuerungen in der Regel nicht exakt gleichzeitig. Die Firmware toleriert dies, solange der zweite Eingang innerhalb einer definierten Zeit, der sog. Toleranzzeit, folgt.

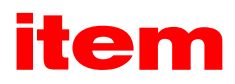

#### <span id="page-38-0"></span>6.5.2.3 Modultyp übernehmen

Im unteren Bereich des Fensters Sicherheitsmodul befindet sich die Schaltfläche Modultyp übernehmen.

Diese Schaltfläche muss betätigt werden, um einen Modultausch zu bestätigen. Damit wird die Funktionale Sicherheit parametriert bzw. projektiert. Eine bis dahin anstehende Fehlermeldung aufgrund eines getauschten Modultyps wird anschließend nach Save & Reset nicht mehr generiert.

# 6.5.3 Überwachung

Dieses Menü bietet Einstellmöglichkeiten zur analogen und digitalen Temperaturüberwachung.

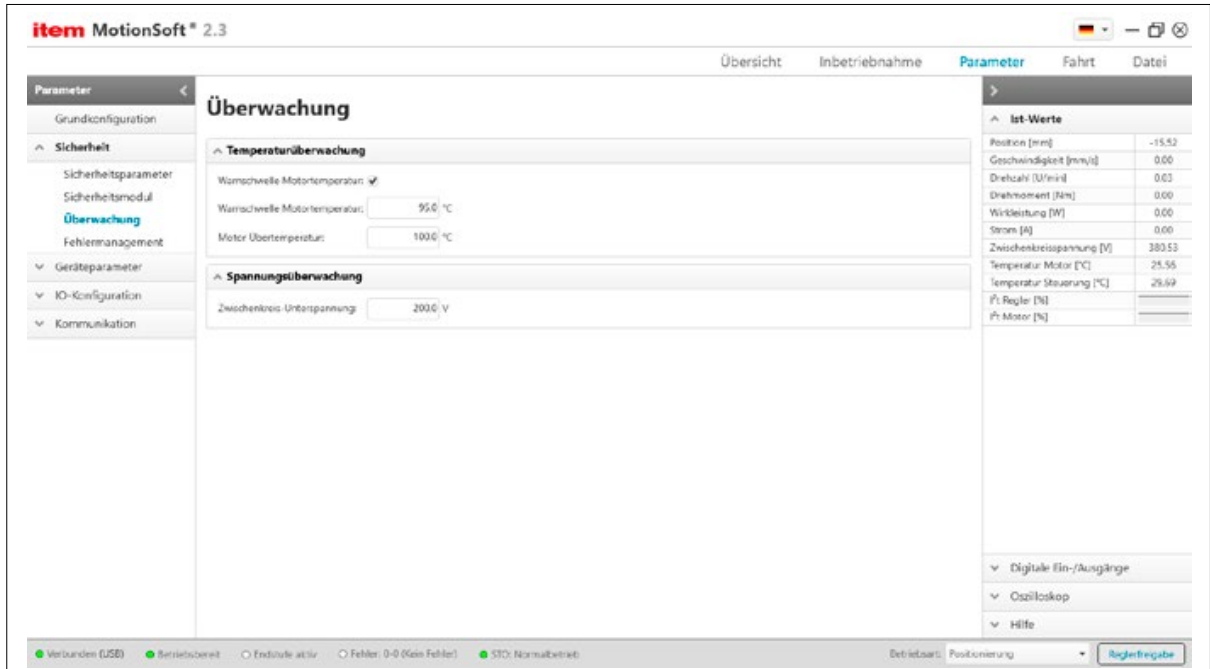

Abbildung 28: Überwachungsparameter

# 6.5.3.1 Temperaturüberwachung

Warnschwelle Motortemperatur: Wenn Sie dieses Kontrollkästchen aktivieren, wird bei Erreichen der eingestellten Temperatur eine Warnung generiert. Geben Sie die Warnschwelle für die Motortemperatur in °C ein.

Motor Übertemperatur: Geben Sie an, ab welcher Schwelle eine Übertemperatur erkannt werden soll. Bei Erreichen der eingestellten Temperatur wird die Steuerung abgeschaltet. Unter "Fehlermanagement" können weitere Reaktionsstufen auf eine erkannte Übertemperatur eingestellt werden.

## <span id="page-39-0"></span>6.5.3.2 Spannungsüberwachung

Zwischenkreis-Unterspannung: Geben Sie einen Wert an, ab der eine Unterspannung im Zwischenkreis erkannt werden soll. Zu kleine Zwischenkreisspannungen können einen Fehler auslösen, sofern dies vom Bediener im Menü Fehlermanagement parametriert wird.

Wird die Zwischenkreisspannung zu groß (Überspannung), schaltet ein integrierter Bremschopper einen Parallelwiderstand zu, so dass die Spannung über diesem Bremswiderstand abnehmen kann. Steigt die Spannung weiter an, schaltet der Regler die Endstufe sofort aus. Diese Reaktion ist nicht parametrierbar.

#### 6.5.4 Fehlermanagement

In diesem Fenster kann eingestellt werden, welche Betriebszustände der Steuerung welche Reaktion hervorruft.

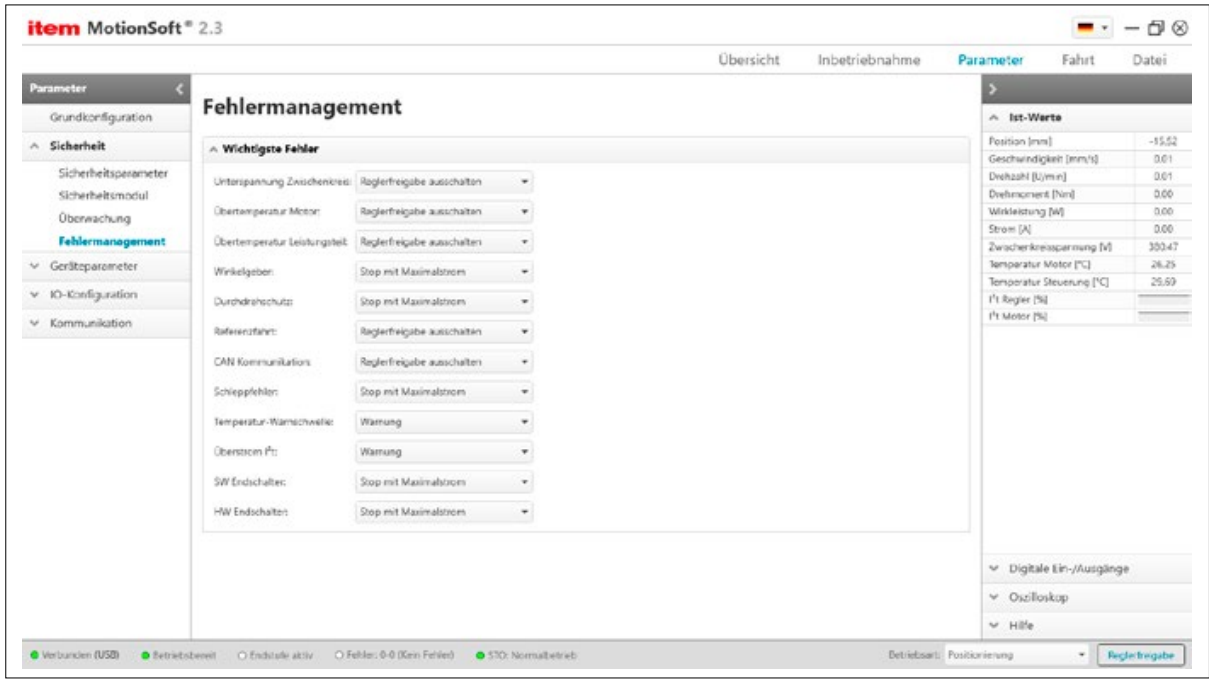

Abbildung 29: Fehlermanagement

#### 6.5.4.1 Wichtigste Fehler

In diesem Fenster sind die wichtigsten Ereignisse aufgelistet, die Fehlerreaktionen hervorrufen können. Zur Einstellung der Fehlerreaktionen wählen Sie das Ereignis aus, in dem sich das gewünschte Fehlerereignis befindet.

## 6.5.4.2 Parametrierbare Reaktionen

Endstufe sofort abschalten: Ist diese Option aktiv, trudelt der Antrieb aus, da die Endstufe stromlos geschaltet wird. Stopp mit Maximalstrom: Ist diese Option aktiv, wird der Antrieb mit maximalen Strom zum Stillstand gebracht.

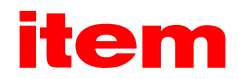

<span id="page-40-0"></span>Reglerfreigabe ausschalten: Ist diese Option aktiv, wird die Applikation mit der Nothalt-Rampe heruntergefahren - siehe "Sicherheitsparameter - Bremsbeschleunigung"

Warnung: Ist diese Option aktiv, wird das Ereignis kurzfristig auf der 7-Segment-Anzeige der Steuerung ausgegeben.

Eintrag in Puffer: Das Ereignis wird lediglich im Fehlerpuffer gespeichert. Das Ereignis wird nicht angezeigt, die Applikation läuft unbeeinflusst weiter.

Einige der Ereignisse sind so schwerwiegend, dass bestimmte Reaktionen nicht ausgeschaltet werden können. Dies ist an gesperrten Kontrollkästchen in der Oberfläche zu sehen (siehe Beispiel: "Reglerfreigabe ausschalten", "Warnung", "Eintrag im Puffer").

## 6.6 Parameter - Geräteparameter

In diesem Menü können die verschiedenen Geräteparameter konfiguriert werden.

#### 6.6.1 Motordaten

In diesem Menü können sämtliche relevante Motordaten eingegeben werden. Sollten Sie einen item Motor aus einer Liste ausgewählt haben, sind hier bereits alle Parameter richtig eingestellt.

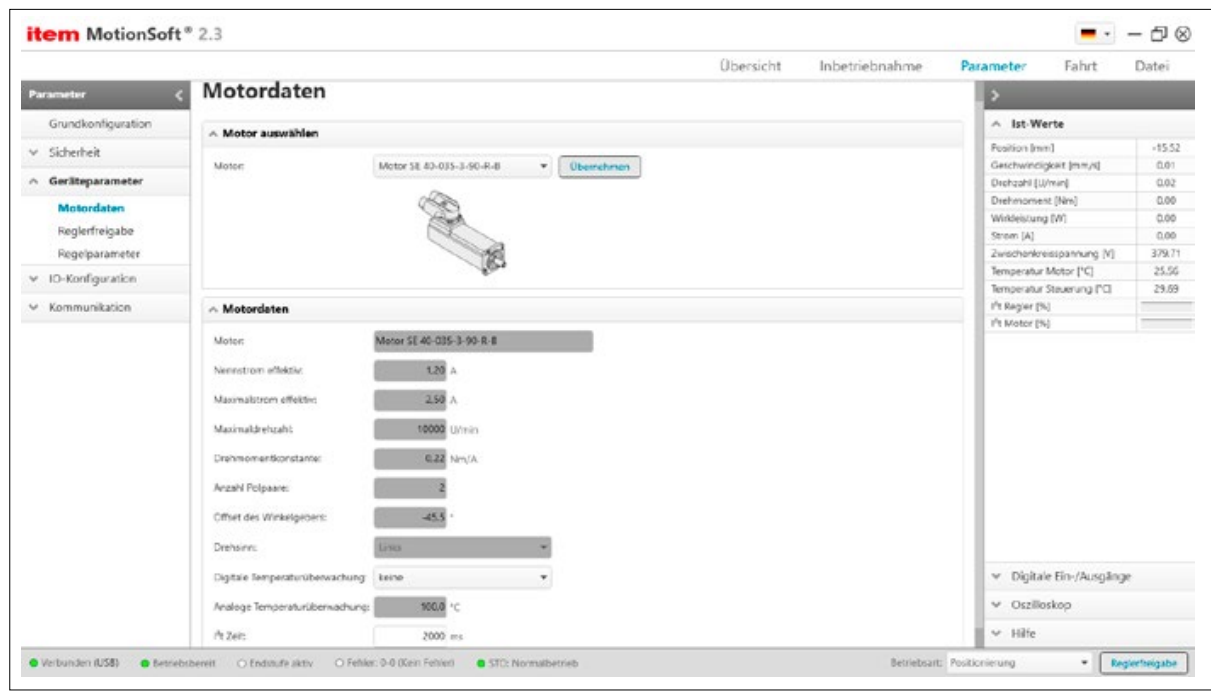

Abbildung 30: Motordaten

Um den Motor vor Überlastung zu schützen, müssen der Steuerung die zulässigen Motorströme vorgegeben werden. Diese Vorgabe ist bereits vor der Stromreglerparametrierung erforderlich. Die zulässigen Grenzwerte sind dem Datenblatt des Motors zu entnehmen. Beachten Sie, dass es sich bei den einzutragenden Werten um Effektivwerte handelt! Bei zu hohen Strömen kann der Motor zerstört werden. Überschreiten Sie deshalb nie die vom Motorhersteller angegebenen Grenzwerte! Nennstrom effektiv: Tragen Sie hier den Nennstrom (Effektivwert) des Motors ein. Dieser Strom wird von der Steuerung verwendet, wenn die I²t-Überwachung angesprochen hat.

Maximalstrom effektiv: Tragen Sie hier den zulässigen Spitzenstrom (Effektivwert) ein, der im Motor kurzzeitig fließen darf. Dieser Strom wird von der Steuerung solange verwendet, bis die I²t-Überwachung anspricht.

Maximaldrehzahl: Tragen Sie hier die maximale Drehzahl des Motors in Umdrehungen pro Minute ein.

Drehmomentkonstante: Die Vorgabe von Sollströmen sowie die Anzeige von Strömen erfolgt in Ampere. Da der Wirkstrom

<span id="page-41-0"></span>aber proportional zum Drehmoment ist, kann die Anzeige auch in Nm erfolgen. Damit der Strom in das Drehmoment umgerechnet werden kann, muss die Drehmomentkonstante des Motors eingegeben werden. Diesen Wert entnehmen Sie dem Motordatenblatt.

Anzahl Polpaare: Ist die in der Steuerung eingestellte Polpaarzahl nicht auf den Motor abgestimmt, kann keine korrekte Kommutierung der Phasenströme erfolgen. Der Motor läuft in diesem Fall nicht rund. Er rastet in bestimmten Positionen ein und entwickelt ein starkes Haltemoment.

Die Polpaarzahl des verwendeten Motors erfahren Sie vom Hersteller des Motors. Sie haben die Möglichkeit, mit dem Inbetriebnahme-Assistenten im Schritt "Regelparameter einmessen" die Identifikation automatisch durchführen zu lassen.

Offset des Winkelgebers: Der Winkelgeberoffset ist die Winkeldifferenz zwischen elektrischer und mechanischer Lage. Der Wert muss korrekt eingegeben sein, damit der Motor korrekt mit der Steuerung zusammen arbeitet. Eine manuelle Bestimmung des Winkelgeberoffsets ist schwierig, es wird daher empfohlen, eine automatische Bestimmung durchzuführen. Sie haben die Möglichkeit, mit dem Inbetriebnahme-Assistenten im Schritt Regelparameter einmessen die Identifikation automatisch durchführen zu lassen.

Drehsinn: Hier kann der Drehsinn des Winkelgebers eingestellt werden.

Digitale Temperaturüberwachung: Geben Sie an, ob es sich bei dem Sensor um einen Öffner oder Schließer handelt. Diese Überwachung ist nur bei geladenem Zwischenkreis aktiv.

Analoge Temperaturüberwachung: Hier wird die maximal zulässige Motortemperatur angezeigt.

I²t-Zeit: Die I²t-Zeit ist das Zeitintervall, in dem der I²t-Wert auf 100% steigt.

## 6.6.2 Reglerfreigabe

In diesem Menü können Sie einstellen, welche Bedingungen erfüllt sein müssen, um den Regler freizugeben.

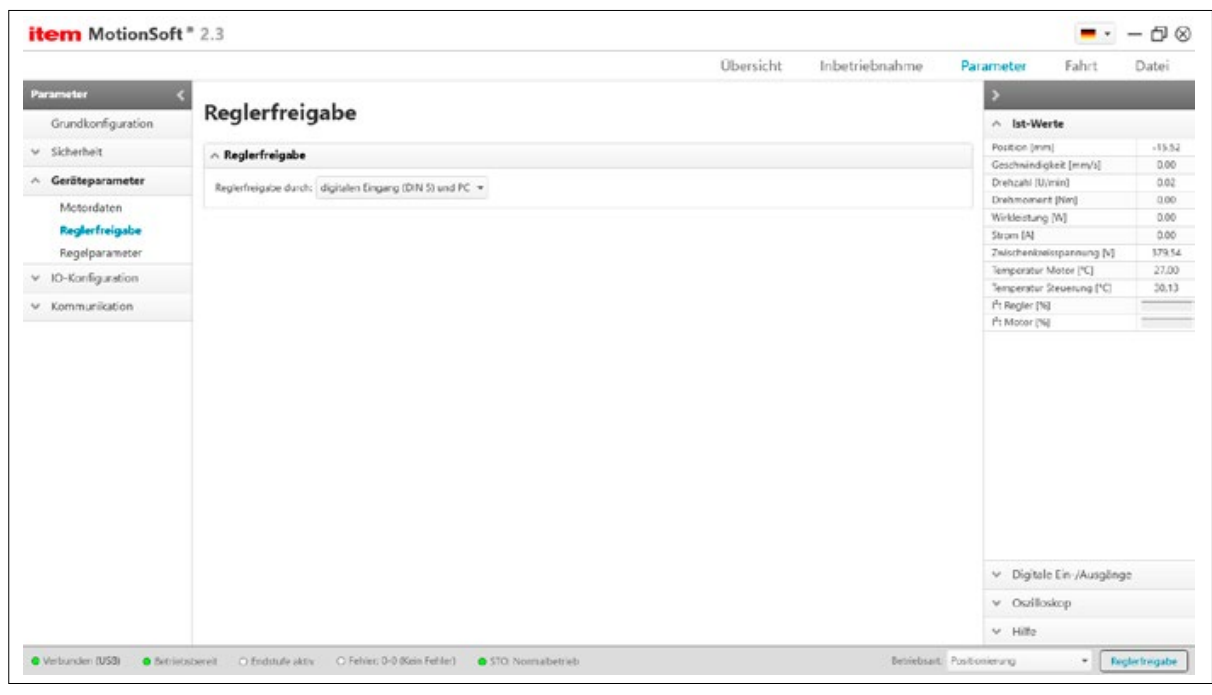

AAbbildung 31: Reglerfreigabe parametrieren

Der digitale Eingang muss immer für die Reglerfreigabe verwendet werden. Zusätzlich können die serielle Schnittstelle oder ein Feldbussystem als UND-Bedingung mit verknüpft werden.

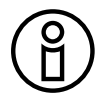

Bei Standalone-Betrieb ohne Ansteuerung per Feldbus oder PC muss zuvor die Einstellung zur Reglerfreigabe von "DIN5 und PC" auf "DIN5" umgestellt werden.

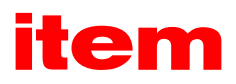

# <span id="page-42-0"></span>6.6.3 Motorbremse

Verfügt Ihr Motor über eine Feststellbremse, so kann diese von der Steuerung mit Spannung versorgt werden. Die Steuerung kann nur Feststellbremsen schalten, die eine Nennspannung von 24V DC besitzen.

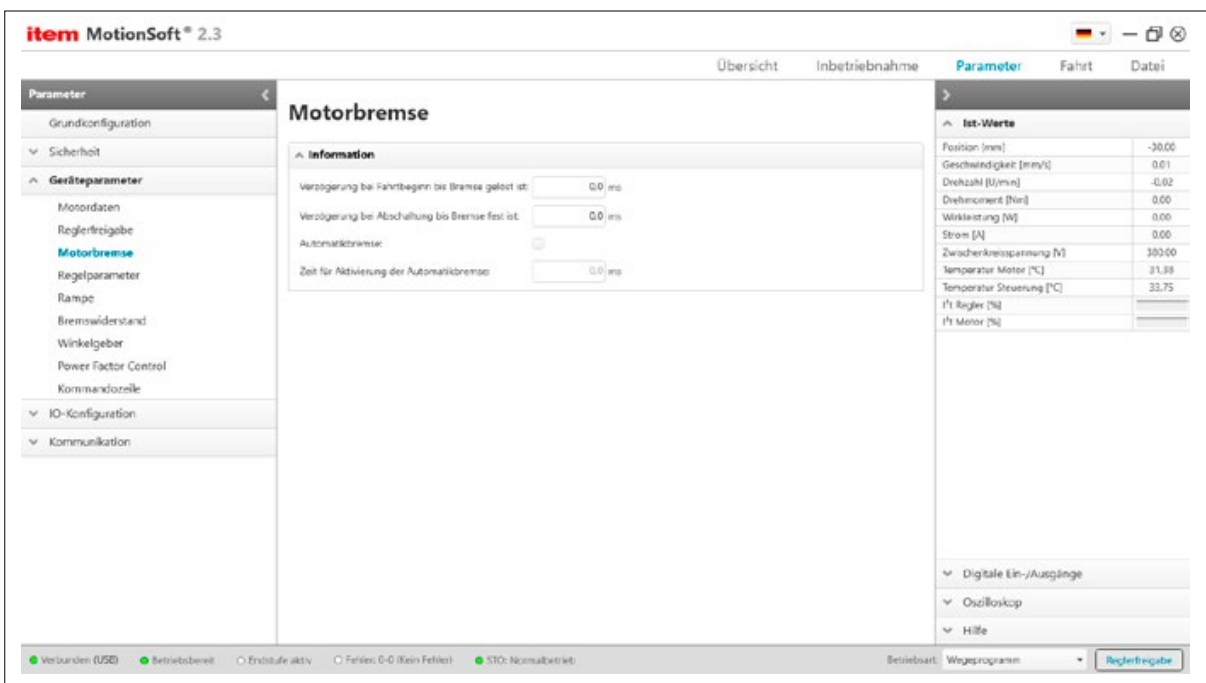

Abbildung 32: Motorbremse parametrieren

Für das Schalten der Bremse ist in der Steuerung ein digitaler Ausgang vorgesehen. Die Bremse wird immer freigeschaltet, sobald die Reglerfreigabe eingeschaltet wird. Für Haltebremsen mit signifikanter mechanischer Trägheit können Verzögerungszeiten parametriert werden. Dadurch wird folgendes vermieden:

- **Erhöhter Verschleiß beim Erteilen der Reglerfreigabe durch Verzögerung der Bewegung.**
- **E** Absacken einer vertikalen Achse bei Abschalten der Reglerfreigabe.

Verzögerung bei Fahrbeginn bis Bremse gelöst ist: Bei Wegnahme der Reglerfreigabe wird der Drehzahlsollwert auf Null gesetzt. Sobald die Ist-Drehzahl etwa Null ist, fällt die Haltebremse ein. Ab diesem Zeitpunkt wird ebenfalls die eingestellte Verzögerungszeit wirksam. Während dieser Zeit wird der Antrieb auf der aktuellen Position gehalten, bis die Haltebremse ihr volles Moment entwickelt hat. Erst jetzt wird die Reglerfreigabe intern abgeschaltet. Dadurch wird ein Absacken durch vorzeitiges Abschalten der Regelung verhindert. Zusätzlicher Verschleiß durch das Absacken in die einfallende Bremse wird vermieden.

Automatikbremse: Diese Funktion ist nur in der Betriebsart Positionieren wirksam. Nach dem Abschluss einer Positionierung wird bei aktiver Automatikbremse die Zeit bis zum nächsten Positioniervorgang überwacht. Liegt keine neue Anforderung vor, dann wird nach Ablauf der parametrierten Wartezeit die Bremse aktiviert und der Drehmomentsollwert auf null gesetzt. Die Reglerfreigabe und damit die Endstufe bleibt aktiv. Diese Funktionalität reduziert die thermische Belastung des Motors. Dies kann speziell bei kleinen Motoren und / oder in Vertikal-Applikationen von Vorteil sein.

Automatikbremse + Fahrbeginnverzögerung: Bei einer Positionieranforderung wird das Lösen der Bremse eingeleitet. Der Drehmomentsollwert wird freigegeben und die Haltebremse gelöst. Der eigentliche Start der Positionierung verschiebt sich jedoch wieder gemäß der parametrierten Fahrbeginnverzögerung. Nach Ablauf dieser Verzögerungszeit startet dann die Positionierung.

Automatikbremse + Abschaltverzögerung: Ist neben der Automatikbremse noch eine Abschaltverzögerung aktiv, ergibt sich folgendes Verhalten: Nach Ablauf der Wartezeit (Automatikbremse) wird die Abschaltverzögerung wirksam. Während der Abschaltverzögerung wird der Antrieb auf der aktuellen Position gehalten, bis die Haltebremse ihr volles Haltemoment entwickelt hat. Anschließend wird der Drehmomentsollwert auf Null gesetzt. Die Reglerfreigabe und die Endstufe bleiben aktiv.

## <span id="page-43-0"></span>6.6.4 Regelparameter

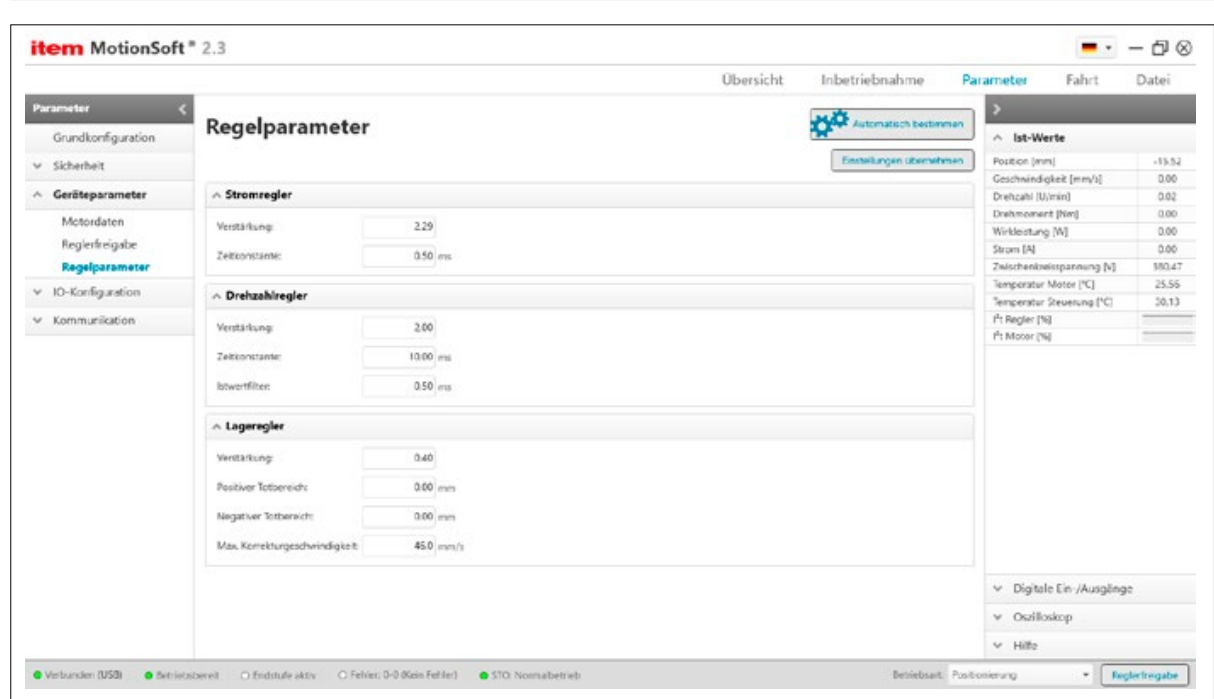

Abbildung 33: Regelparameter

# 6.6.4.1 Automatisch bestimmen

Über diese Schaltfläche wird die Funktion automatische Regleroptimierung durchgeführt.

Stellen Sie sicher, dass der Schlitten von Anschlag zu Anschlag fahren kann. Falls nötig, begrenzen Sie den Verfahrweg durch mechanische Anschläge.

Vor dem Starten der Funktion müssen die maximalen Ströme laut Motordatenblatt korrekt eingestellt sein, und es dürfen keine Fehler mehr in der Steuerung vorliegen. Die automatische Bestimmung des Strom- und Drehzahlreglers ermittelt die optimale Verstärkung und die optimale Zeitkonstante.

Bei wiederholter automatischer Bestimmung können kleine Variationen für die Werte der Verstärkung und Zeitkonstante auftreten. Dies ist kein Grund zur Besorgnis.

#### 6.6.4.2 Stromregler

Die Stromregler dienen dazu, den Sollstrom optimal in die Wicklungen des angeschlossenen Motors einzuprägen. Die korrekte Einstellung der Stromregler ist eine wesentliche Voraussetzung, um später den Drehzahlregler auf den verwendeten Motor abstimmen zu können.

Es wird empfohlen, eine automatische Einstellung des Stromreglers vorzunehmen. Eine manuelle Einstellung des Stromreglers ist schwierig. Wenden Sie sich an Ihren Vertriebspartner, um Informationen darüber zu erhalten.

Verstärkung: Die Verstärkung gibt an, wie stark eine Differenz zwischen Soll- und Istwert im PI-Regler berücksichtigt wird. Von einer manuellen Eingabe wird abgeraten.

Zeitkonstante: Die Zeitkonstante gibt an, wie stark eine zeitlich ausgedehnte Differenz zwischen Soll- und Istwert im PI-Regler berücksichtigt wird. Von einer manuellen Eingabe wird abgeraten. Bitte benutzen Sie stattdessen die Schaltfläche Automatisch bestimmen.

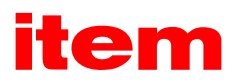

# 6.6.4.3 Drehzahlregler

In diesem Menü können Sie die Parameter zur Drehzahlregelung einstellen. Bei der Einstellung ist ein Kompromiss zwischen Steifigkeit des Antriebs, Stabilität und Geräuschbildung zu finden. Voraussetzung ist die abgeschlossene Optimierung des Stromreglers.

Verstärkung: Die Verstärkung gibt an, wie stark eine Differenz zwischen Soll- und Istwert im PI-Regler berücksichtigt wird.

Zeitkonstante: Die Zeitkonstante gibt an, wie stark eine zeitlich ausgedehnte Differenz zwischen Soll- und Istwert im PI-Regler berücksichtigt wird.

Istwertfilter: Der Drehzahlistwertfilter gibt an, wie die Drehzahl gefiltert wird, bevor sie in den Prozess der Drehzahlregelung eingeht.

Da der Drehzahlistwertfilter als zusätzliche Zeitkonstante in den Drehzahlregelkreis eingeht, sollte dieser möglichst klein gewählt werden. Deshalb wird für die Erstinbetriebnahme der Wert von 0,4 ms empfohlen. Bei einer zu großen Zeitkonstante des Drehzahlistwertfilters erhält man eine schlechtere Dynamik, da Störgrößen erst verzögert erfasst werden können.

In ungünstigen Fällen kann eine ungeeignet gewählte Zeitkonstante die Stabilität des Drehzahlregelkreises verschlechtern. Die zusätzliche Laufzeit kann zu Schwingungen führen. Wählen Sie daher die Zeitkonstante stets möglichst klein.

# 6.6.4.4 Lageregler

In diesem Menü können Sie die Parameter zur Lageregelung einstellen. Der Lageregler ist dem Drehzahlregler überlagert. Eingangsgröße ist die Differenz aus Soll- und Istposition; Ausgangsgröße ein Drehzahlsollwert.

Der Lageregler kann nur in Verbindung mit der Positioniersteuerung oder der Synchronisiersteuerung betrieben werden.

Verstärkung: Die Verstärkung gibt an, wie stark eine Differenz zwischen Soll- und Istlage im P-Regler berücksichtigt wird.

Totbereich (positiver Totbereich, negativer Totbereich): Hier kann eine zulässige Distanz zwischen Soll- und Istwert angegeben werden, innerhalb derer der Lageregler nicht aktiv wird. Durch die Eingabe eines positiven und negativen Wertes ist es möglich, das Intervall unsymmetrisch zu gestalten. Die Angabe eines Totbereiches ist für Antriebe mit Spiel, z.B. durch Getriebe oder Zahnriemen vorgesehen. Hierfür können keine allgemeinen Empfehlungen gegeben werden. Bei Antrieben ohne Lose kann der Totbereich sehr klein bzw. auf 0 gesetzt werden.

Max. Korrekturgeschwindigkeit: Dieser Parameter gibt die Geschwindigkeit an, die im Falle eines Schleppfehlers additiv zu der Fahrgeschwindigkeit maximal hinzugerechnet wird. Diese Größe sollte zunächst auf ca. +/-500 U/min eingestellt werden.

# 6.6.4.5 Reversiergenerator

Der Reversiergenerator dient nicht für den Normalbetrieb sondern lediglich für die Optimierung von Drehzahl- und Lageregler. Der Reversierbetrieb lässt die Lineareinheit zwischen zwei Positionen pausenlos hin- und herfahren. Dies wird beispielsweise für die Optimierung von Drehzahl- und Lageregler benötigt.

Änderungen bei der Reversierstrecke werden nur nach einem Neustart des Reversiergenerators übernommen. Eine Änderung der übrigen Parameter wird jeweils an den Umkehrpunkten übernommen. An den Umkehrpunkten wird für einige Millisekunden gestoppt.

Reversierstrecke: Hier wird eine Streckendifferenz festgelegt, über die hin- und zurückgefahren wird. Sowohl der Startpunkt als auch der Endpunkt befindet sich dabei genau in der Mitte dieser Strecke. Damit bewegt sich der Antrieb stets symmetrisch zur Position, an der der Reversiergenerator gestartet wird. Beim Deaktivieren fährt der Antrieb auch wieder auf die ursprüngliche Startposition zurück. Dadurch kann besonders bei linearen Anordnungen mit eingeschränktem Bewegungsraum der Bewegungsbereich besser abgeschätzt werden. Gestartet wird immer in positiver Bewegungsrichtung.

Beschleunigung: Hier ist die gewünschte Beschleunigung bzw. Bremsbeschleunigung einzustellen. Für den Normalfall wird eine rechteckförmige Funktion für die Sollgeschwindigkeit benötigt. Die Felder Beschleunigung und Bremsbeschleunigung sollten in diesem Fall mit dem Maximalwert vorbelegt werden.

Geschwindigkeit: Hier ist die Fahrgeschwindigkeit einzustellen.

<span id="page-45-0"></span>Zeiten: Aus der Geschwindigkeit und Beschleunigungen werden die resultierenden Zeiten für den Anfahr- und Bremsvorgang ermittelt und in der Oberfläche angezeigt.

Reversiergenerator starten: Startet den Reversiergenerator.

Reversiergenerator stoppen: Stoppt den Reversiergenerator.

Überprüfen Sie die Reglereinstellungen mit dem Oszilloskop. Lassen Sie sich dafür den Drehzahl-Soll und -Istwert anzeigen!

#### 6.6.5 Rampe

Der Sollwertintegrator sorgt für ein rampenförmiges Verschleifen des Sollwertes bei sprungförmiger Sollwertvorgabe. Er ermöglicht die Einstellung von unterschiedlichen Rampen in beiden Richtungen, so dass der resultierende Sollwertverlauf an die Streckendynamik von Motor und Last angepasst werden kann.

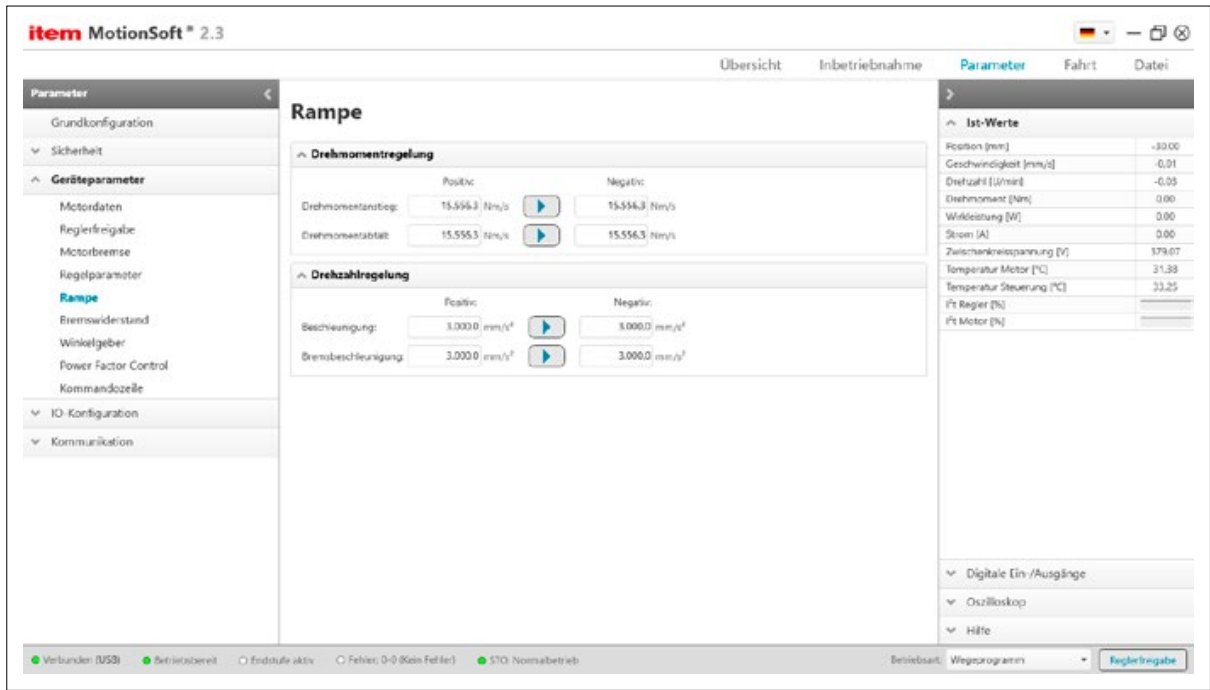

Abbildung 34: Rampen parametrieren

#### Drehmomentregelung

- Drehmomentanstieg gibt die Rampe an, mit der das Drehmoment bei einem Sprung erhöht wird, wenn das Drehmoment von Null entweder positiv ansteigt oder negativ absinkt.
- Drehmomentabfall gibt die Rampe an, mit der das Drehmoment reduziert wird, wenn das Drehmoment Richtung Null verändert werden soll, entweder bei positiven Moment abfällt oder bei negativen Moment sich 0Nm nähernd ansteigt.

Der Pfeil-Button zwischen der positiven und negativen Eingabe kopiert den positiven Wert in die negative Eingabe.

#### Drehzahlregelung

- Beschleunigung gibt die Rampe an, mit der die Drehzahl bei einem Sprung erhöht wird, wenn die Drehzahl von Null entweder positiv ansteigt oder negativ absinkt.
- Bremsbeschleunigung gibt die Rampe an, mit der die Drehzahl reduziert wird, wenn die Drehzahl Richtung Null abgebremst werden soll.

Der Pfeil-Button zwischen der positiven und negativen Eingabe kopiert den positiven Wert in die negative Eingabe.

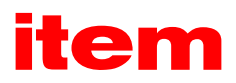

# <span id="page-46-0"></span>6.6.6 Bremswiderstand

In diesem Menü können Sie auswählen bzw. erkennen, ob ein externer Bremswiderstand angeschlossen ist. Dies ist für die Berechnung der Verlustleistung des Bremschoppers von Bedeutung.

|                             |                           | Übersicht<br>Inbetriebnahme | Parameter<br>Fahrt                                        | Datei    |
|-----------------------------|---------------------------|-----------------------------|-----------------------------------------------------------|----------|
| Parameter                   | c                         |                             | B                                                         |          |
| Grundkonfiguration          | <b>Bremswiderstand</b>    |                             | A Ist-Werte                                               |          |
| v Sicherheit                | $\land$ Bremowiderstand   |                             | Pusition Imml                                             | $-30.00$ |
|                             |                           |                             | Geschwindigkeit [mm/s]                                    | $-0.01$  |
| A Geräteparameter           | Externer Bremswiderstand: |                             | Droheani (U/min)                                          | $-0.01$  |
| Motordaten                  |                           |                             | Drehmoment [Nm]                                           | 0.00     |
| Reglerfreigabe              |                           |                             | Windeistung [W]                                           | 0.00     |
|                             |                           |                             | Strom [A]                                                 | 0.00     |
| Motorbremse                 |                           |                             | Zwischenkreisspannung [V]                                 | 379.54   |
| Regelparameter              |                           |                             | Temperatur Motor [ <sup>4</sup> C]                        | 50.03    |
| Rampe                       |                           |                             | Temperatur Steuerung [°C]                                 | 33.75    |
| <b>Bremwiderstand</b>       |                           |                             | I <sup>h</sup> t Fagler [%]<br>I <sup>I</sup> t Motor [%] |          |
|                             |                           |                             |                                                           |          |
| Winkelgeber                 |                           |                             |                                                           |          |
| <b>Power Factor Control</b> |                           |                             |                                                           |          |
| Kommandozeile               |                           |                             |                                                           |          |
| v ID-Konfiguration          |                           |                             |                                                           |          |
| $\vee$ Kommunikation        |                           |                             |                                                           |          |
|                             |                           |                             |                                                           |          |
|                             |                           |                             |                                                           |          |
|                             |                           |                             |                                                           |          |
|                             |                           |                             |                                                           |          |
|                             |                           |                             |                                                           |          |
|                             |                           |                             |                                                           |          |
|                             |                           |                             | v Digitale Ein-/Ausgänge                                  |          |
|                             |                           |                             | v Oszilloskop                                             |          |
|                             |                           |                             | v Hile                                                    |          |

Abbildung 35: Externen Bremswiderstand auswählen

Bei den Steuerungen "C1-Series" muss das Kontrollkästchen entsprechend dem Anschluss gesetzt sein. Ist ein externer Bremswiderstand angeschlossen, aber das Kontrollkästchen nicht markiert, dann wird die Verlustleistung weiterhin für den internen Bremswiderstand berechnet. Dadurch wird eine möglicherweise höhere Belastbarkeit des externen Bremswiderstandes nicht ausgenutzt.

#### Die I<sup>2</sup>t-Überwachung für den Bremschopper ist nur bei Verwendung des internen Bremswiderstandes aktiv.

Bei Verwendung eines externen Widerstandes muss das Kontrollkästchen angekreuzt sein.

## <span id="page-47-0"></span>6.6.7 Winkelgeber

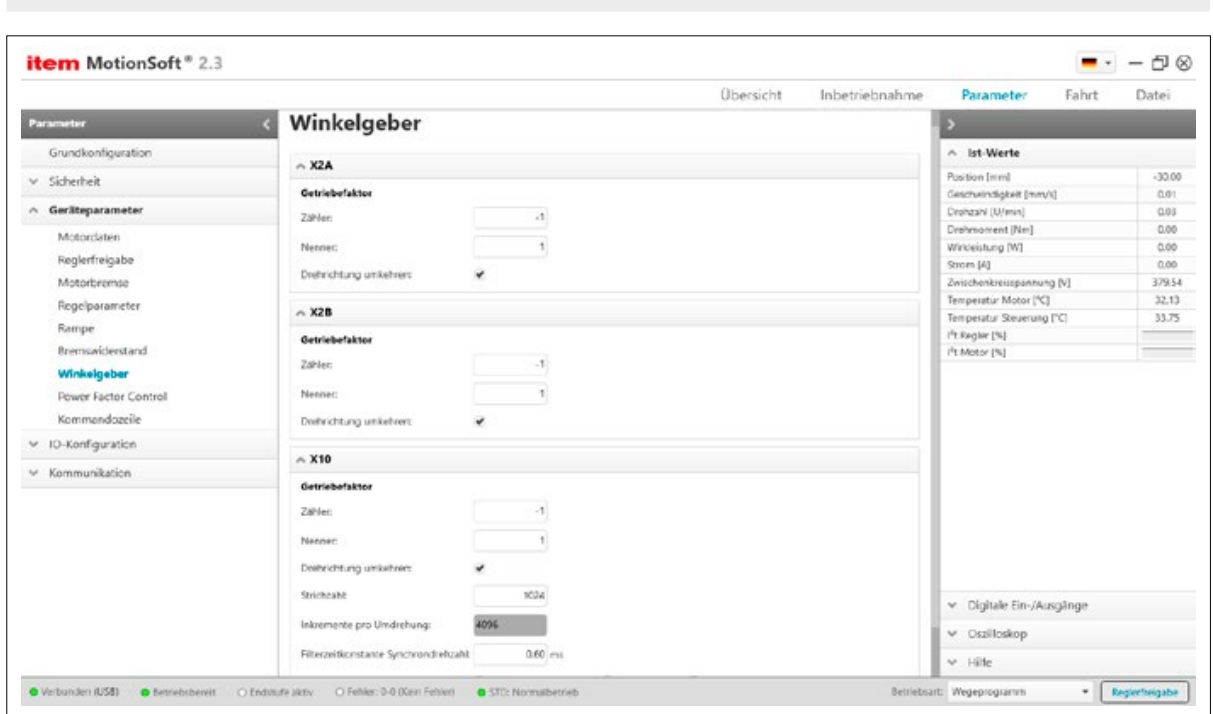

Abbildung 36: Winkelgeber parametrieren

#### X2A / X2B / X10:

Die Default Einstellung ist Antrieb = Abtrieb = 1. Geben Sie andere Werte ein, wenn Sie einen Winkelgeber mit einer Polpaarzahl > 1 verwenden. Dies ist z.B. der Fall, wenn mehr als 1 Nullimpuls pro Umdrehung des Winkelgebers auftreten.

Diese Einstellungen beziehen sich nur auf den Getriebefaktor des Winkelgebers! Wenn Sie eine Applikation mit Getriebe parametrieren wollen (Parameter in Einheiten des Abtriebs), geben Sie diesen Getriebefaktor im Menü Grundkonfiguration ein!

Drehrichtung umkehren: Die Zählrichtung des Messsystems kann hier angepasst werden.

Strichzahl: Inkrementalgeber liefern ihre Winkelinformation über Spursignale. Diese liefern bei konstanter Drehzahl periodische rechteckförmige (digitale) oder sinusförmige (analoge) Signale. Die Strichzahl entspricht der Anzahl voller Perioden einer Spur pro Umdrehung. Die Strichzahl ist in den meisten Fällen aus einem Datenblatt oder dem Typenschild des Winkelgebers zu entnehmen. Der Inkrementaleingang wendet grundsätzlich eine Vierfachauswertung an. Entsprechend ist die Auflösung um den Faktor 4 höher als die Strichzahl selbst. Diese effektive Strichzahl ist unter Inkremente pro Umdrehung dargestellt.

Quadraturauswertung: Die Signale werden als Standard-Inkrementalsignale interpretiert. Es werden zwei rechteckförmige Spursignale ausgewertet, die jeweils um 90° phasenverschoben sind. Optional verfügt dieser Modus über eine Nullspur mit einem periodischen Signal "pro Strichzahl".

Pulsrichtung: In dieser Betriebsart liefert ein Signal die Lageänderung. Ein weiteres Signal liefert die Information über die Drehrichtung. Aufgrund der Vierfach-Auswertung ist hier die Strichzahl bezogen auf 90° anzugeben.

Vorwärts-Rückwärts-Zähler: Diese Betriebsart verfügt über zwei Signale, die jeweils separat die Lageänderung für eine Drehrichtung liefern. Daher sollte bei einer Impulsfolge auf einer Signalleitung jeweils die andere Signalleitung in Ruhe sein. Aufgrund der Vierfach-Auswertung ist hier die Strichzahl bezogen auf 90° anzugeben.

#### 6.6.8 Power Factor Control

In diesem Menü kann für die einphasig versorgten Geräte (C1-02 / C1-05) die Power Factor Control (PFC) aktiviert oder deaktiviert werden. Der Einsatz der PFC stellt im stationären Betrieb die Aufnahme eines sinusförmigen Netzstromes sicher. Dies führt zur Einhaltung der entsprechenden EN-Norm (Netzoberwellen). Darüber hinaus bietet die erhöhte Zwischenkreisspannung eine Leistungsreserve für Ihren Antrieb.

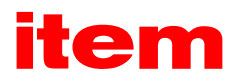

<span id="page-48-0"></span>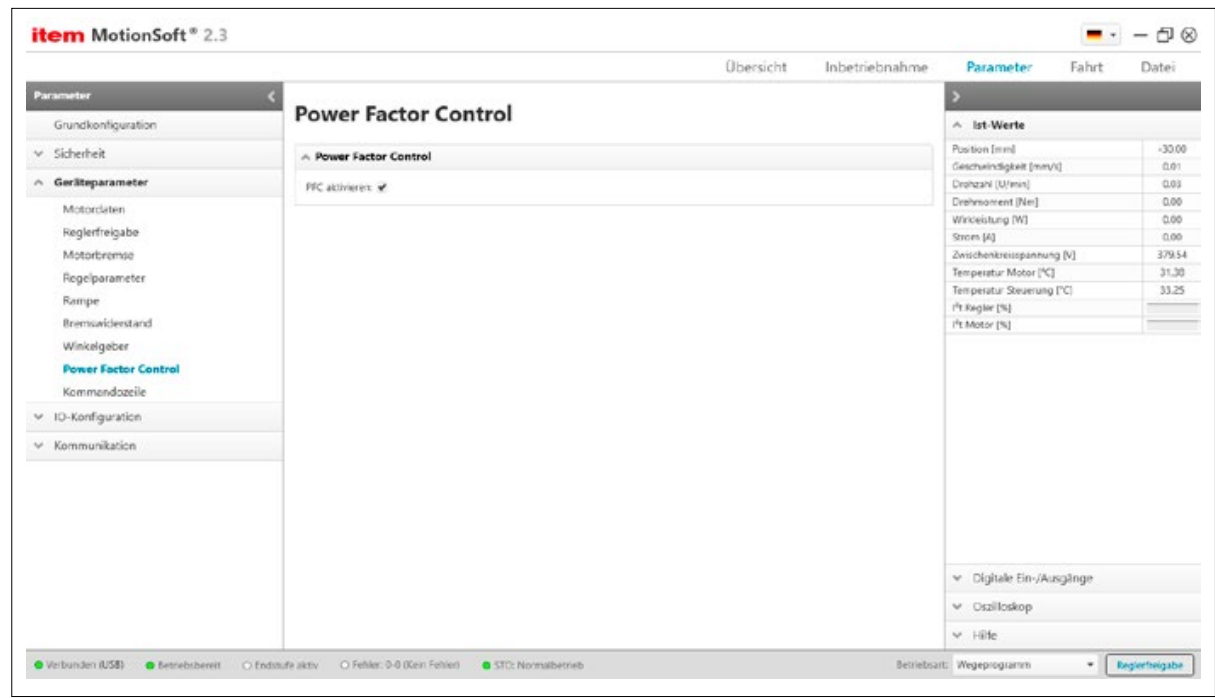

Abbildung 37: Power Factor Control

Aktivieren / deaktivieren Sie hier die Power Factor Control.

Die PFC darf nicht eingesetzt werden, wenn der Servoregler mit Zwischenkreiskopplung betrieben wird oder der Motor nicht für die erhöhte Zwischenkreisspannung ausgelegt ist.

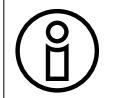

Alle item SE- Motoren sind für PFC-Betrieb geeignet.

6.7 Parameter – IO-Konfiguration

In diesem Menü können die Ein- und Ausgänge konfiguriert werden.

# <span id="page-49-0"></span>6.7.1 Digitale Eingänge

In diesem Menü können Funktionszuweisungen für die digitalen Eingänge durchgeführt werden.

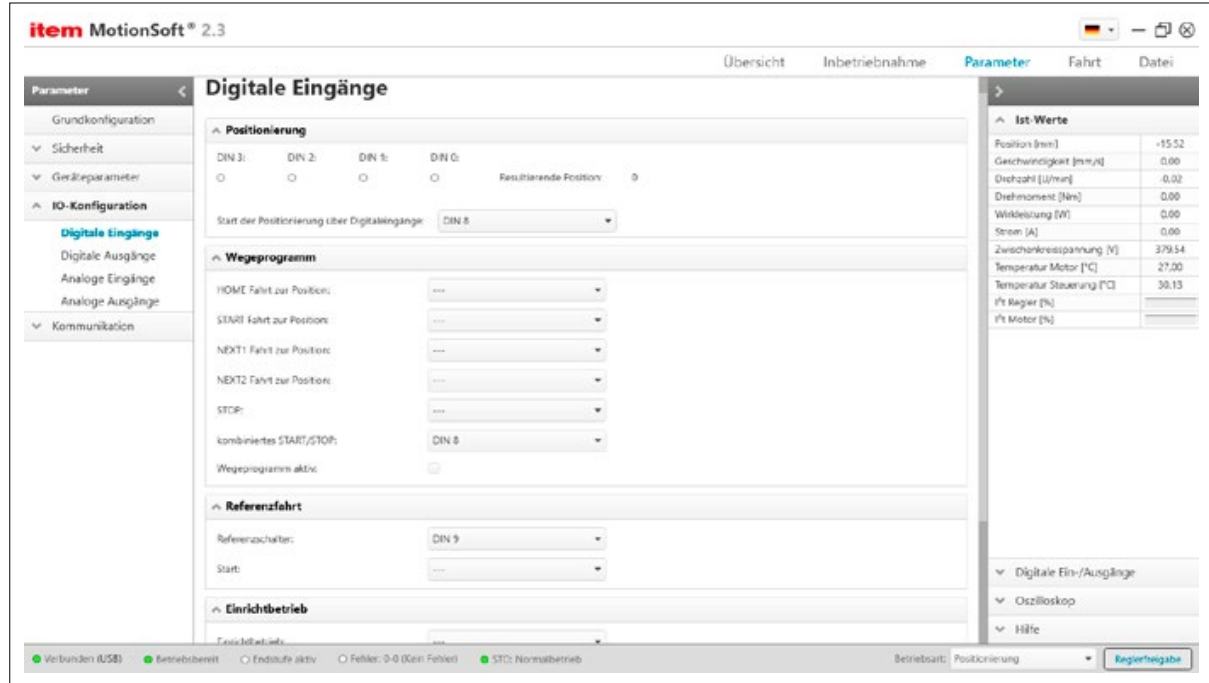

Abbildung 38: Digitale Eingänge parametrieren

# 6.7.1.1 Positionierung

Hier können die sog. "Positionier-Selektor-Bits" beobachtet werden. Die Eingänge DIN 0 … DIN 3 dienen in der Werkseinstellung zur Vorwahl der Positionsdatensätze 0…15 über das Binärsystem. Werden mehr Eingänge zur Positionswahl benötigt, wenden Sie sich bitte an den technischen Support.

Resultierende Position: Hier wird die aktuell vorgewählte Position angezeigt.

Start der Positionierung: Wählen Sie hier einen Eingang, mit dem die Fahrt zur vorgewählten Position gestartet werden soll. Wenn in dem über den digitalen Positionsselektor ausgewähltem Positionssatz Wegprogrammoptionen aktiviert sind, dann kann über diesen Eingang auch ein Wegprogramm gestartet werden. (Nur in der Betriebsart "Positionierung Wegeprogramm")

# 6.7.1.2 Wegprogramm

Die auf diesem Reiter parametrierbaren digitalen Eingänge dienen der Steuerung der integrierten Wegprogramm-Funktion. Die Auswertung dieser Eingänge ist flankensensitiv. Eine Funktion wird also nur auf der steigenden Flanke am parametrierten digitalen Eingang ausgelöst, sofern nicht anders beschrieben.

HOME: Wenn der eingestellte digitale Eingang aktiviert wird, wird im Wegprogramm-Modus die HOME-Position angefahren. Diese lässt sich unter den allgemeinen Positionseinstellungen definieren.

START: Wenn der eingestellte digitale Eingang aktiviert wird, wird im Wegprogramm-Modus die START-Position angefahren. Diese lässt sich unter den allgemeinen Positionseinstellungen definieren.

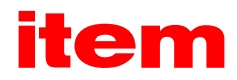

NEXT1: Der hier eingestellte Eingang lässt sich im Wegprogramm für die bedingte Verkettung von Positionen nutzen. Weitere Infos siehe "Fahrt - Wegeprogramm".

NEXT2: Der hier eingestellte Eingang lässt sich im Wegprogramm für die bedingte Verkettung von Positionen nutzen. Weitere Infos siehe "Fahrt - Wegeprogramm".

STOP: Wird der hier eingestellte digitale Eingang aktiviert, wird das Wegprogramm angehalten. Die laufende Positionierung wird in jedem Fall noch beendet. In den Positionssätzen kann weiterhin angegeben werden, ob am Ende dieses Satzes das Wegprogramm nicht gestoppt werden darf. In diesem Fall wird trotz gesetztem Stop-Eingang die nachfolgende verkettete Positionierung gestartet.

Kombiniertes Start/Stop: Durch diese Funktion kann das Starten und das Stoppen eines Wegprogramms durch einen einzigen digitalen Eingang gesteuert werden. Dabei wird auf die steigende Flanke des digitalen Eingangs die allgemeine START-Position des Wegprogramms angefahren. Auf die fallende Flanke wird die bereits vorher beschriebene Stop-Funktion des Wegprogramms aktiviert.

Bei der Auswertung dieser Eingänge gilt eine Prioritätsreihenfolge: STOP (STOP aus kombiniertem START/STOP (Fallende Flanke am zugeordneten Eingang)) → START (START aus kombiniertem START/STOP (Steigende Flanke am zugeordneten Eingang))  $\rightarrow$  HOME  $\rightarrow$  NEXT1  $\rightarrow$  NEXT2.

Werden im gleichen Zyklus die Flanken an zwei oder mehreren dieser digitalen Eingänge registriert, dann wird nur die Aktion der höchsten Priorität ausgeführt. Die anderen Aktionen werden verworfen. Damit ist beispielsweise ein gleichzeitiges Stoppen und Starten eines Wegprogramms nicht möglich.

## 6.7.1.3 Referenzfahrt

Referenzschalter: Einige Referenzfahrfunktionen benutzen einen Referenzschalter. Geben Sie hier den digitalen Eingang an, der mit dem Referenzschalter verbunden ist.

Start: Geben Sie den digitalen Eingang an, der den Start einer Referenzfahrt auslösen soll. Die Rücknahme des digitalen Eingangs hat auf eine laufende Referenzfahrt keine Auswirkung, diese wird dadurch nicht gestoppt.

Einrichtbetrieb: Der Einrichtbetrieb ist eine prozentuale Drehzahlbegrenzung, die sich in allen Betriebsarten auswirkt. Diese Begrenzung kann im Menü Sicherheitsparameter parametriert werden.

Digitales Halt: In den Betriebsarten Drehzahlregelung und Positionieren kann der Antrieb über diesen digitalen Eingang gestoppt werden. Das Verhalten hängt von der Betriebsart ab:

▪ Positionieren: Bei gesetztem Eingang wird eine laufende Positionierung abgebrochen. Der Antrieb bremst dabei mit der Bremsrampe des aktuellen Positionssatzes ab. Durch den gesetzten Eingang wird außerdem der Start weiterer Positionierungen durch den digitalen Starteingang unterdrückt. Die Rücknahme des Eingangs bewirkt keine Aktivität. Der Start einer Positionierung ist dann wieder uneingeschränkt möglich.

Der allgemeine Stop-Eingang bricht auch ein gerade aktives Wegprogramm ab. Dabei werden die laufende Positionierung und das Wegprogramm sofort abgebrochen.

Drehzahlregelung: Bei gesetztem Eingang werden alle Drehzahlsollwerte gesperrt. Der Antrieb bremst mit der sog. "Halt"-Rampe ab. Dieser Eingang wird im 10ms-Zyklus ausgewertet. Der Antrieb kann also nur in diesen Schritten auf den Eingang reagieren. Beim Wechsel von High- auf Low-Pegel wird der Antrieb wieder auf den momentan anliegenden Summen-Drehzahlsollwert beschleunigt.

# 6.7.1.4 Tipp-Betrieb

Fahrt vorwärts: Mit dem hier eingestellten Eingang lässt sich im Positioniermodus ein Tipp-Betrieb in positiver Richtung auslösen. Weitere Einstellungen zum Tipp-Betrieb können im Menü Wegeprogramm vorgenommen werden.

Fahrt rückwärts: Mit dem hier eingestellten Eingang lässt sich im Positioniermodus ein Tipp-Betrieb in negativer Richtung auslösen. Weitere Einstellungen zum Tipp-Betrieb können im Menü Wegeprogramm vorgenommen werden.

Sample-Eingang: Die Firmware bietet die Möglichkeit, die steigenden und fallenden Flanken eines digitalen Eingangs für das Samplen der aktuellen Position zu nutzen. Geben Sie hier den digitalen Eingang an, der für diese Funktion genutzt werden soll.

#### <span id="page-51-0"></span>6.7.1.5 Sonstige

DOUT 2 als digitalen Eingang DIN 10 nutzen: Ist dieses Kontrollkästchen aktiv, wird DOUT 2 als Eingangspin für das Signal DIN 10 genutzt.

DOUT 3 als digitalen Eingang DIN 11 nutzen: Ist dieses Kontrollkästchen aktiv, wird DOUT 3 als Eingangspin für das Signal DIN 11 genutzt.

AIN 1 als digitalen Eingang DIN AIN 1 nutzen: Ist dieses Kontrollkästchen aktiv, wird das Signal an AIN 1 als digitales Signal DIN AIN 1 interpretiert.

AIN 2 als digitalen Eingang DIN AIN 2 nutzen: Ist dieses Kontrollkästchen aktiv, wird das Signal an AIN 2 als digitales Signal DIN AIN 2 interpretiert.

## 6.7.2 Digitale Ausgänge

In diesem Menü kann die Funktionalität der digitalen Ausgänge eingestellt werden. Das Aussehen des Menüs ist davon abhängig, ob und wie viele Technologiemodule mit EA-Erweiterung (zusätzliche IOs) gesteckt sind. Die digitalen Ausgänge des Grundgerätes dürfen nicht in Systemen für den sicherheitsgerichteten Einsatz verwendet werden!

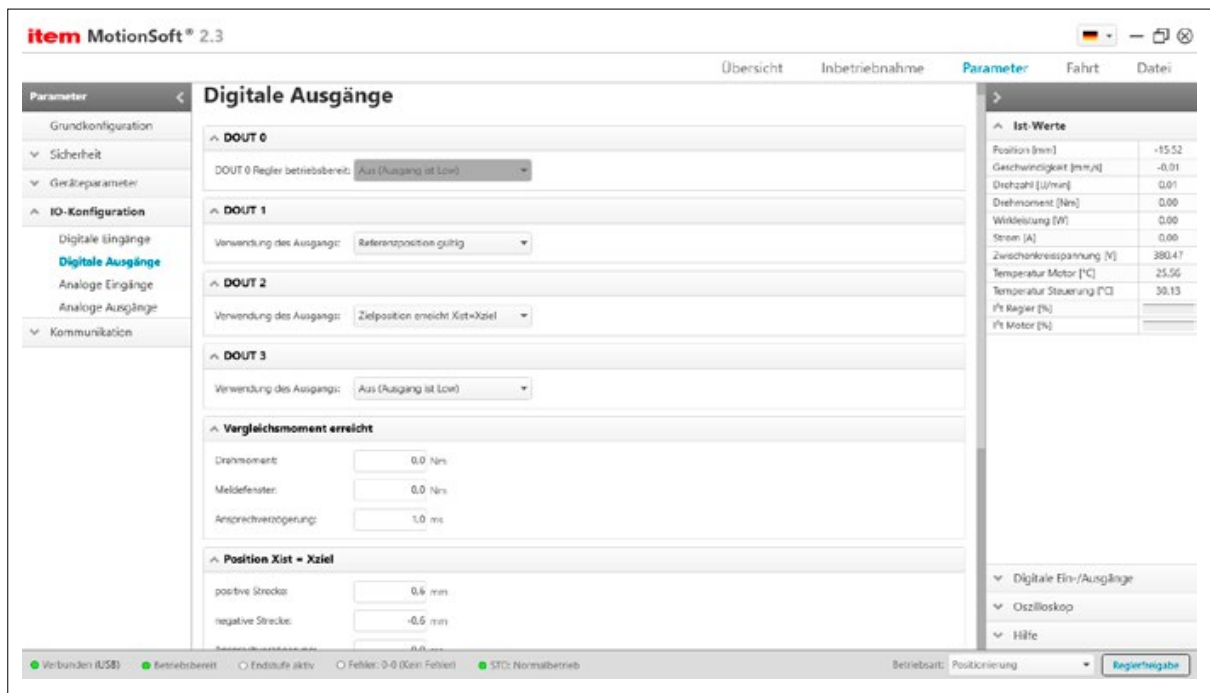

Abbildung 39: Digitale Ausgänge parametrieren

DOUT 0: Dieser Ausgang zeigt die Betriebsbereitschaft der item Steuerung an.

Die Funktion dieses digitalen Ausgangs ist von der Firmware fest belegt und kann nicht geändert werden!

DOUT 1 ... DOUT 3: Die Funktion der digitalen Ausgänge können frei festgelegt werden, siehe dazu die folgenden Informationen!

- Aus: Ausgang ist immer Low
- **Ein:** Ausgang ist immer High
- **E** 1<sup>2</sup>t-Überwachung aktiv: Motorauslastung im kritischen Bereich, siehe auch das Menü Motordaten
- Vergleichsdrehzahl erreicht: Die aktuelle Drehzahl ist größer oder gleich der Vergleichsdrehzahl, die unten im Menü Vergleichsdrehzahl einzustellen ist.

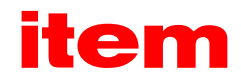

- Xsoll = Xziel: Die Sollposition befindet sich im Bereich der Zielposition. Weitere Einstellungen unten im Menü Position erreicht.
- Xist = Xziel: Die Istposition befindet sich im Bereich der Zielposition. Weitere Einstellungen unten im Menü Position erreicht.
- Restweg: Die Istposition ist weniger als ein definierter Restweg von der Zielposition entfernt. Zur Einstellung des Restwegbetrages siehe Menü Fahrt - Wegeprogramm.
- Referenzfahrt aktiv: Der Ausgang ist aktiv, so lange die Referenzfahrt aktiv ist.
- **Referenzposition gültig:** Nach erfolgreich durchgeführter Referenzfahrt ist dieser Ausgang High.
- Unterspannung im Zwischenkreis: Der Ausgang ist aktiv, wenn eine Unterspannung im Zwischenkreis auftritt. Weitere Einstellungen hierzu finden sich im Menü Parameter - Sicherheit - Überwachung.
- Schleppfehler: Der Betrag der Differenz zwischen Soll- und Istlage überschreitet einen eingestellten Wert. Weitere Einstellungen hierzu unten im Menü Schleppfehler. Die Anzeigeschwelle für einen Schleppfehler ist nicht zu verwechseln mit der Abschaltschwelle eines Schleppfehlers, welche im Menü Parameter - Sicherheit - Sicherheitsparameter eingestellt wird!
- **Endstufe aktiv:** Der Ausgang ist aktiv, sobald der Motor bestromt wird.
- **Feststellbremse gelöst:** Der Ausgang ist aktiv, sobald die Bremse gelöst ist. Weitere Einstellungen hierzu finden sich im Menü Parameter - Geräteparameter - Motorbremse.
- Linearmotor identifiziert: Dieser Ausgang ist aktiv, wenn die Kommutierlage gefunden wurde. Bei Winkelgebern ohne Kommutiersignale wird die Kommutierlage durch eine automatische Funktion bestimmt. Erst wenn dieser Prozess abgeschlossen ist, ist z.B. der Start einer Positionierung sinnvoll.
- Positionstrigger 1-4: weitere Einstellungen finden Sie im Menü Positionstrigger
- Sollwertsperre aktiv: Der Ausgang ist aktiv, sobald eine oder beide Sollwertsperren durch einen Endschalter ausgelöst worden sind.
- **Alternatives Ziel erreicht:** Dieser Ausgang ist aktiv, wenn eine Positionierung z.B. durch Erreichen eines Vergleichsmomentes beendet wurde. Dann ist z.B. die Bedingung Xist = Xziel nicht erfüllt.
- Vergleichsmoment erreicht: Dieser Ausgang wird aktiv, wenn das unten parametrierte Vergleichsmoment erreicht wurde.
- **Positioniersatz aktiv:** Dieser Ausgang kann aus einem Positionsdatensatz heraus aktiviert werden.
- **E** Bereit zur Freigabe: Dieser Ausgang wird aktiv, wenn der Regler bereit für eine Freigabe ist.

Vergleichsmoment erreicht: Mit den Parametern Vergleichsmoment, Meldefenster und Ansprechverzögerung kann man die Funktion "Vergleichsmoment erreicht" eines digitalen Ausgangs steuern.

Der Ausgang wird aktiv, wenn das aktuelle Drehmoment sich im Bereich (Vergleichsmoment - Meldefenster .... Vergleichsmoment + Meldefenster) befindet. Die Aktivierung erfolgt jedoch nur dann, wenn der Bereich mindestens für die Zeit der Ansprechverzögerung nicht verlassen wird.

Zielposition erreicht: Mit diesen Parametern kann man die Funktion "Xist = XZiel" eines digitalen Ausgangs steuern.

Der Ausgang wird aktiv, wenn die aktuelle Position sich im Bereich (XZiel - Negative Strecke .... XZiel + Positive Strecke) befindet. Die Aktivierung erfolgt jedoch nur dann, wenn der Bereich mindestens für die Zeit Ansprechverzögerung nicht wieder verlassen wird.

Der Ausgang wird erst inaktiv, wenn der Bereich des Zielfensters verlassen wird. Beispielsweise bleibt der Ausgang beim Starten der Positionierung aktiv, wenn bei einem Positioniervorgang das neue Ziel noch innerhalb des Zielfensters liegt.

In einem aktiven Wegeprogramm wirkt sich die Meldung nur auf die Endposition aus.

Vergleichsdrehzahl: Mit den Parametern Vergleichsdrehzahl, Meldefenster und Ansprechverzögerung kann man die Funktion "Vergleichsdrehzahl erreicht" eines digitalen Ausgangs steuern.

Der Ausgang wird aktiv, wenn die aktuelle Drehzahl sich im Bereich (Vergleichsdrehzahl - Meldefenster .... Vergleichsdrehzahl + Meldefenster) befindet. Die Aktivierung erfolgt jedoch nur dann, wenn der Bereich mindestens für die Zeit Ansprechverzögerung nicht verlassen wird.

Schwelle: Mit dem Parameter Schwellwert wird eine zweite Vergleichsdrehzahl eingestellt; diese wird momentan nur über Statusworte von Feldbussystemen ausgewertet.

Schleppfehler: Mit diesen Parametern kann man die Funktion "Schleppfehler" eines digitalen Ausgangs steuern.

Der Ausgang wird aktiv, wenn sich die Istposition außerhalb des Bereiches (XSoll - Negative Grenze .... XSoll + Positive Grenze) befindet. Die Aktivierung erfolgt jedoch nur dann, wenn der Bereich mindestens für die Zeit "Ansprechverzögerung" verlassen wird.

Die Schleppfehler-Meldung ist nicht identisch mit dem Schleppfehler-Fehler. Dieser wird im Menü Sicherheitsparameter eingestellt!

# <span id="page-53-0"></span>6.7.3 Analoge Eingänge

Das Menü hat die Aufgabe, die Analogeingänge für die Steuerung der Applikation anzupassen. Es wird eingestellt, wie das jeweilige Eingangssignal in einen Drehmomentwert, Drehzahlwert oder Lagesollwert umgesetzt wird.

Bei den Drehmoment- und Drehzahlwerten handelt es sich - je nach eingestellter Applikation - um Sollwerte oder Begrenzungen.

**Hem MotionSoft® 2.3**  $\blacksquare$   $\blacksquare$ (Diservicint) Inbetriebnahme Parameter Fabri Data:  $\rightarrow$ Analoge Eingänge Grundkonfiguration A Ist-Werte A AIN 0 Skalierung Resulting front  $rac{1}{2}$ v Sicherheit Eine Eingangsspannung von 1V entsprich (ecigoit (mm/s)  $-0.01$ v Geränssameter Drehmomentsollwert Momentbegrenzung:  $0.2 \, \text{Mm}$ Drohophi (Li/min)  $0.02$ Drehmoment (Nm)<br>Wirkleistung (W)  $\overline{a}$  $\land~$  10-Konfiguration Drehzahlspilwert Drehzahlgrenze:  $38.3$  mm/s  $\frac{1}{0.00}$ Dicitale Lingange Strown (A)  $0.06$  $280 -$ Lagesolwert  $\frac{1}{2}$ Digitale Ausgänge  $0.0 - 1$ 25.55 Fiberzetkonstante: Temperatur Motor (°C) Analoge Eingänge Temperatur Steverung ("CI  $10.56$ Cffort  $00v$ Analoge Ausgänge I't Regier (%) Pt Motor (%)  $\mathbf{v}$  Kommunikation  $00v$ Sichere Mult <br />
AIN 1 Skalierung Eine Eingangsspannung von 1V entsprich Drehmomentspillwert Momentbegrenzung:  $0.2$  Mm Drehrahlschwert Drehrahlgrenze:  $30.3 = m/s$  $00v$ Citrust  $\land$  AIN 2 Skalierung Eine Eingengsspennung von 1V erstsprich Drehmomentsollwert Momentbegrenzung:  $62.14$ v Digitale Ein-/Ausgänge Drehzahlsoftwert Drehzahlgrenze:  $M1$  mm/s v Oszilioskop Célut  $00v$  $-100$ · Verbunden (USB) · · Detrebsbereit · O Endosufe aktiv · O Fehler: 0-0 (Kein Fehler) · · · · · · C STC: Normalbet  $\bullet$   $\left[$  Reglerheigabe **Betrieboott: Point** 

Es werden Eingangsspannungen im Wertebereich von -10V ... +10V verarbeitet.

Abbildung 40: Analoge Eingänge parametrieren

AIN 0 Skalierung: Unter diesem Reiter können die Parameter für den Analogeingang AIN 0 angepasst werden. Geben Sie an, welchem jeweiligen Wert eine Eingangsspannung von 1 V entsprechen soll.

Drehmomentsollwert Momentenbegrenzung / Drehzahlsollwert Drehzahlgrenze / Lagesollwert / Filterzeitkonstante

Der Analogeingang AIN 0 besitzt eine Auflösung von 16 Bit. Dieses Signal wird grundsätzlich gefiltert. Das gefilterte Signal wird dann als Drehmomenten-, Drehzahl- oder Lagesollwert interpretiert. In diesem Feld wird die Filterzeitkonstante angegeben.

Offset: Meistens besteht das Problem, dass bei einer extern vorgegebenen Spannung von 0 Volt noch immer ein kleiner Drehzahl- bzw. Momentenwert erzeugt wird. Der Offset-Wert muss hierzu um einige Millivolt angeglichen werden. Dies kann manuell geschehen, indem man hier den Offset-Wert entsprechend einstellt.

Es gibt auch die Möglichkeit, einen automatischen Offsetabgleich durchzuführen (siehe unten).

Automatischer Offsetabgleich: Für den automatischen Offsetabgleich ist der Eingang kurzzuschließen bzw. auf das dem Sollwert Null entsprechende Potential zu legen. Danach ist die Schaltfläche Automatischer Offsetabgleich anzuklicken.

Sichere Null: In bestimmten Fällen ist es wünschenswert, unabhängig von Offsetschwankungen, Rauschen etc. einen definierten Sollwert von 0 zu erhalten. Dies gilt für alle Interpretationen (Drehzahlsollwert, Momentenbegrenzung etc.), um z.B. in der Betriebsart Drehzahlregelung einen definierten Stillstand des Antriebes zu erreichen. Dabei wird das parametrierbare Offset berücksichtigt. Wird der Parameter sichere Null auf einen Wert > 0 gestellt, ergibt sich mit U\_in = U\_AIN 0 - Offset beispielsweise für den Drehzahlsollwert folgende Kennlinie:

Im Bereich der Eingangsspannung von [-U\_zero\_safe ... +U\_zero\_safe] ist der resultierende Drehzahlsollwert Null.

AIN 1 Skalierung: Unter diesem Reiter können die Parameter für den Analogeingang AIN 1 angepasst werden. Zur Erklärung der einzelnen Elemente siehe AIN 0 Skalierung. Die Funktionalität "sichere Null" ist für diesen Eingang nicht verfügbar.

AIN 2 Skalierung: Unter diesem Reiter können die Parameter für den Analogeingang AIN 2 angepasst werden. Zur Erklärung der einzelnen Elemente siehe AIN 0 Skalierung. Die Funktionalität "sichere Null" ist für diesen Eingang nicht verfügbar.

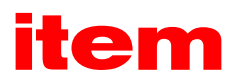

# <span id="page-54-0"></span>6.7.4 Analoge Ausgänge

Die Steuerung besitzt zwei analoge Ausgänge für die Anzeige von Regelgrößen, die mit einem externen Oszilloskop dargestellt werden können. Die Ausgangsspannungen liegen im Bereich von -10V bis +10 V. Mit Hilfe dieses Menüs kann der Analogmonitor konfiguriert werden.

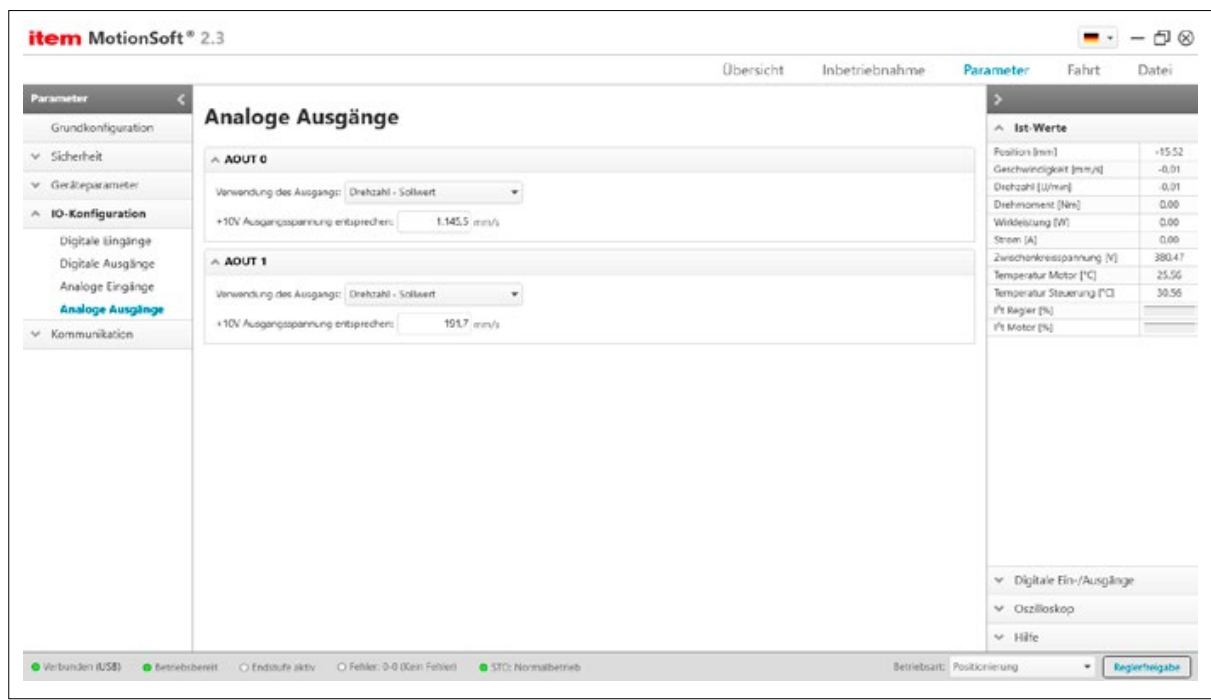

Abbildung 41: Analoge Ausgänge parametrieren

AOUT 0: Hier kann die Konfiguration für AOUT 0 eingestellt werden.

Verwendung des Ausgangs: Hier können verschiedene Quellen für diesen Ausgang ausgewählt werden.

Bei der Wahl von fester Spannungswert wird eine konstante Spannung auf dem Analogausgang ausgegeben. In der Oberfläche erscheint eine weitere Eingabebox, in der Sie die gewünschte Spannung einstellen können.

Skalierung: Geben Sie hier den Wert der aufzuzeichnenden Größe ein, die einem Ausgangspegel von 10 Volt entsprechen soll. AOUT 1: Hier kann die Konfiguration für AOUT 1 eingestellt werden. Zur Erklärung der einzelnen Elemente siehe AOUT 0.

# 6.8 Parameter – Kommunikation

In diesem Menü können die Kommunikationsparameter konfiguriert werden.

# 6.8.1 Ethernet

In diesem Menü können die Ethernet-Kommunikationsparameter der Steuerung sowie die Zieladresse des Reglers, mit der sich item MotionSoft® verbinden soll, eingestellt werden.

Bitte kontaktieren Sie Ihren Netzwerkadministrator um sicherzustellen, dass Ihr PC über das Netzwerk mit der Steuerung kommunizieren kann.

**item MotionSoft** ® 2.3  $- - 58$ Übersicht Inbetriebnahme Parameter  $E_n$ lack District  $\rightarrow$ **Ethernet** Grundkonfiguration A Ist-Warte  $rac{1}{2}$ **Resident Imred**  $\times$  Sicherheit  $\land$  Einstellungen - Steuerung Geschwindigkeit (mm/s) con  $-$  Geräteparameter · IP Adresse automatisch bezieher Drehoshi (Li/min)  $0.08$ Moduc. Drehmoment (Nm)<br>Wirkleistung (W)  $000$ v ID-Konfiguration -<br>Feste IP Adresse verwenden  $0.00$ Strom (A)  $0.06$  $\land$  Kommunikation  $9$  Adresser  $-92$ ,  $-100$ ,  $-0$ ,  $-12$  $\frac{1}{280.24}$ Ethernat 25.56 Subnetzmaske: 255 , 255 , 255 , 0 Temperatur Motor (°C) CANopen / FtherCAT Temperatur Steverung (\*C)  $11.00$ Gateway:  $\boxed{112, 168, 0, 182}$ I<sup>f</sup>t Regier [%]<br>I<sup>f</sup>t Motor [%] PROFIBUS / PROFINET Portnummer:  $m<sub>2</sub>$ Timeaut tono in Einstellungen übernehmen v Digitale Ein-/Ausgänge v Oszilioskop  $-146$  $-$  Regier

Abbildung 42: Kommunikationsschnittstelle Ethernet

<span id="page-55-0"></span>item MotionSoft® ― Produkthandbuch

Beschreibung der Funktionalität: In diesem Menü können die Ethernet-Kommunikationsparameter des PCs eingestellt werden.

# 6.8.1.1 Einstellungen - PC

IP-Zieladresse: In diesem Feld muss die IP-Adresse der Steuerung eingetragen werden, mit dem die UDP-Kommunikation aufgebaut werden soll.

#### 6.8.1.2 Einstellungen - Steuerung

IP-Adresse automatisch beziehen: Bei Auswahl dieser Option, bezieht die item Steuerung die IP-Adresse automatisch aus dem vorhandenen Netzwerk, zum Beispiel über einen DHCP-Server.

Feste IP-Adresse verwenden: Bei Auswahl dieser Option sind die dazugehörigen Eingabeboxen editierbar und die IP-Adresse kann manuell eingestellt werden. Zwischen den einzelnen Eingabeboxen kann mit den Pfeiltasten navigiert werden.

IP Adresse: In dieses Feld muss die IP-Adresse der Steuerung eingetragen werden, über die die UDP-Kommunikation aufgebaut werden soll.

Subnetzmaske: In dieses Feld muss die Subnetz-Maske der Steuerung eingetragen werden, mit der das Subnetz der Ethernet-Kommunikation selektiert wird. Bitte konsultieren Sie Ihren Netzwerk-Administrator, welche Subnetz-Maske Sie verwenden müssen.

Gateway: In dieses Feld muss die IP-Adresse des Gateways eingetragen werden, über welches die Schnittstelle die Ethernet-Kommunikation lenkt, wenn der Host sich nicht im eigenen Subnetz befindet. Bitte konsultieren Sie Ihren Netzwerk-Administrator, welches Gateway Sie verwenden müssen.

Port-Nummer: In dieses Feld muss die Port-Nummer der Steuerung eingetragen werden, über die die UDP-Kommunikation aufgebaut werden soll.

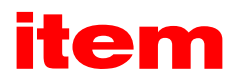

<span id="page-56-0"></span>Timeout: In dieses Feld muss die Timeout-Zeit der automatischen Abmeldung eines Nutzers eingetragen werden. Die Ethernet-Schnittstelle überwacht die Kontinuität der UDP-Kommunikation. Bei Ausfall dieser Kommunikation wird der Benutzer automatisch abgemeldet. Eine Wiederaufnahme der Kommunikation ist jederzeit problemlos möglich.

Hinweis: Geänderte Einstellungen der IP-Adresse werden erst nach Save & Reset der Steuerung wirksam!

# 6.8.2 CANopen / EtherCAT

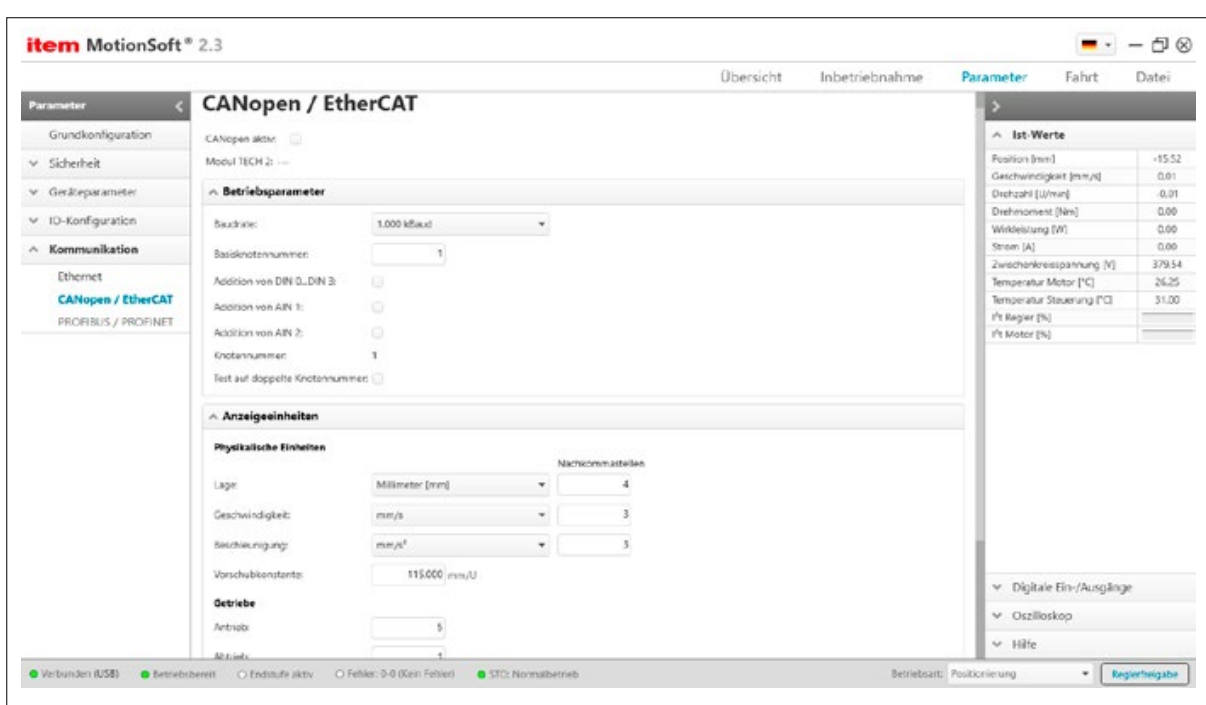

Abbildung 43: Kommunikationsschnittstellen CANopen & EtherCAT

CANopen: Mit diesem Menü können Sie die CANopen-Kommunikationsparameter der Steuerung auf Ihr CANopen-Bus-Netzwerk anpassen.

CANopen aktiv: Über dieses Kontrollkästchen kann die Feldbuskommunikation mit den eingestellten Parametern ein- bzw. ausgeschaltet werden.

Baudrate: Dieser Parameter bestimmt die auf dem CANopen-Bus verwendete Baudrate.

Basisknotennummer: Dieser Parameter beinhaltet die Basisknotenadresse des entsprechenden Gerätes. Auf der Knotenadresse basieren die Identifier der einzelnen Nachrichten. Jede Knotenadresse darf in einem CANopen-Netzwerk nur einmal vergeben werden. Es ist möglich, dass in die Berechnung der Knotenadresse zusätzlich die digitalen Eingänge einbezogen werden (siehe unten).

Offset aus Addition von DIN 0…DIN 3 zur Knotennummer: Zur Basis-Knotenadresse wird der Wert der digitalen Eingänge DIN 0...DIN 3 addiert. Die Eingangskombination wird nur direkt nach dem Reset an der Steuerung einmal ausgelesen. Somit können durch einfache Brücken nach 24V im Steckergehäuse bis zu 16 verschiedene Geräteadressen vergeben werden.

Offset aus Addition von AIN 1 zur Knotennummer: Der analoge Eingang AIN 1 wird mit einer Wertigkeit von 16 zur Bildung der Knotenadresse einbezogen. Für einen Low-Pegel kann er unbeschaltet bleiben, für den High-Pegel muss dieser Eingang auf Vref = 10V gebrückt werden.

Offset aus Addition von AIN 2 zur Knotennummer: Der analoge Eingang AIN 2 wird mit einer Wertigkeit von 32 zur Bildung der Slave-Adresse einbezogen. Für einen Low-Pegel kann er unbeschaltet bleiben, für den High-Pegel muss dieser Eingang auf Vref = 10V gebrückt werden.

Knotennummer: Die resultierende Knotennummer ergibt sich aus der Basis-Knotennummer und den verschiedenen optionalen Offsets (siehe oben).

<span id="page-57-0"></span>Test auf doppelte Knotennummer: Bei aktivierter Option prüft die Steuerung automatisch, ob im CANopen-Netzwerk möglicherweise eine Knotenadresse doppelt vergeben wurde. In diesem Fall wird in der Anzeige ein Fehler ausgegeben.

EtherCAT: EtherCAT ist eine Echtzeit-Ethernet-Technologie. Die Steuerung ist ein EtherCAT-Slave mit Unterstützung des CoE-Protokolls (CANopen over EtherCAT).

EtherCAT aktiv: Über dieses Kontrollkästchen kann die EtherCAT-Kommunikation mit dem CoE-Protokoll (CANopen over EtherCAT) ein- bzw. ausgeschaltet werden.

Der EtherCAT-Master verwaltet alle Knotennummern selbständig, deshalb sind diese CAN-spezifischen Parameter nicht relevant.

# 6.8.3 ProfiBus / ProfiNet

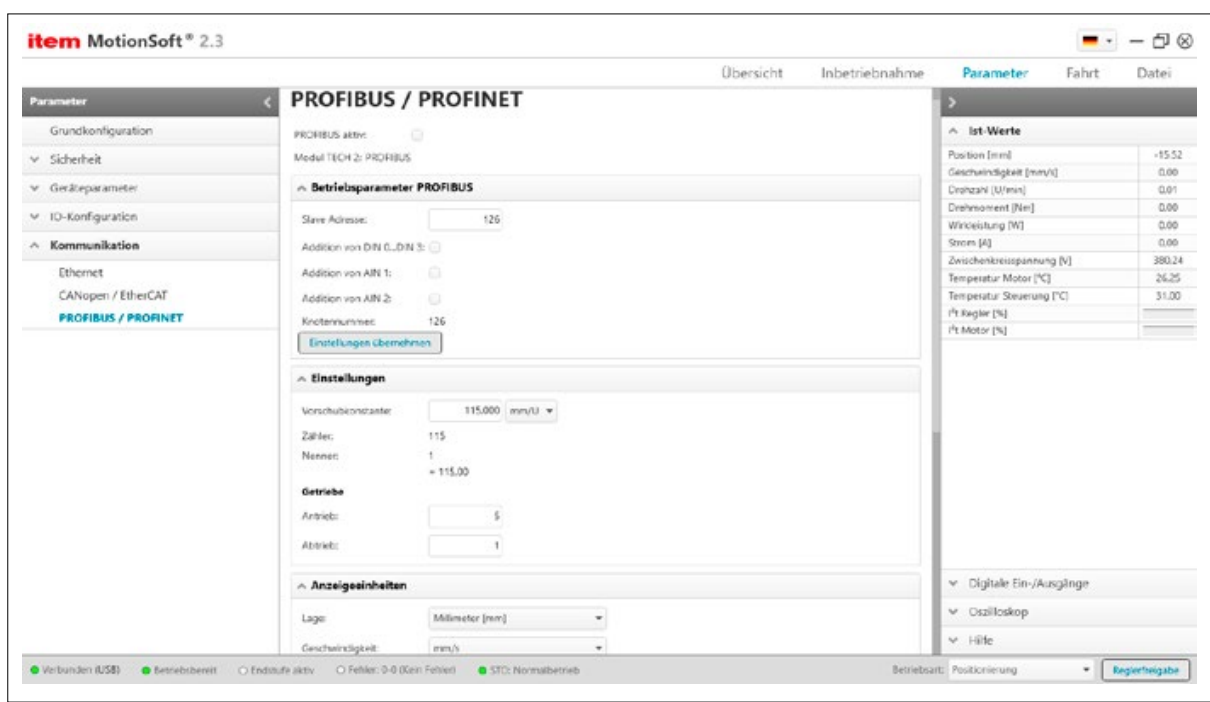

Abbildung 44: Kommunikationsschnittstellen ProfiBus / ProfiNet

#### 6.8.3.1 Betriebsparameter ProfiBus

Mit diesem Menü können Sie die ProfiBus / ProfiNet- Kommunikationsparameter der Steuerung auf Ihr ProfiBus / Profi-Net-Netzwerk anpassen.

ProfiBus aktiv: Über dieses Kontrollkästchen kann die Feldbuskommunikation mit den eingestellten Parametern ein- bzw. ausgeschaltet werden.

Slave-Adresse: Dieser Parameter beinhaltet die Slave-Adresse des entsprechenden Gerätes. Auf der Slave-Adresse basieren die Identifier der einzelnen Nachrichten. Jede Slave-Adresse darf in einem PROFIBUS-Netzwerk nur einmal vergeben werden. Es ist möglich, dass in die Berechnung der Slave-Adresse zusätzlich die digitalen Eingänge einbezogen werden (siehe unten).

Offset aus Addition von DIN 0…DIN 3 zur Slave-Adresse: Zur Basis-Slave-Adresse wird der Wert der digitalen Eingänge DIN 0…DIN 3 addiert. Die Eingangskombination wird nur direkt nach dem Reset an der Steuerung einmal ausgelesen. Somit können durch einfache Brücken nach 24V im Steckergehäuse bis zu 16 verschiedene Geräteadressen vergeben werden.

Offset aus Addition von AIN 1 zur Slave-Adresse: Der analoge Eingang AIN 1 wird mit einer Wertigkeit von 16 zur Bildung der Slave-Adresse einbezogen. Für einen Low-Pegel kann er unbeschaltet bleiben, für den High-Pegel muss dieser Eingang auf Vref = 10V gebrückt werden.

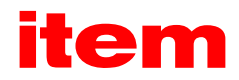

Offset aus Addition von AIN 2 zur Slave-Adresse: Der analoge Eingang AIN 2 wird mit einer Wertigkeit von 32 zur Bildung der Slave-Adresse einbezogen. Für einen Low-Pegel kann er unbeschaltet bleiben, für den High-Pegel muss dieser Eingang auf Vref = 10V gebrückt werden.

Effektive Slave-Adresse (Knotennummer): Die resultierende Slave-Adresse ergibt sich aus der Basis-Slave-Adresse und den verschiedenen optionalen Offsets (siehe oben).

Anzeigeeinheiten: Hier ist es möglich die Einheiten für die Anzeigen einzustellen sowie die Getriebeparameter zu spezifizieren.

Vorschubkonstante: Durch die Vorschubkonstante wird die Lineareinheit beschrieben, wieviel Weg der Schlitten pro Umdrehung der Antriebswelle zurücklegt.

Getriebe Antrieb / Abtrieb: Die Übersetzung wird durch die Angabe des Verhältnisses von Antrieb zu Abtrieb angegeben. Somit muss bei einem Übersetzungsverhältnis von i=3, bei Antrieb 3 und bei Abtrieb 1 eingetragen werden.

## 6.8.3.2 Betriebsparameter PROFINET

PROFINET aktiv: Über dieses Kontrollkästchen kann die Feldbuskommunikation mit den eingestellten Parametern ein- bzw. ausgeschaltet werden. Ist die PROFINET-Kommunikation aktiv, kann lediglich die PROFIEnergy Einstellung verändert werden. Um die anderen Parameter zu ändern, muss PROFINET zunächst deaktiviert und nach erfolgter Änderung wieder aktiviert werden.

Modul TECH 2: Zeigt das aktuell in TECH 2 eingesteckte Modul an.

Gerätenamen: Zur Konfiguration der Kommunikation auf Seiten des Servoreglers ist lediglich die Angabe des Gerätenamens erforderlich. Das Zuweisen der IP-Adresse erfolgt auf Grund des Gerätenamens mit dem DCP-Protokoll (Discovery and basic Configuration Protocol). Für die Zuweisung ist es notwendig, dass sich ein DCP fähiger Controller im Netzwerk befindet. Hierbei handelt es sich um den PROFINET-Gerätenamen, der für die Initialisierung des Gerätes am PROFINET-Netzwerk verwendet wird. Bitte beachten Sie die Regeln für den Aufbau des Gerätenamens.

#### Folgende Zeichen sind erlaubt: a … z / 0 ... 9 / . / -

Der Gerätename:

- $\blacksquare$  hat den allgemeinen Aufbau: Label[.Label]n mit n = 0.3 / .Label = max. 63 Zeichen.
- **•** beginnt nicht mit: Ziffern  $/$  .  $/$   $/$  port-nnn mit n = 0.9  $/$  xn-
- endet nicht mit: . / -
- $\blacksquare$  hat nicht den Aufbau: n.n.n.n mit n = 0.999

PROFIEnergy: Mit diesem Auswahlmenü kann das standardisierte Energieeffizienzprofil PROFIEnergy aktiviert oder deaktiviert werden.

IP-Konfiguration (PROFINET): Dem Servoregler muss eine eindeutige IP-Adresse zugeordnet werden. Bei einer dynamischen Adressvergabe wird die IP-Adresse sowie die zugehörige Subnetzmaske und das Gateway über das DCP-Protokoll (anhand des Gerätenamens) vergeben. Eine zuvor zugeordnete statische IP-Adresse wird hierbei überschrieben.

IP Adresse: In dieses Feld muss die IP-Adresse des Servoreglers eingetragen werden, über die die PROFINET-Kommunikation aufgebaut werden soll.

Subnetzmaske: In dieses Feld muss die Subnetz-Maske des Servoreglers eingetragen werden, mit der das Subnetz der Ethernet-Kommunikation selektiert wird.

Gateway: In dieses Feld muss die IP-Adresse des Gateways eingetragen werden, über welches die Schnittstelle die Ethernet-Kommunikation lenkt, wenn der Host sich nicht im eigenen Subnetz befindet.

MAC-Adresse Busknoten: Anzeige der MAC-Adresse für normale PROFINET-Kommunikation (IP und zyklische Prozessdaten).

MAC-Adresse Port 1, MAC-Adresse Port 2: Anzeige der MAC-Adressen für die beiden PROFINET-Ethernet-Ports für die Kommunikation mit speziellen Protokollen (z.B. LLDP).

Parametrierschnittstelle: Die Parametrierung bzw. Diagnose des Servoreglers kann entweder über die OnBoard-Ethernet Schnittstelle (X18) oder über das PROFINET-Netzwerk erfolgen. Für die Verwendung der UDP-Kommunikation des Parametrierprogramms im PROFINET-Netzwerk muss die Parametrierschnittstelle auf PROFINET konfiguriert sein.

Portnummer: In dieses Feld muss die Port-Nummer des Servoreglers eingetragen werden, über die die UDP-Kommunikation aufgebaut werden soll.

Anzeigeeinheiten: (siehe oben)

<span id="page-59-0"></span>Einstellungen übernehmen: Änderungen der Parametrierschnittstelle und der Port-Nummer werden erst mit dem Betätigen der Schaltfläche Einstellungen übernehmen gültig. Dabei werden die Einstellungen im Parametersatz gespeichert und anschließend wird ein Reset des Servoreglers durchgeführt.

Diagnose: Der aktuelle Wert des Steuer- bzw. Statuswortes wird als hexadezimale Zahl dargestellt. Die einzelnen Bits werden als LEDs dargestellt. Die oberste LED stellt Bit 0 und die unterste LED Bit 15 des jeweiligen Wortes dar. Da das Steuer- und Statuswort in den verschiedenen Betriebsarten unterschiedlich belegt sind, werden die dargestellten Texte je nach Betriebsart und Bitbedeutung angepasst. Zusätzlich wird beim Steuerwort das zuletzt empfangene Kommando und beim Statuswort der aktuelle Zustand in Klartext dargestellt. Die Bits, die zur Bestimmung des Kommandos/Zustandes ausgewertet werden, sind in eckigen Klammern angegeben.

# 6.9 Fahrt - Referenzfahrt

Jede Positioniersteuerung benötigt beim Betriebsbeginn einen wiederholbaren definierten Nullpunkt, der durch eine Referenzfahrt ermittelt wird. Diese Referenzfahrt kann die Steuerung eigenständig ausführen. Bei diesem Prozess wird zwischen dem Ziel und dem Bezugspunkt unterschieden. Ziel können z.B. der Endschalter, ein Referenzschalter, der Nullimpuls oder der Endanschlag sein. Als Bezugspunkt kann das Ziel selbst oder z.B. der Nullimpuls ausgewählt werden.

Sie können eine Referenzfahrt mit Befehl über eine serielle Schnittstelle (RS 232, CAN, ...) oder automatisch bei Reglerfreigabe starten.

Nach Einschalten der 24 V DC-Spannungsversorgung oder nach einem Reset der Steuerung wird die aktuelle Istposition als "Nullpunkt" verwendet. Bei Winkelgebern, die über eine Umdrehung eine absolute Lageinformation liefern (z.B. Resolver), wird der Nullpunkt auf die Nullposition dieses Winkelgebers gelegt. Damit existiert zwar eine Referenzposition, der Antrieb gilt aber nicht als "referenziert".

Die Referenzposition bleibt unabhängig von Regler- oder Endstufenfreigaben und von der Betriebsart erhalten. Sie geht nur mit einem Reset oder einem Winkelgeberfehler verloren.

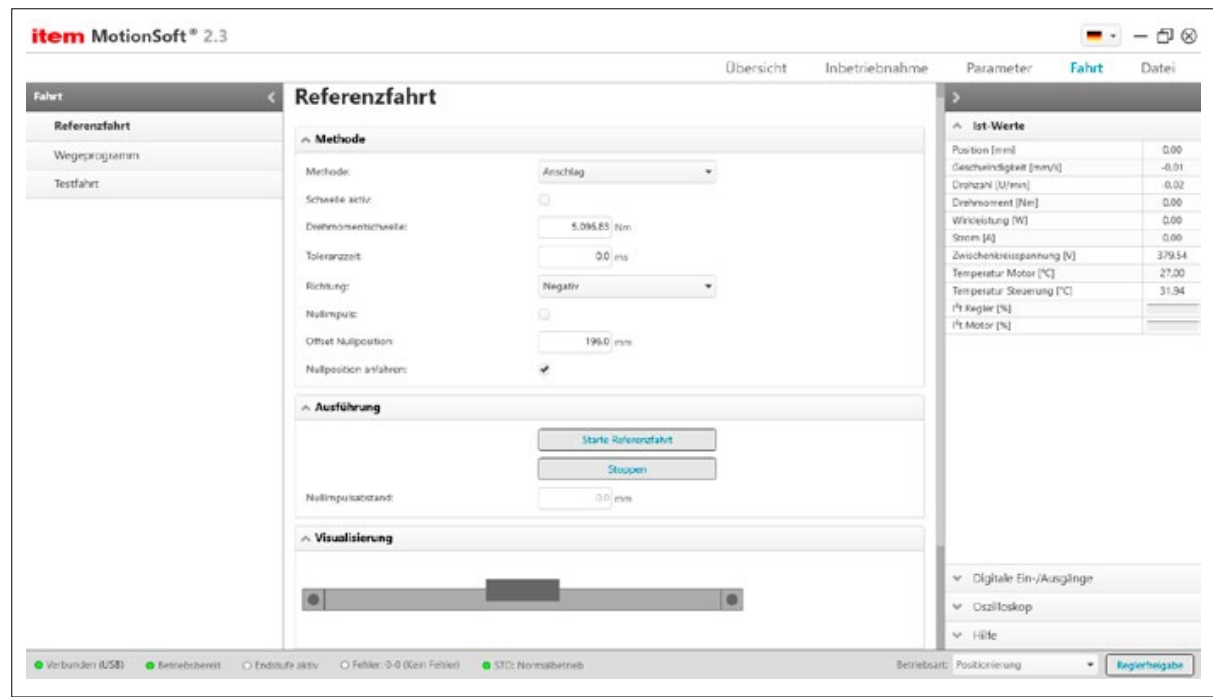

Abbildung 45: Referenzfahrt parametrieren

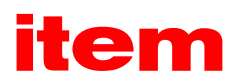

## 6.9.1 Geschwindigkeit, Beschleunigung, Ruck

Hier können Sie Geschwindigkeiten und Beschleunigungen und ruckfreie Anteile (Ruck) für folgende Vorgänge eingeben:

- Suche: Fahrt des Antriebs bis zum Ziel (Endschalter, Referenzschalter, Anschlag).
- Kriech: Fahrtumkehr (mit geringer Geschwindigkeit) zur Ermittlung der Kontaktschwelle.
- Fahrt: Optionale Fahrt zum Nullpunkt (Bezugspunkt) der Applikation.

Maximaler Suchbereich: Es kann eine maximale Suchstrecke vorgegeben werden. Wenn innerhalb dieser Suchstrecke kein Zielsignal (z.B. Endschalter) bzw. Bezugspunkt erkannt wurde, wird eine Fehlermeldung erzeugt.

Offset Startposition: Die eigentliche Referenzposition - also der rechnerische Nullpunkt für die darauf folgenden Positionierungen - ist eine gewisse Distanz vom Bezugspunkt der Referenzfahrt entfernt. Diese Distanz ist in Offset Startposition angegeben.

#### 6.9.2 Methode

Methode (Ziel): Der Antrieb fährt zunächst mit der Suchgeschwindigkeit gegen ein Ziel (z.B. Endschalter). Das Ziel kann hier eingestellt werden.

Die herkömmliche Referenzfahrtmethode "Anschlag" kann durch ein "Referenzieren auf Vergleichsmoment" optional verfeinert werden. Das Ziel der Referenzfahrt wird dann durch das Erreichen eines angegebenen Vergleichsmomentes erkannt.

#### 6.9.2.1 Anschlag

Schwelle aktiv: Checkbox zur Aktivierung.

Drehmomentschwelle: Referenzwert des Vergleichsmomentes, dessen Erreichen überwacht wird.

Toleranzzeit: Während der Toleranzzeit wird das Erreichen des Referenzmomentes noch ignoriert. Hiermit kann ein erhöhtes Anfahrmoment ausgeblendet werden.

#### 6.9.2.2 Endschalter

Das Ziel dieser Fahrt ist der Endschalter. Endschalter werden an den digitalen Eingängen DIN 6 und DIN 7 angeschlossen.

#### 6.9.2.3 Referenzschalter

Das Ziel dieser Fahrt ist der Referenzschalter. Der Referenzschalter kann entweder am digitalen Eingang DIN 8 oder DIN 9 angeschlossen werden.

# 6.9.2.4 Keine Fahrt

Der Bezugspunkt dieser Referenzfahrt-Methode ist die aktuelle Position plus den eingestellten Wert aus "Bereichsangaben -Offset Startposition". Auch diese Referenzfahrtmethode benötigt zur Durchführung eine Reglerfreigabe!

Richtung: Hier kann die Suchrichtung der Referenzfahrt eingestellt werden. Für die meisten Referenzfahrmethoden muss angegeben werden, ob diese in positiver oder negativer Richtung zu erfolgen hat.

Nullimpuls: Wird dieser Haken gesetzt, wird der Nullpunkt der Applikation vom diesem Bezugspunkt aus berechnet. Der Nullimpuls wird nur einmal pro Motorumdrehung generiert und kann nach Erkennen einer vorherigen Fahrt gegen z.B. einen Endanschlag als Referenzposition genutzt werden.

6.9.3 Ausführung

Starte Referenzfahrt: Mit dieser Schaltfläche kann eine Referenzfahrt gestartet werden.

Stoppen: Mit dieser Schaltfläche kann eine gestartete Referenzfahrt gestoppt werden.

Nullimpulsabstand: Wird die Methode "Fahrt auf Anschlag" und Typ "Nullimpuls" gewählt, wird hier nach erfolgreich durchgeführter Referenzfahrt der Nullimpulsabstand angezeigt. Der Nullimpulsabstand ist der Abstand in Motorumdrehungen zwischen Ziel und Referenzpunkt - also Endanschlag und Nullimpuls. Wenn das Ziel sehr dicht am Nullimpuls liegt, kann eine kleine Veränderung in der Mechanik bewirken, dass bei der nächsten Referenzfahrt der Nullimpuls "vor" bzw. "nach" dem ursprünglichen Nullimpuls als Referenzpunkt genommen wird.

## 6.9.4 Visualisierung

Hier wird der Ablauf der aktuell eingestellten Referenzfahrtmethode dargestellt.

#### 6.10 Fahrt - Wegeprogramm

In diesem Menü können Sie das Wegeprogramm bearbeiten.

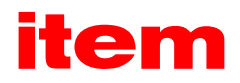

## <span id="page-62-0"></span>6.10.1 Wegeprogramm

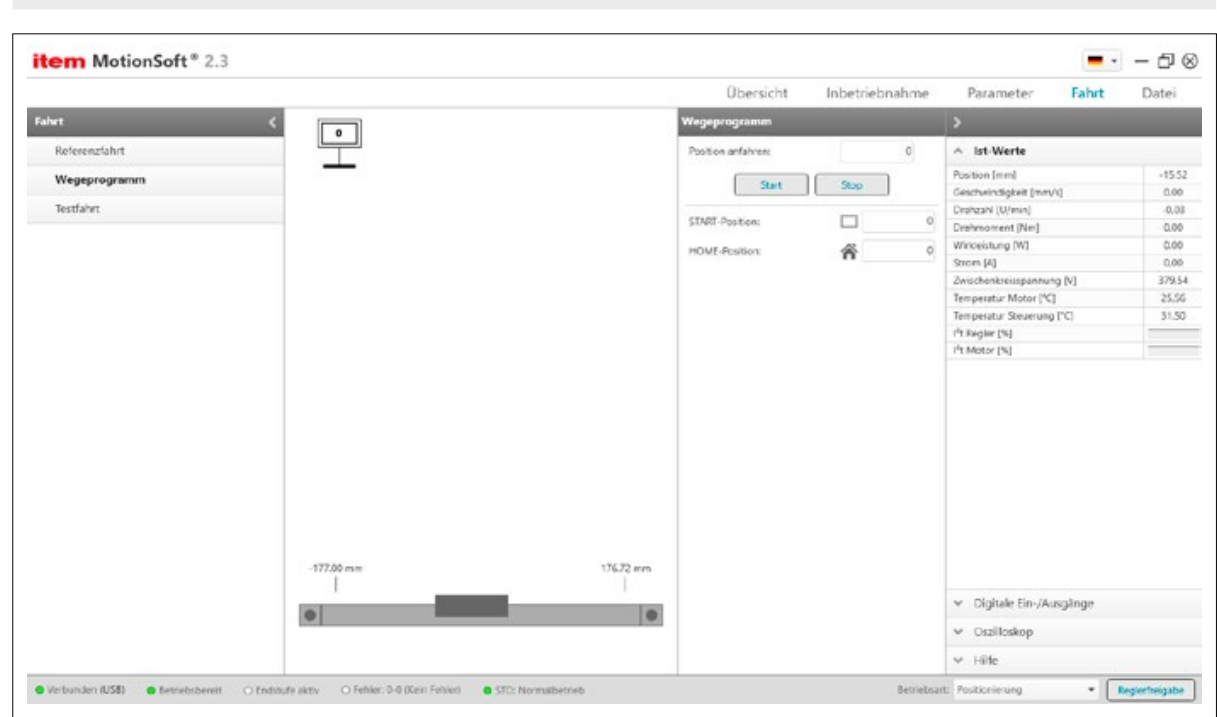

Abbildung 46: Wegeprogramm editieren

Position anfahren: Hier kann die Position, die mit dem Button Start angefahren werden soll, eingetragen werden. Mit Stop wird die Fahrt gestoppt.

Startposition: Durch Eingabe der Nummer des Fahrprofils, kann bestimmt werden mit welchem Fahrprofil begonnen werden soll, wenn der Button "Start" gedrückt wird. Dies ist nicht zwangsläufig gleich dem Fahrprofil, dass durch die Digitalen-Eingänge "Parameter - IO Konfiguration - Digitale Eingänge" für "Wegeprogramm START Fahrt zur Position" aktiviert wird. Dieses Fahrprofil wird durch den doppelten Rahmen um die Positionsnummer visualisiert.

"Start": Wenn der Button "Start" gedrückt wird, wird die Position angefahren, welche vorher bei Startposition eingetragen wurde.

"Stop": Wenn der Button "Stop" gedrückt wird, wird die aktuell aktive Fahrt angehalten.

"START-Position und HOME-Position": Der Nutzer kann zwei Positionen definieren, mit denen das Wegeprogramm gestartet wird: "Home" und "Start". Diese beiden Positionen sind mit unterschiedlichen digitalen Eingängen verknüpft (siehe das Menü digitale Eingänge). Hier kann die Home-Position und die Start-Position einer Positionssatz-Nummer zugewiesen werden.

## <span id="page-63-0"></span>6.10.2 Position

In diesem Menü können Positionsprofile festgelegt werden. Weiterhin ist es möglich, Sequenzen für das Wegprogramm zu generieren.

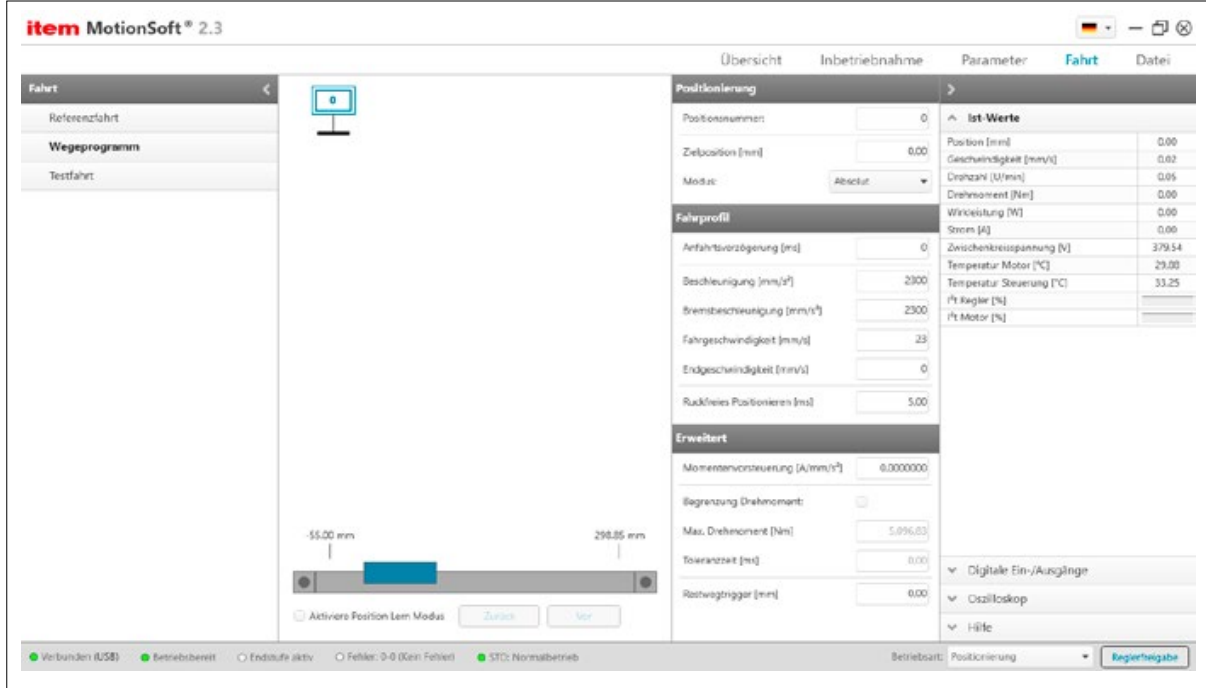

Abbildung 47: Wegeprogramm-Position bearbeiten

# 6.10.2.1 Positionierung

Positionsnummer: Position 0...255: Dies sind benutzerdefinierte Positionen, die frei genutzt werden können. Der Start einer dieser Positionen ist durch die Kombination des Positionsselektors und des digitalen Eingangs "Start" möglich. Weiterhin können diese Positionen über Feldbussysteme gestartet werden.

Position 259 + 260: (Tipp0 / Tipp1) Unter Tipp-Betrieb versteht man das gesteuerte Fahren eines Schlittens auf eine bestimmte Position. Der Schlitten bewegt sich dabei so lange, wie ein bestimmtes Eingangssignal aktiv ist.

Die Steuerung unterstützt den Tipp-Betrieb in positiver (Tipp0) und negativer Richtung (Tipp1). Für jede Richtung können separate Fahrgeschwindigkeiten und Beschleunigungen festgelegt werden. Weiterhin kann jeweils ein Eingang für das Tippen in positiver und negativer Fahrtrichtung zugewiesen werden.

#### Die Aktivierung des Tipp-Betriebs über digitale Eingänge geschieht im Kommandofenster.

Zielposition: In diesem Feld kann die Zielposition angegeben werden. Die Zielposition wird unterschiedlich interpretiert, je nachdem ob eine absolute oder relative Positionierung gewählt wurde.

Wählen Sie dazu aus dem Dropdownmenü hinter "Modus" Absolut oder Relativ aus.

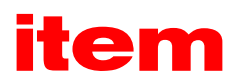

# 6.10.2.2 Fahrprofil

Anfahrverzögerung: Durch dieses Eingabefeld ist eine Zeitspanne definiert, die nach dem Startbefehl einer Positionierung verstreicht, bevor die gewünschte Position angefahren wird.

Beschleunigung: In den Feldern Beschleunigung und Bremsbeschleunigung können die Beschleunigungen für das Anfahren bzw. Abbremsen des Antriebs parametriert werden.

Geschwindigkeit: Hier kann die Fahrgeschwindigkeit angegeben werden, mit der die Fahrt zum Ziel durchgeführt wird. Die Endgeschwindigkeit gibt an, mit welcher Geschwindigkeit der Antrieb beim Erreichen der Zielposition laufen soll. Sie ist in den meisten Fällen Null. Bei einer eingestellten Endgeschwindigkeit ungleich Null wird das Fahrprofil so berechnet, dass der Antrieb beim Erreichen der Zielposition die vorgegebene Endgeschwindigkeit besitzt und optional mit dieser weiterfährt.

Ruckfreies Positionieren: Der Positioniervorgang wird mit einem Filter verschliffen, um eine ruckfreie Positionierung zu erreichen. Hier kann die Filterzeitkonstante eingestellt werden.

# 6.10.2.3 Erweitert

Momentenvorsteuerung: Dieses Feld erlaubt es, eine erhöhte Dynamik bei den Positioniervorgängen zu erhalten. Die Variable muss experimentell ermittelt werden. Die Default-Einstellung ist 0.

#### Achtung: Hier nur sehr kleine Werte eingeben!

Begrenzung Drehmoment: Wenn dieses Kontrollkästchen angekreuzt ist, wird der unter "Max. Drehmoment" angegebene Momentenwert als Begrenzung für den selektierten Positionssatz genutzt.

Max. Drehmoment: Hier kann ein Momentenwert eingetragen werden, den die Steuerung nicht überschreitet, wenn er eine Position anfährt. Diese Begrenzung ist nur aktiv, wenn das Kontrollkästchen angekreuzt ist.

Toleranzzeit: Wenn das Ziel dieses Positionssatzes ein Drehmomentwert ist (diese Option ist nur über das Transfer-Fenster einstellbar), wird die Toleranzzeit genutzt, um das hohe Moment im Anfahrvorgang auszublenden. Während dieser Zeitspanne nach dem Start wird keine Überprüfung auf "Zielmoment erreicht" durchgeführt.

Restwegtrigger: In diesem Feld können Sie Triggermeldungen parametrieren, die über den Feldbus oder einen Digitalausgang ausgegeben werden können. Diese Triggermeldungen zeigen den Restweg bis zum Ende einer laufenden Positionierung an.

## <span id="page-65-0"></span>6.10.3 Positionsverknüpfung

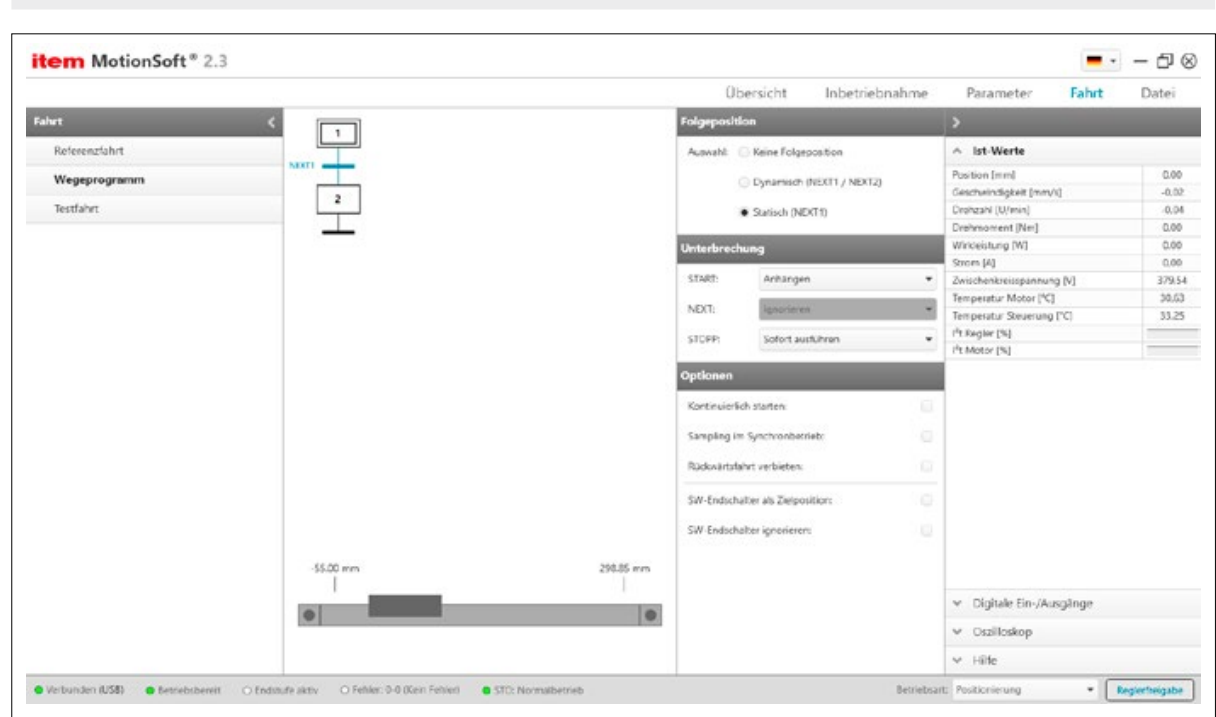

Abbildung 48: Positionsverknüpfung

# 6.10.3.1 Folgeposition (Transition)

Hier kann man Positionen mit anschließenden Positionsfahrten verketten. Für jede Position kann definiert werden, ob sie Folgeposition enthält und wie eine Fahrt auf diese ausgelöst werden kann.

Keine Folgeposition: Die vorgewählte Position hat keine Folgeposition und ist somit eine Endposition.

Dynamisch (NEXT1 / NEXT2): Die vorgewählte Position hat zwei Folgepositionen. So können in einem Wegeprogramm Abzweigungen eingebaut werden um z.B. dynamisch eine Warte- oder Ausgangsposition anzufahren. Konfiguration der Steuereingänge NEXT1 und NEXT2 unter "Parameter - IO Konfiguration - Digitale Eingänge".

Statisch (NEXT1): Die parametrierte Folgeposition wird direkt nach Erreichen der vorherigen Position angefahren.

# 6.10.3.2 Unterbrechung / Reaktionen

#### START (bei laufender Positionierung):

- Sofort ausführen: Die laufende Positionierung wird unterbrochen und gleich die neue Position angefahren. Wird die Positionierung "relativ" ausgeführt, so ist die Bezugsposition für die Berechnung der neuen Zielposition die aktuell wirksame Sollposition. Bei der Option "relativ zum letzten Ziel" ist dagegen die Bezugsposition die (alte) Zielposition der gerade unterbrochenen Positionierung.
- Anhängen: Die laufende Positionierung wird zu Ende geführt und danach die neue Positionierung begonnen. Die nächste Positionierung kann vor der laufenden Positionierung angewählt werden. Der Start erfolgt dann automatisch nach Abschluss der laufenden Positionierung. Bei Start einer relativen Positionierung entspricht die Bezugsposition für "relativ" somit im Normalfall der letzten Zielposition.
- Ignorieren: Der Positionierungsauftrag für die neue Position kann erst nach Beendigung der vorigen Positionierung angewählt und gestartet werden.

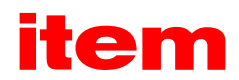

NEXT: Hier kann nur eine Auswahl gemacht werden, wenn oben in "Folgeposition" eine dynamische Verzweigung eingefügt wurde.

- Sofort ausführen: Die digitalen Eingänge NEXT1 und NEXT2 werden ausgewertet (Verzweigung). Bei Detektieren einer Signalflanke wird eine laufende Positionierung ggf. abgebrochen und die neue Zielposition sofort angefahren.
- **Anhängen:** Die digitalen Eingänge NEXT1 und NEXT2 werden ausgewertet (Verzweigung). Wenn die aktuelle Positionierung noch nicht abgeschlossen ist und eine Signalflanke detektiert wurde, wird zunächst die aktuelle Position angefahren. Danach wird die neue Zielposition angefahren. Treten während der noch laufenden Positionierung mehrere Signalflanken auf, dann wird die jeweils letzte Signalflanke gültig.
- Ignorieren: Die digitalen Eingänge NEXT1 und NEXT2 werden ausgewertet (Verzweigung). Wenn die aktuelle Positionierung noch nicht abgeschlossen ist, werden die digitalen Eingänge jedoch ignoriert.

STOPP: Das Wegprogramm stoppt, wenn eine Endposition angefahren oder ein STOP-Signal detektiert wurde. Der Stopp wird erst am Ende einer laufenden Positionierung aktiv. Unter Umständen ist es wünschenswert, für bestimmte Positionen das STOP-Signal zu ignorieren, da das Wegprogramm zwar insgesamt angehalten werden soll, aber nicht an dieser speziellen Position. Markieren Sie dann für diese Position die Option "Ignorieren". Der Antrieb fährt dann zur nächsten Position weiter und stoppt dort, sofern dort nicht die Option ebenfalls gesetzt ist.

# 6.10.3.3 Optionen

#### ACHTUNG: Ändern Sie diese Einstellungen nur, wenn Sie die Auswirkungen genau verstehen (Experte)! Nehmen Sie ggf. Kontakt mit Ihrem Vertriebspartner auf!

Kontinuierlich starten: Diese Option ist im Allgemeinen nur sinnvoll, wenn die Option von Analogeingang AIN 0 oder aus internem Datenpuffer bei Zielposition wird ermittelt... gewählt wurde. Ist diese Option aktiv, wird kontinuierlich der Positionier-Start-Befehl in der Firmware ausgeführt, das bedeutet, der Antrieb fährt kontinuierlich z.B. der Position aus AIN 0 hinterher. Andernfalls würde die Position nur dann übernommen, wenn der Start-Befehl gegeben würde.

Sampling im Synchronbetrieb: Über den schnellen digitalen Eingang SAMPLE kann die aktuelle Istlage des Mastersystems erfasst werden (Trigger Ereignis). Über den digitalen Eingang START kann danach das Aufsynchronisieren gestartet werden. Bei jedem Triggerereignis wird die aktuelle Masterposition vom X10 Eingang gespeichert.

Erst ein neuer Startbefehl initiiert ein neues Aufsynchronisieren, wobei das Ziel unter Verwendung der gespeicherten Synchronlage berechnet wird. Vorteil dieses Verfahrens ist eine genauere Bestimmung des Synchronzieles da Jitter beim Starten des Aufsynchronisierens verringert werden.

Der Start kann bereits vor dem Erreichen des Verfahrbereiches der Masterposition gegeben werden. Der Antrieb beginnt in diesem Fall erst mit der Positionierung, wenn der Positionshalt zurückgelegt wurde.

#### Hierbei kann es u.U. zu ungewollten Positionierungen kommen!

Wird ein Startbefehl ohne ein vorheriges Triggersignal generiert, wird der Fehler 41 – 0 ausgelöst.

Rückwärtsfahrt verbieten: In einigen Fällen ist es wünschenswert, im Positioniermodus den Antrieb möglichst schnell zu stoppen. Dies passiert z.B. beim Absynchronisieren in der Applikation "fliegende Säge". Der Positionssatz zum Absynchronisieren kann beispielsweise mit "relative Positionierung, Zielposition 0" eingestellt sein. Befindet sich der Antrieb noch in Fahrt und wird dieser Positionssatz gestartet, fährt er über das Ziel hinaus und muss rückwärts in das Ziel fahren. Durch die Aktivierung dieser Option wird dieses Verhalten unterdrückt.

SW-Endschalter als Zielposition: Diese Option wird normalerweise nur für Tipp-Positionssätze genutzt. In Abhängigkeit der gewählten Richtung wird das negative oder positive Ende des Positionierbereiches als Zielposition eingetragen. Achtung! Diese Option hat eine höhere Priorität als Zielposition wird ermittelt... von Analogeingang AIN 0!

SW-Endschalter dürfen überfahren werden: Üblicherweise prüft die Firmware, ob die aktuelle Position oder die Zielposition innerhalb des gültigen Positionierbereiches liegt. Wenn dieses Kontrollkästchen gesetzt ist, wird diese Überwachung für diese Positionierung deaktiviert.

# <span id="page-67-0"></span>6.11 Fahrt - Testfahrt

Auf dieser Seite können Testfahrten in den Betriebsarten Positionierung, Drehzahlregelung und Momentenregelung durchgeführt werden. Das Umschalten der Betriebsart wird bei Starten einer Fahrt automatisch für Sie durchgeführt.

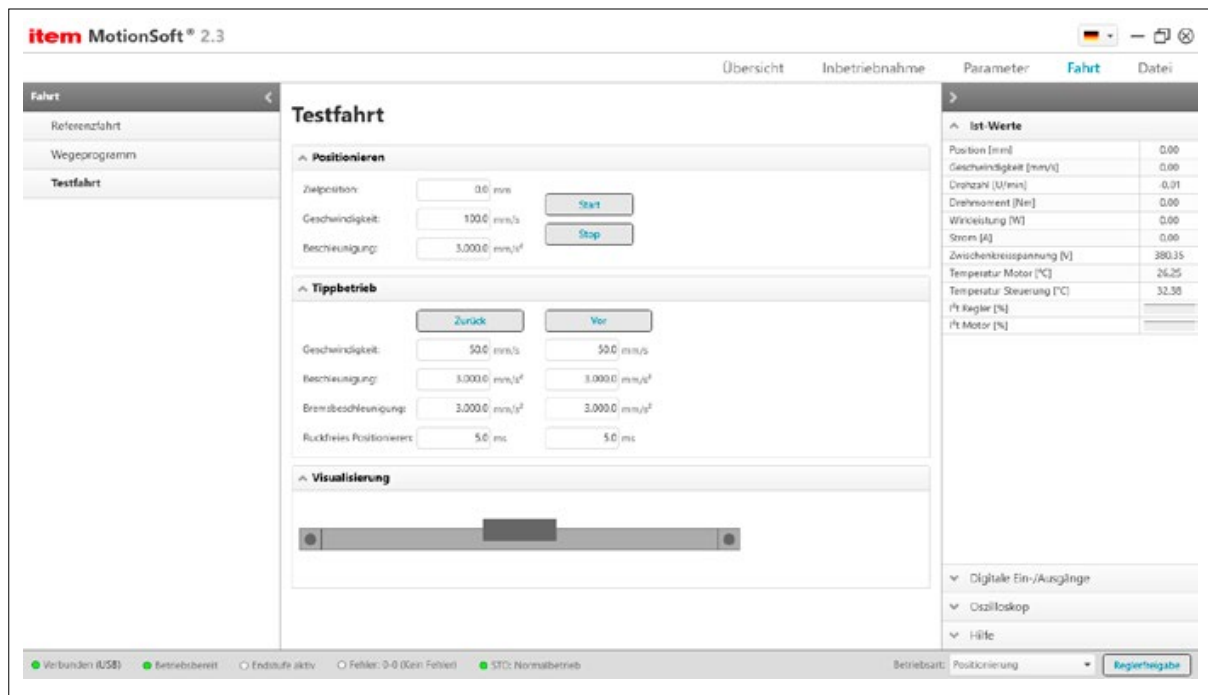

Abbildung 49: Testfahrt durchführen

## 6.11.1 Positionieren

Zielposition: Tragen Sie hier die gewünschte Zielposition ein.

Geschwindigkeit: Geben Sie hier die Geschwindigkeit ein mit der die Zielposition angefahren werden soll.

Beschleunigung: Geben Sie hier die gewünschte Beschleunigung ein. Der eingegebene Wert wirkt gleichermaßen auf Beschleunigungs- und Bremsrampe ein.

Start, Stop: Mit diesen Buttons kann eine Positionierfahrt gestartet bzw. gestoppt werden.

#### 6.11.2 Drehzahlregelung

Geschwindigkeit: Geben Sie hier die gewünschte (Ziel-) Geschwindigkeit ein

Beschleunigung: Geben Sie hier die Beschleunigung ein, mit der die Zielgeschwindigkeit erreicht werden soll.

Momentenbegrenzung: Mit der Momentenbegrenzung kann der Drehzahlregelung noch ein maximales Moment überlagert werden. Die unter Sicherheitsparameter eingestellten Bereichsgrenzen können in der Betriebsart "Drehzahlregelung" überschritten werden.

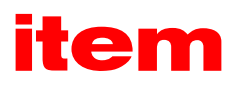

# <span id="page-68-0"></span>6.11.3 Momentenregelung

Nutzung dieser Betriebsart nur Experten empfohlen! Nicht in vertikalen Achsen anwenden - Gefahr des Durchsackens! Momente beziehen sich auf die Motorwelle, ein ggf. angeflanschtes Getriebe vervielfacht das Moment!

Anfahrmoment: Hier wird das Moment angezeigt, dass bei der Funktion "Anfahren Vor" bzw. "Anfahren Zurück" ermittelt wurde.

Soll-Drehmoment: Tragen Sie hier das gewünschte Soll-Drehmoment ein.

Beachten Sie, dass sich das Moment auf die Motorwelle bezieht und ein ggf. angeflanschtes Getriebe das Moment vervielfacht!

Starten Sie die Fahrt mit den Buttons "Vor" und "Zurück"

Ist-Drehmoment: Hier wird das aktuell für den Motor sichtbare Moment angezeigt.

Drehzahlgrenze: Tragen Sie hier die maximal erlaubte Drehzahl während einer Testfahrt in Momentenregelung ein.

#### 6.12 Datei

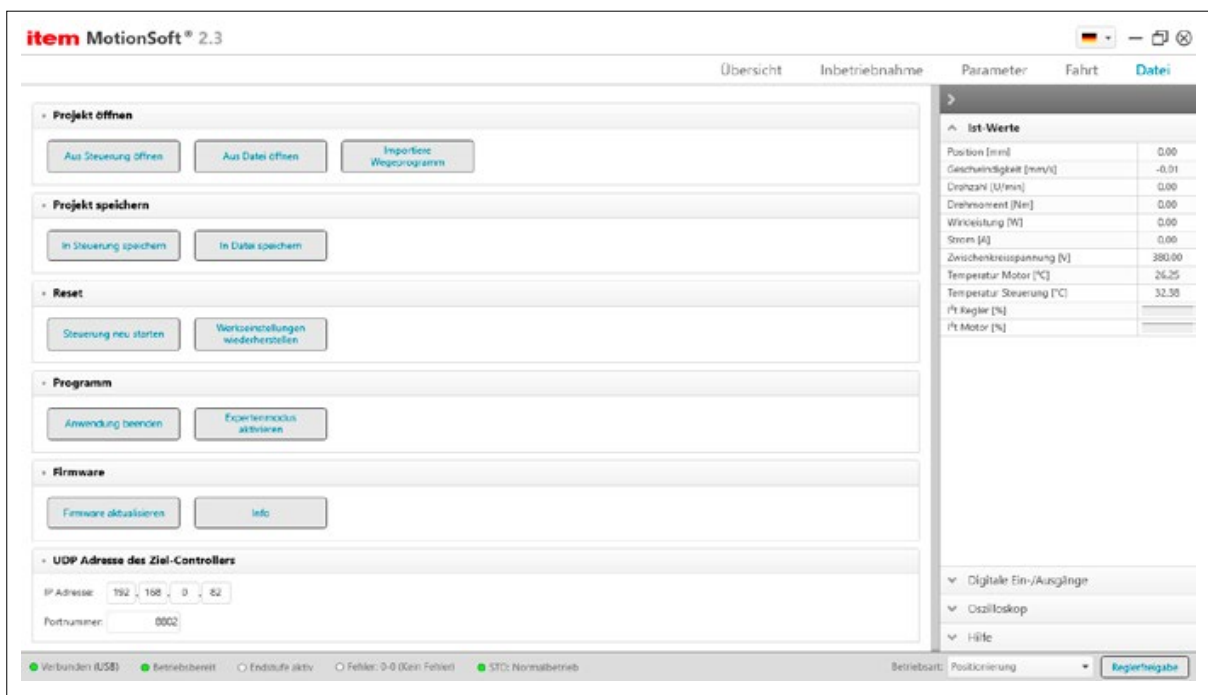

Abbildung 50: Datei

#### 6.12.1 Projekt öffnen

Projektdatei öffnen: Hiermit ist es möglich eine Projektdatei auf der Festplatte zu suchen und mit item MotionSoft® zu ändern. Aus Steuerung öffnen: Hiermit ist es möglich eine Projektdatei aus der Steuerung zu laden und mit item MotionSoft® zu ändern.

# 6.12.2 Projekt speichern

In Steuerung speichern: Hiermit ist es möglich das aktuelle Projekt in die Steuerung zu speichern. Ohne ein Speichern, sind die Änderungen an einem Projekt nach einem Reset der Steuerung verloren.

Projektdatei speichern: Hiermit ist es möglich das aktuelle Projekt auf der Festplatte zu speichern, um es zu einem späteren Zeitpunkt zu vervollständigen oder eine Sicherungskopie zu erstellen.

# 6.12.3 Reset

Steuerung neu starten: Hiermit ist es möglich die Steuerung neu zu starten. Ohne ein vorheriges speichern in der Steuerung sind die Änderungen an einem Projekt nach einem Reset der Steuerung verloren.

Werkseinstellung wiederherstellen: Hiermit ist es möglich die Steuerung auf Werkseinstellungen zurück zu setzen. Alle individuellen Einstellungen gehen dadurch verloren. Wurde keine Sicherungskopie auf einem Speichermedium abgelegt, sind die Einstellungen auf der Steuerung unwiderruflich verloren.

# 6.12.4 Programm

Systembericht: Hiermit ist es möglich eine Auflistung des Systemzustands zu erstellen, welcher für den Support im Fehlerfall notwendige Informationen enthält.

#### Abbildungsverzeichnis

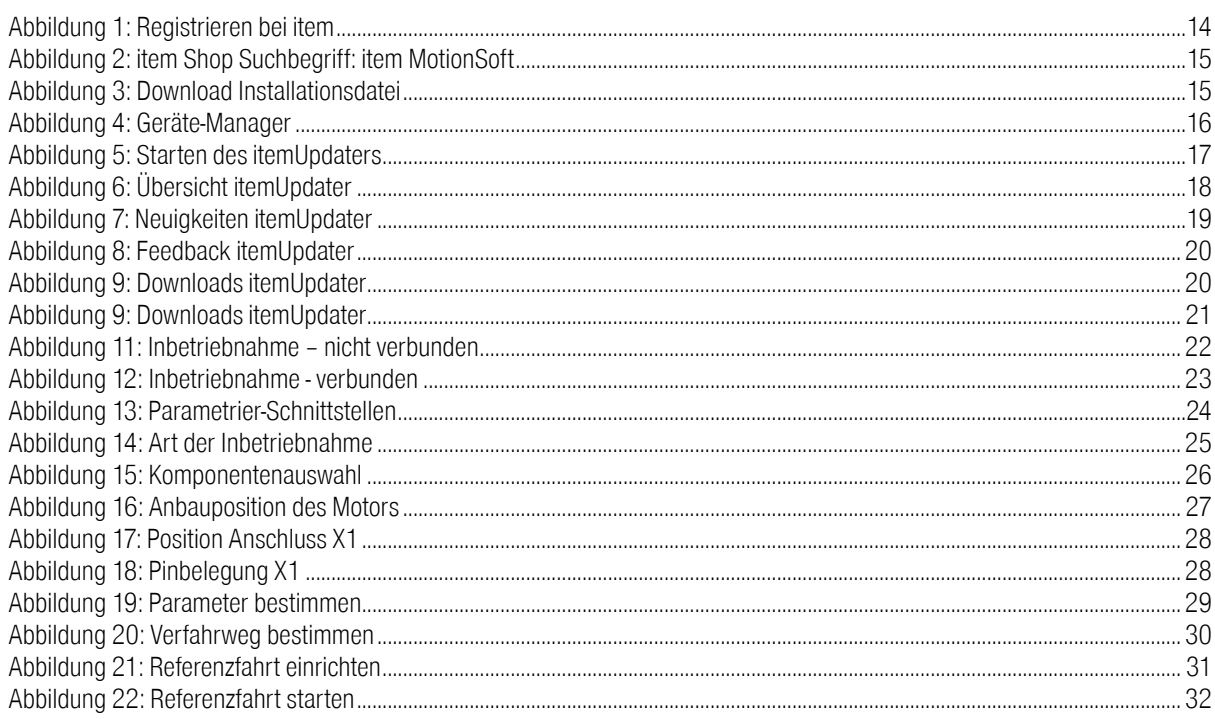

# **item**

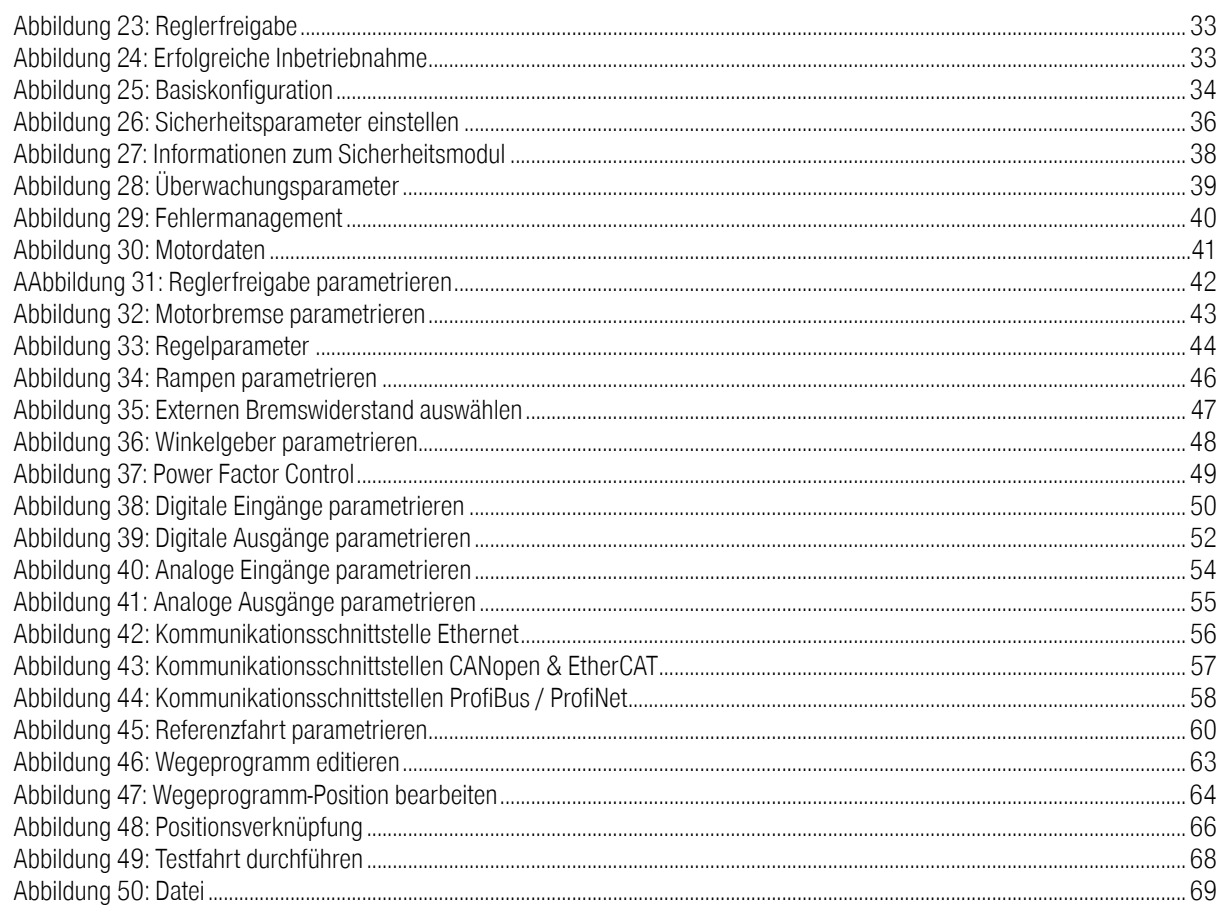

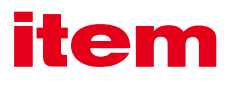

item Industrietechnik GmbH Friedenstraße 107-109 42699 Solingen Deutschland Telefon +49 212 6580 0 Telefax +49 212 6580 310

info@item24.com item24.com